# B3E

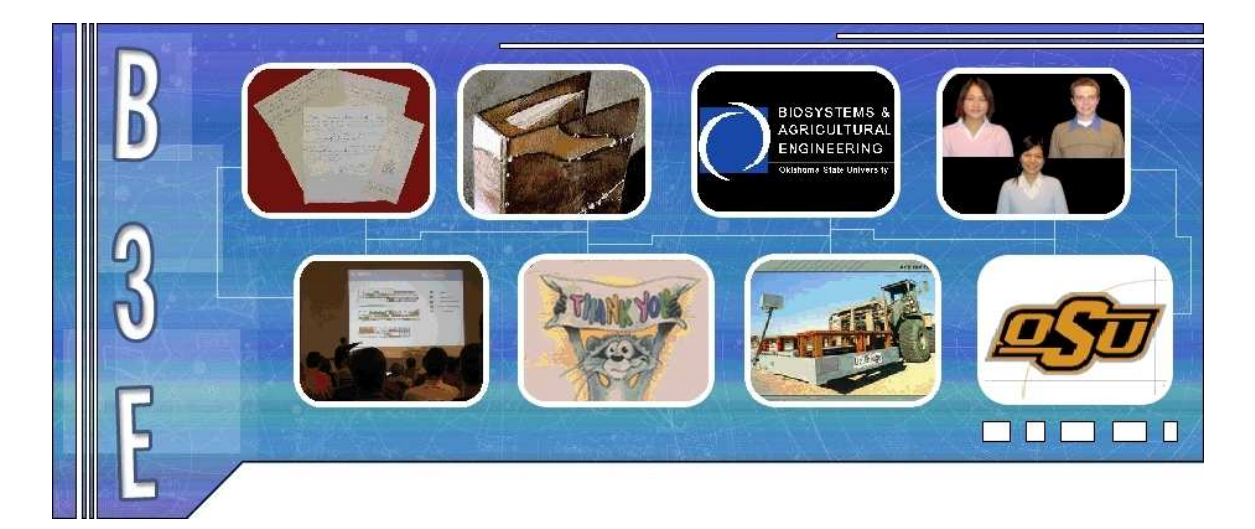

Joe Dvorak

# Vania Pradipta

## Cheau Lin Chai

Developing innovative solutions to protect the world we live on

## **Table of Contents**

## Page Number

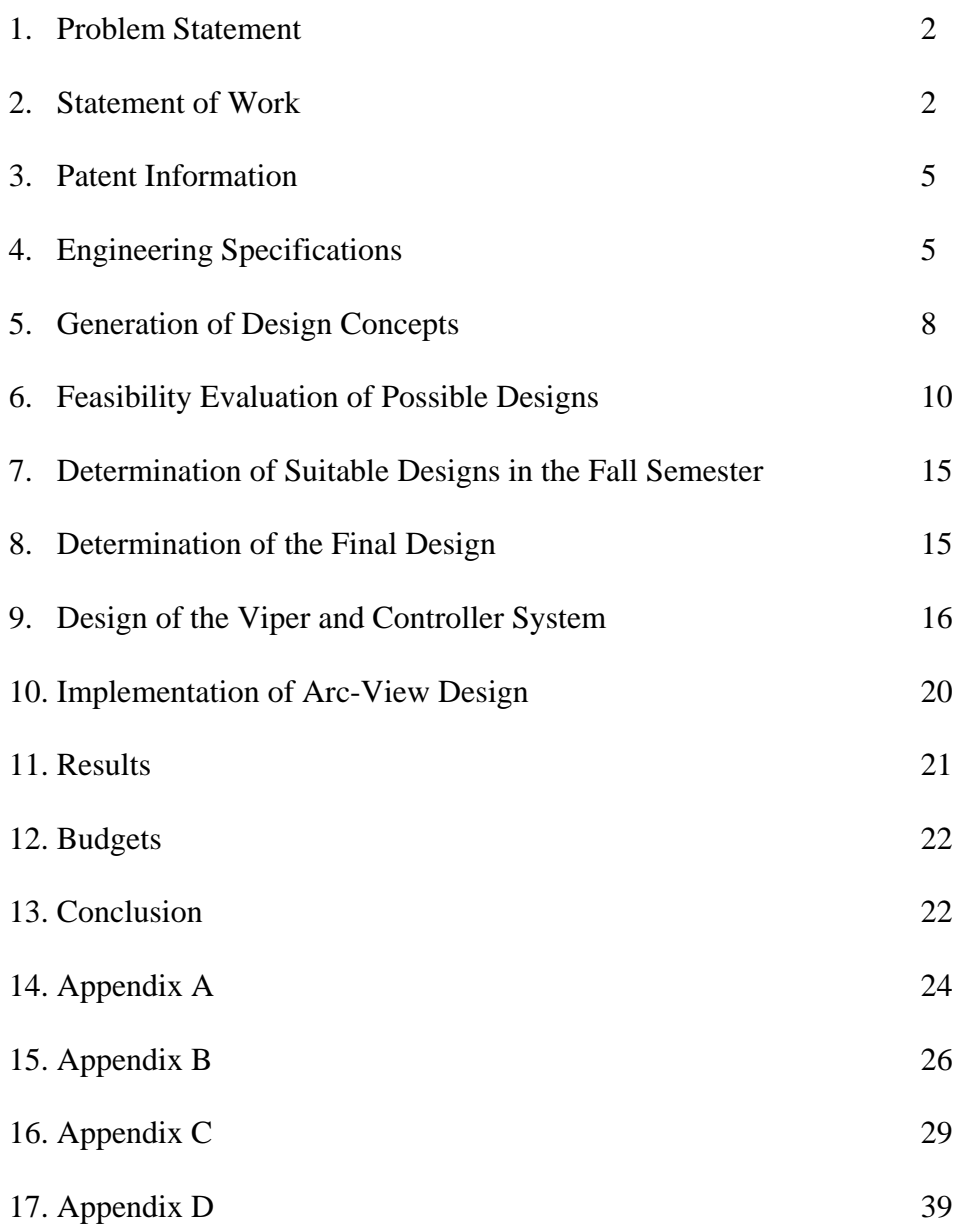

#### **Problem Statement**

Our problem statement is to design a system that prevents liquid waste disposal in unauthorized sites and to prove the waste was disposed in authorized sites.

#### **Statement of Work**

This project involves developing a system to help oil well disposal contractors properly deal with oil well waste products. This project must be part of an effort to solve a system-wide problem. The full solution to the issue must assist contractors from when they first are informed of the well site location to logging of the final disposal site. Many steps are involved in this task. The system developed will involve many different people and must be understandable by every one of these people. In the end, a system must be designed that prevents liquid waste disposal in unauthorized sites and to prove the waste was disposed in allowable sites.

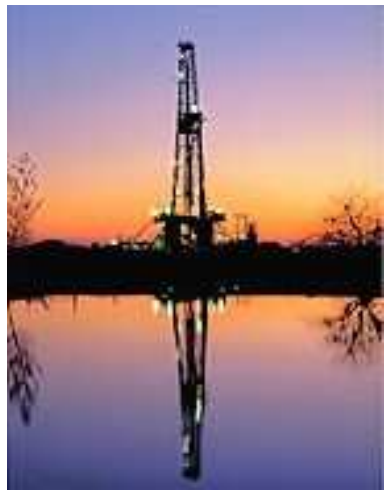

 **Figure 1-Oil Drilling Rig** 

The proposed system begins when the drilling contractor hires the disposal contractor to remove the drilling fluid waste and informs him of the location of the proposed well. The disposal contractor types the well location into the computer program

created by the project, which is installed at home office. The program will then show the disposal contractor eligible locations for a disposal site. To determine these eligible locations for disposal, the program must consider topographical, soil type, land ownership, and watershed information. The allowed combinations of soil type and typographical areas will change depending on the location within the state, and the program must know all of these permitted types in each area. The contractor selects a site and contacts the owner of the land for preliminary approval. Once this approval has been granted, the permitter for the disposal company writes up a permit for this location and sends this to the Oklahoma Corporation Commission. After having the permit certified, the people in the home office send this information out to the supervisor in the field.

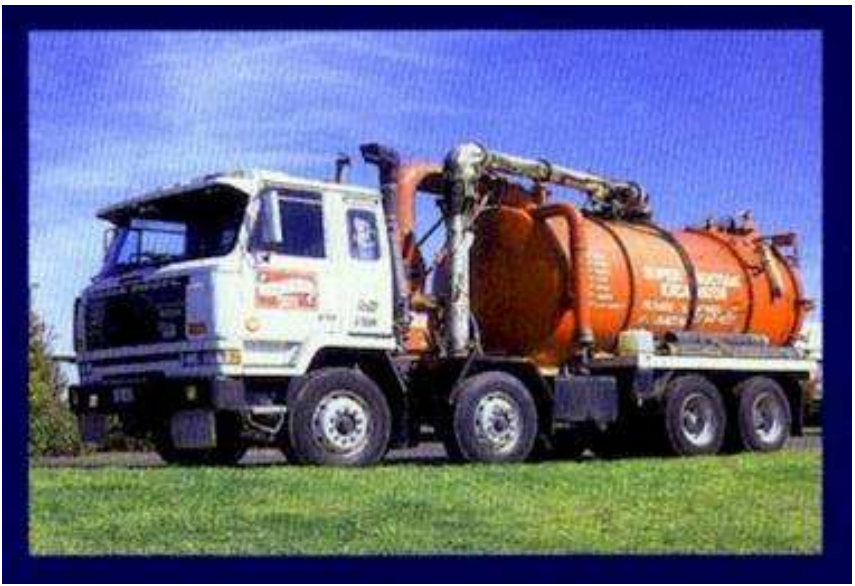

**Figure 2-Disposal Truck** 

 The supervisor in the field then takes over the process. When a truck is ready to deploy, the supervisor will call the home office and relay the well site location and truck ID to the home office. They then send disposal area information over the Qualcomm

network to the truck. The driver then identifies himself to the software in the truck. This creates a log entry in the data log in the truck. The equipment on the truck tells the driver when to go to get to the disposal site. The driver follows the driving instructions to the site. When he gets there, he hits a button to open the valve on the truck. The program on the truck uses data from a GPS receiver to check to make sure that the truck is within the designated disposal area. If the truck is within the allowed area, the valve opens and the driver is allowed to spread the drilling waste. The program on the truck logs the position and time when the valve was opened and continues to log both position and time until the driver closes the valve. The driver is allowed to open the valve again if he is still in the designated area; otherwise the valve will still remain closed. Also, whenever the valve is open, the truck is required to be in motion or the program will close the valve again. When the driver has finished disposing of the drilling fluids, he hits a "job done" button. This closes the log and sends the information back to the home office. The valve will also lock at this point and can not be opened until the truck returns to the supervisor. The truck is then ready to be refilled and restart the process.

 The data logs from the trucks are stored at the home office. A program at the home office allows the people there to easily pull up a map showing all the disposal information. This information can be filtered by date and location to enable anyone to easily understand exactly where the fluids were applied. This system must present the information in an easy to use manner since it could be used by untrained personnel to prove proper disposal in courts. This step concludes the process that we are proposing.

 Several considerations must be taken into account at the system level. The system needs to be tamperproof, so that the information it gathers can be trusted. It must be easy

to use, especially where it interfaces with the driver since this person is most likely untrained. The design must not break down often, since the contractor will be relying on it to handle the entire process of his business. All parts of the system must be accurate and properly communicate with each other. This project has many aspects that must be solved, but offers a great benefit to society when it is implemented.

#### **Patent Information**

 B3E has researched patents on a wide variety of topics, given the large scope of this project. When researching patents for waste disposal valve, we found a patent in *waste disposal monitoring system*, United States Patent # 4,549,570. The system involves a valve that monitors the flow of fluid waste to a reservoir. It also includes density circuitry, level detector circuitry, counter, and counter delay circuitry. All of these are placed in the reservoir and not in the truck. Therefore, B3E does not foresee any complications with our project.

 When researching patents related to finding direction to the disposal sites, we found patent # 6,784,832. This patent is for an in-vehicle information system. It covers giving direction based on GPS data and determining route for the vehicle. Therefore, B3E would most likely need to purchase a direction system.

#### **Engineering Specifications**

 B3E will only plan on designing the parts in the truck. We probably do not have the time to create a GIS software package. B3E will make sure that the truck will communicate with the GIS software.

5

 B3E has created a list of requirements for the controller based on our understanding of the problem with which we are faced. The following are the requirements that we have for the controller:

- Has a method for electronic identification of the driver
- Receives area data and well site data in an electronic form (Qualcomm?)
	- o Area data is a polygon created by GPS lat/long points in a text format-Use NMEA 0183 for GPS format
	- o Well site data will be a single GPS location
- Optional: Receives driver directions in an electronic form
	- o Directions will be text in English only
- Box informs driver when vehicle is within the designated area
- Receives input from a switch to open valve
- Tests to determine whether valve is allowed to be opened
	- o Tests current location to ensure vehicle is within designated area
	- o Tests to ensure that the vehicle is moving (Does not have to be accurate)
	- o Will close valve if either test fails or the close valve button is pressed
- Receives input from a switch to close valve
- Box informs driver if valve is open
- Box informs driver if vehicle is not detected as moving
- Box must receive input from job done switch
- Box must store log data
	- o Begins when either driver identifies himself or truck receives area data
- o Ends when job done switch is pushed. If this switch isn't pushed, it doesn't send the valve closed log data back to the home office and cannot take a new job.
- Box finishes log when job done button is pushed
- Box will not open valve after log is closed
- Box will only receive new data after job done button is pushed.

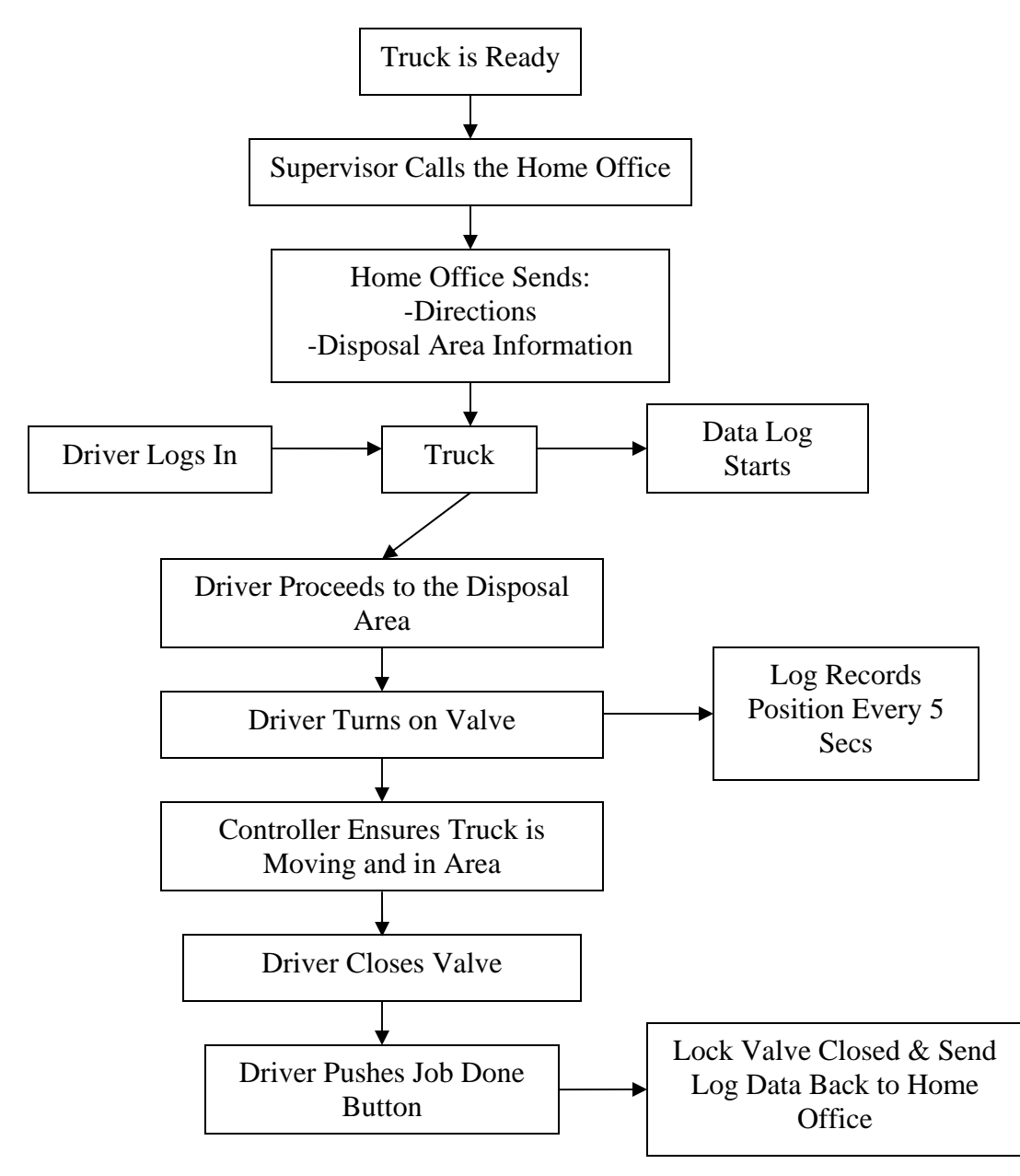

**Figure 3.-Diagram of Application Process** 

#### Log consists of:

- 1. Truck ID-Stored in memory when "the box" is installed
- 2. Driver ID-Stored in memory when driver identifies self.
	- o Is erased when "the box" is turned off because this would make it cheaper
- 3. Well Site Location-is receives with area location
	- o Used only for that run
- 4. Valid area received electronically
	- o Used only for that run
- 5. Time information when driver identifies self
	- o When area and well site is received
- 6. Records position and time when valve is open
- 7. Continues recording this information periodically (~1 sec)
- 8. Records valve closing and why. (Which test failed or switch was used)
- 9. Optional: Amount disposed Recorded at well site location
	- o Used only for that run
- 10. Records any over-rides used

#### **Generation of Design Concepts**

 B3E created four proposals for the design of the controller. Two of the designs call for B3E to develop a custom controller. The other two designs use off-the-shelf controllers. The main difference between the designs is that the off-the-shelf controllers have the ability to display moving maps to help the driver find the designated area. However, these controllers are not able to complete all of the tasks listed in the

requirements for the controller. To use a moving map display means that we will not be

able to implement all of the tests and controls that we had intended for this system.

The following is the description detailing the two controllers that we will build ourselves:

Custom Controller Type 1 (Simple System):

No driving directions – Assume that they will be printed with a map showing location

No way to enter amount to dispose – This will be recorded at home office when the

request for a disposal area is made.

5 Lights

- Valve open
- Inside of Area
- Vehicle Moving
- Power
- Log closed light/Ready for new run information

3 Buttons

- Toggle switch for open/close valve
- Job done button The button will be cover switch or some other method to prevent accidental activation.
- Power Switch
- Over-rides provided by either special driver identification or through Qualcomm

Custom Controller Type 2: give driving directions (optional: enter the amount disposed)

- Receives driving directions through Qualcomm.
- Contains:
	- 1. Screen: -display the directions to the disposal area
		- -display the amount disposed (optional)
	- 2. Lights (5): -indicates valve open/closed
		- -indicates whether the truck is within the correct area
		- -indicates whether the truck is in motion
		- -indicates that the log is closed and ready for a new run
		- -indicates that the power is on
	- 3. Buttons (6): -toggle switch for opening/closing the valve
		- -"job done" button

#### -power switch

 -switch to navigate between the options and to move the cursor -switch to change the digits -enter/exit button (toggle switch)

• Override method: by entering the password of the driver in an over-ride screen on the controller (one of the menu choices).

The off-the-shelf controllers will use the systems that they have already created in their operation.

#### **Feasibility Evaluation of Possible Designs**

All controllers need a GPS receiver, so this has not been included in the price quoted

#### **Build our own controller:**

Type 1-Very Simple (5 lights and 3 buttons on text display):

Cost: \$25,000 in development costs for the first one (Dr. Stone, BAE Professor)

Strengths:

- Simple-Easy to use. Very little training required for the driver.
- Contains just the features necessary.
- Tests to ensure the vehicle is moving and is within the designated area.
- Can be integrated with Qualcomm or other wireless data transfer systems
- The lights will clearly display the current state of the controller and any errors
- No need to read English to operate.

#### Weaknesses:

• No map or directions to tell driver where to go (Assume that this can be created using the GIS software in the home office. They will save the map as a jpeg and email it to supervisor who will print it on-site and give to the driver)

- No ability to type in a password directly into the controller to over-ride. (Assume the driver can call into the home office, and they will send an over-ride through the Qualcomm network.)
- No ability to type the amount for each disposal run into the controller to add to the log file. (This must be reported to the home office when asking for them to send the application area to the controller. They can then add this to the log file at the home office at the end.)

#### Type 2-Simple (4 Line Text Display Screen, 5 Lights, 6 Buttons)

Cost: \$50,000 in development costs for the first one (Dr. Stone, BAE Professor) Strengths:

- Simple-Easy to use. Very little training required for the driver.
- Contains just the features necessary.
- Tests to ensure the vehicle is moving and is within the designated area.
- Can be integrated with Qualcomm or other wireless data transfer systems
- The lights will clearly display the current state of the controller and any errors
- Gives driver directions in text format (These need to be created by the people in the home office when designating the area to which to apply.)
- Over-ride password can be typed into the controller by driver
- Amount that is to be disposed can be entered into the controller on-site.

#### Weaknesses:

• No map to tell the driver the shape of the designated area. (Once again this can be created at the home office and printed on-site to be given to the driver)

• Must be able to read English to read directions

#### **Off-the-shelf controllers:**

#### Using Mid-Tech Controller:

Cost:

• Entire system without GPS receiver \$11,000

#### Strengths:

- Displays map of designated area on color screen
- Can receive shape files directly from the GIS package
- It will print out log data in a job report format

#### Weaknesses:

- Driver can just turn off the prescription map of designated area.
- Logging is not automatic
- Not designed to direct driver to the designated application site, but maps can be loaded to show the landmarks to find the area.
- Complicated-Large number of menus to navigate and setup.
- Must be able to speak English and have some basic computer knowledge

#### Using Trimble Controller:

#### Cost:

- Trimble AgGPS 170-\$6750
- Controller—about \$1000
- Total at least \$8000

Strengths:

- Is designed to help the driver find the site when background maps are loaded for the area. Guidance system will direct driver to the site.
- Maps are displayed on a color screen
- Complete logging of application data—including driver information.
- ESRI ArcExplorer version 2 is included with the AgGPS 170. (This is software for the office computer that is used to make the maps of the areas and record the data applications)
- Can receive shape files directly from the GIS package
- Somewhat simple for the driver to use—We can remove the unnecessary menu options, so the driver only sees the ones needed to do his job.

#### Weaknesses:

- Cannot prevent the driver from turning off the prescription map
- Can only communicate through a flash card
- Must be able to speak English and have some basic computer knowledge

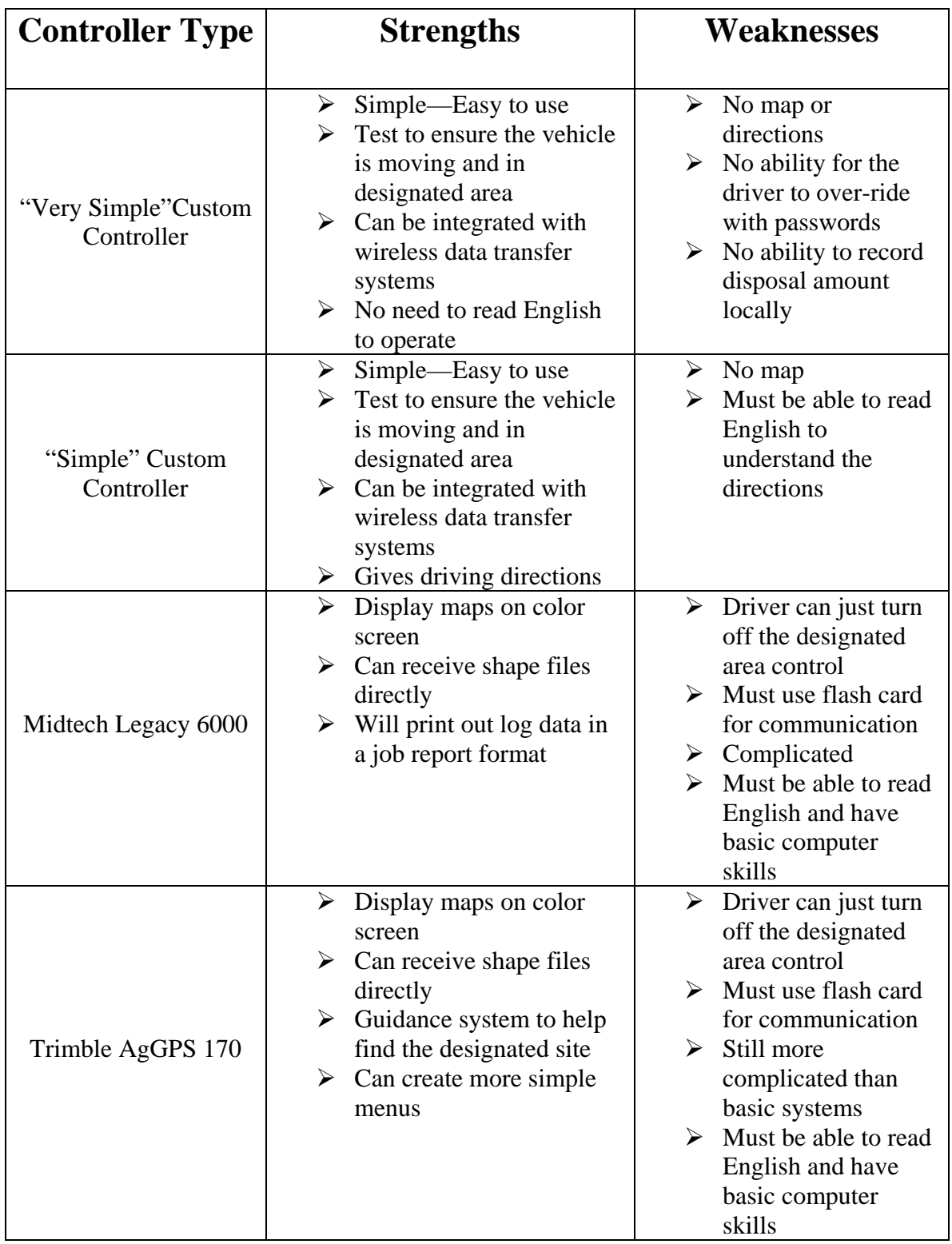

## **Table 1.-Comparison of Controller Designs**

#### **Determination of Suitable Designs in the Fall Semester**

 The proposed designs were sent to Joe Hamilton for review. He decided that the project should continue with the Trimble design. The facilities for creating a controller from scratch were currently busy with many other projects. The Trimble controller also provided the most features for its cost.

#### **Determination of the Final Design**

At the end of the final semester, we had decided on the Trimble AgGPS Field Computer to handle our maps. We waited for a couple of months trying to purchase this unit. We were not able to obtain it, so we started looking at alternatives. At the same time, we realized that the single rate controllers we had been hoping to use would not work. All of these controllers relied on a flow meter to maintain a constant rate. The drilling mud that we would be pumping through the lines would destroy a flow meter quickly. We realized that it would be necessary to build our own controller to just turn on and off a valve. This meant that we could look at field computers that we had previously disqualified because they did not support many controllers.

After looking at the field computers again, the Raven Viper stood out. This unit was significantly cheaper than most other field computers but only supported controllers made by Raven. Raven was one of the few companies to provide the communication strings that operated its controllers, so we had already decided that it would be best to use these communication strings in our custom design. The Raven Viper was easily available and we were able to start using it soon after we made the decision to purchase it.

15

The controller was constructed with a PIC micro controller from Microchip. A prototype board from CCS was used. The 16F877A Mini-proto board provided a power supply, a RS232 output, and an easy to connect to header to provide access to all of the pins on the chip. The CCS PIC-C complier was used to write the program for the chip. The reason this products were used was that the team was familiar with the products from class work. A final design of the system should not rely on these parts as they are only designed for prototype use.

We decided to use ArcView because it is considered cheap among other GIS package and it is the most widely used in this area. In addition, ArcView is available in BAE computer lab. Furthermore, one of the BAE staff is an expert in using ArcView and he is willing to share his knowledge to us.

#### **Design of the Viper and Controller System**

The custom controller takes the information from the Raven Viper and uses it to control a valve. The Viper puts out messages that tell the controller if the valve is allowed to be open. The controller also tells the Viper if the valve is open or closed. The Viper logs this information and creates reports indicating exactly where the material was applied. The operator also has a switch which must be on for the valve to be open. This allows the operator to turn off the dispensing of the material at any time.

The messages from the Viper are sent by a RS-232 serial connection. This connection uses a hardware handshaking system normally. Since the micro controller used in this project did not have this hardware, the handshaking lines were looped back to themselves. Pins six and four, and pins seven and eight were connected by loops of wire.

This meant that the Viper also saw the response it wanted and never halted the sending of information. The Viper's messages and the controller's response are included in Appendix A. Notice that the Viper is setup as a Data Communications Equipment. This means that the controller must be wired as a Data Terminal Equipment.

Another problem with the Viper is that it is possible to shut down its serial port communications by sending too much data too fast. After experimenting with many different timings, a setting was found that did not crash the Viper. Set the baud rate to 9600 with no parity, 8 data bits, and 1 stop bit. Then add a 100µs delay between sending each character. Unfortunately at this speed, the controller will miss communications from the Viper unless it checks the incoming buffer after sending each character. With a different compiler and micro controller setup this might not be necessary.

The value switch works by grounding a pin that is pulled high by a pull-up resistor. This was the B0 pin on the PIC 16F877A which is the external interrupt. The switch needs to be polled continuously or on an interrupt that will detect any change in its status. The switch is considered on when the line is grounded through the switch. When the switch is on, this allows the valve to be turned on if the Viper has sent a message indicating that the vehicle is in the area designated by the prescription map. If the switch is off, the valve needs to be shut off immediately. This could also be implemented by running the output to the valve through the switch and leave out the micro controller altogether.

The Banjo valve is operated by three wires. Two wires are ground and twelve volt power. The third wire is switched. When twelve volts are on this line, the valve opens. When this line is not powered, the valve closes. The valve requires about three

17

amps on the switched line. Since the micro controller cannot handle that much current, the micro controller switches this line through a 70-ODC DC output module from Grayhill. These modules are optically isolated and can handle up to 3.5 amps. This module was mounted in the 70RCK4 four-channel rack also from Grayhill to provide terminals for the module.

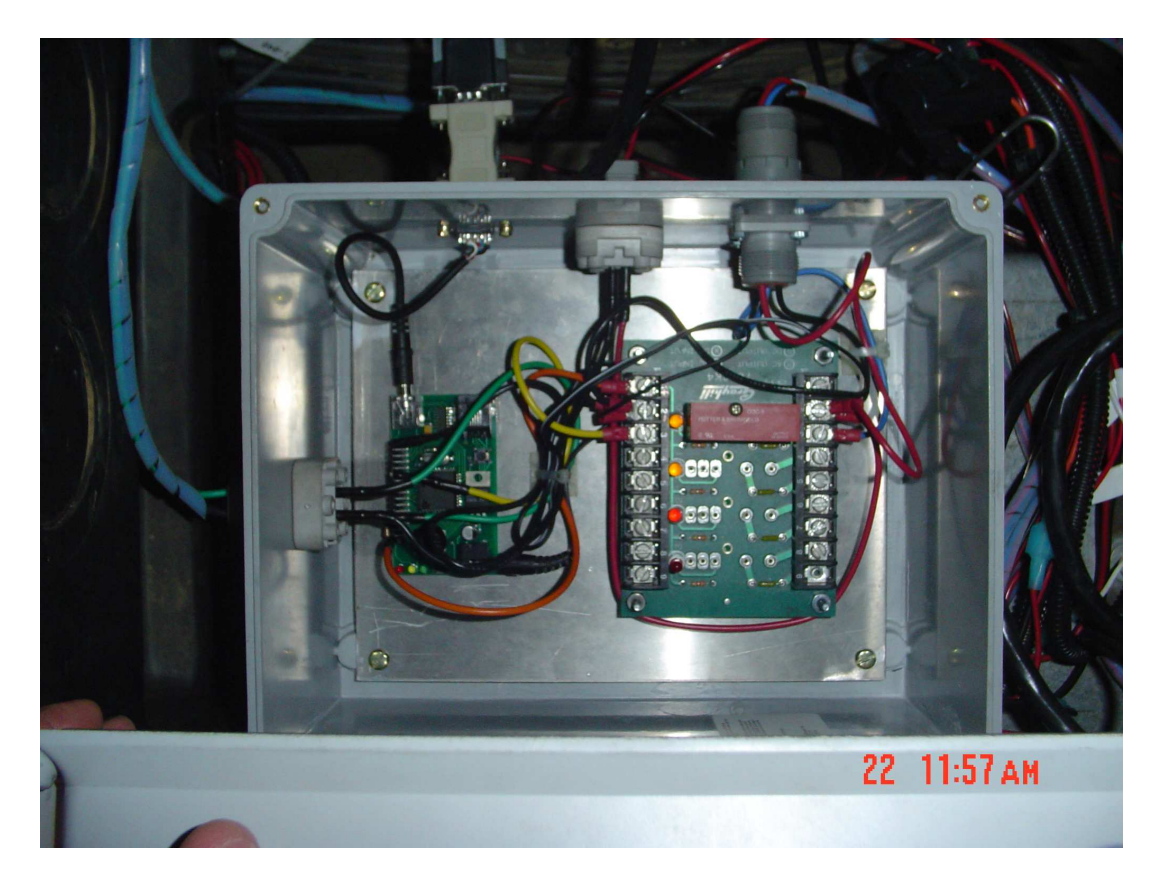

**Figure 4-Control Box Picture** 

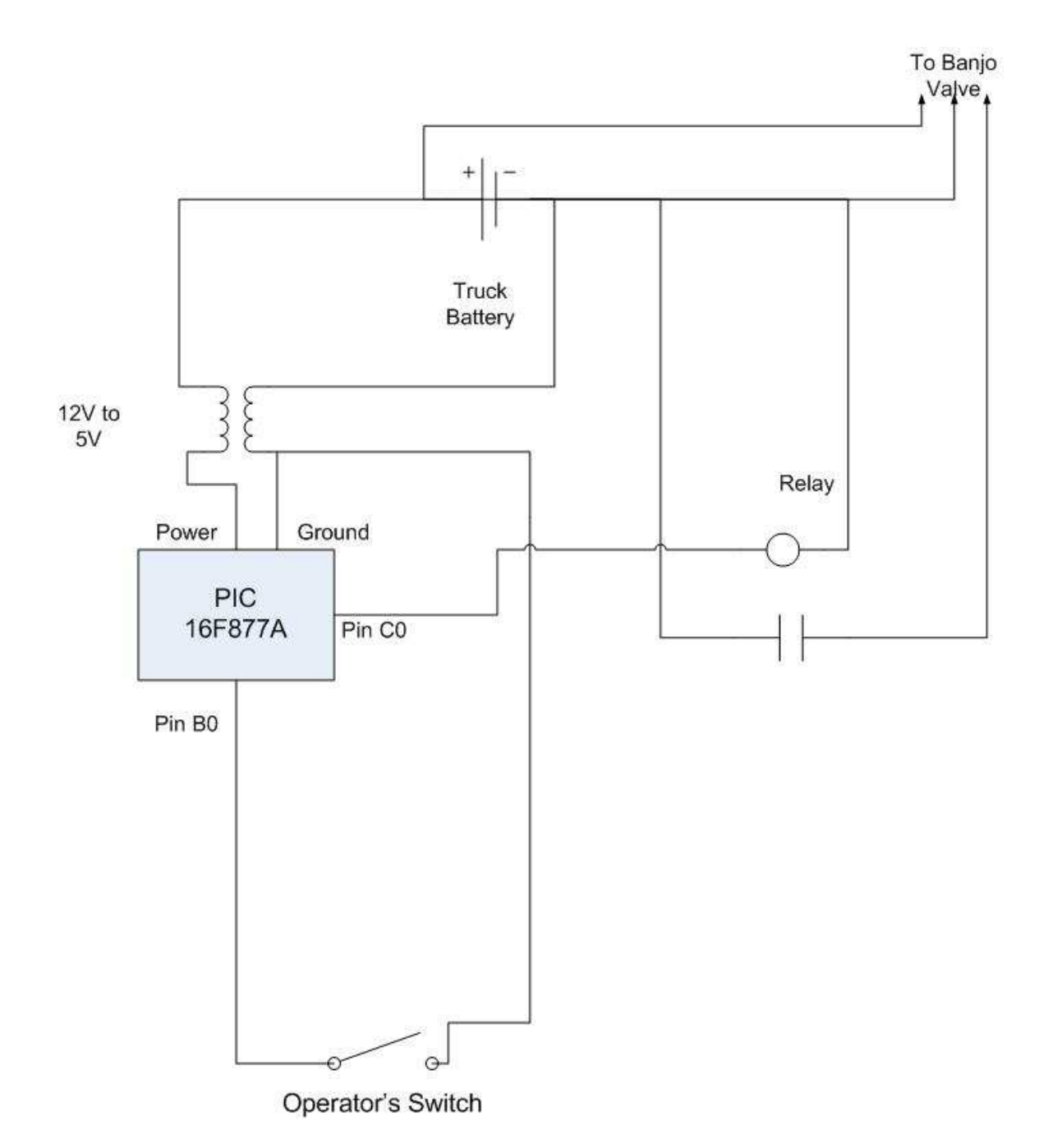

**Figure 5-Wiring Schematic** 

#### **Implementation of Arc-View Design**

#### Downloading Maps

The permitter needs to download some maps in order to determine the suitable area. The maps are aerial photos, road maps, watershed maps, soil type maps, and township maps. The maps are available online for free.

#### Determining Disposal Area

By using ArcView, the user can overlap aerial, road, and watershed maps. First, he/she can locate the drilling site by looking at the map. Then, the user can find the nearest area to dispose the liquid waste material. Besides watershed profile, the soil type map is also used to decide whether the area is suitable for dumping the liquid waste material. After that, the user can use the township map to determine the township, town section, and owner of the land.

#### Creating Prescription Map

ArcView provides features to mark a disposal area, by drawing polygon around the area. Then, the user can create a prescription map by editing the polygon's table. Detailed steps are provided in the user manual.

#### **Results**

#### The Viper and the Control Box

The Viper seems to be a suitable field computer to use in this application. It is cheaper than others, and provides the necessary information to the controller. The control box needs to be designed for a final product. The current system is just a prototype to allow the validation of the design concept. This makes this system very impractical for use in a commercial product. However, the system does do its job. The valve is turned off when it is not in the zone allowed by the Viper and turns on when in the zone and the valve switch is on.

There are several problems in the current prototype. The biggest problem is that the program occasionally stops receiving characters from the Viper. This seems to be either an error in prototyping board or with the complier. A function provided with the compiler should check whether the UART buffer has any characters in it. Occasionally this function is stuck reporting that no characters are available. The only way to return the micro controller to operating status is to reset it. The connections on the prototype are definitely not suitable for use in the field. Too much vibration will cause the power and RS-232 cables to fall out of the board. The Grayhill module is convenient for design purposes but is inefficient for use in a final design. A single board should be built to combine all of these components without extra wiring.

#### Arc-View

We created prescription maps for an area besides BAE laboratory (parking lot). Then, we transferred the best one to Raven Viper by using flash card. After that, we

drove the testing vehicle to see whether the map was shown in the Raven Viper. The map was shown as expected in the Raven Viper. It also had an icon showing current position in relation to the prescription map.

#### **Projected Budget**

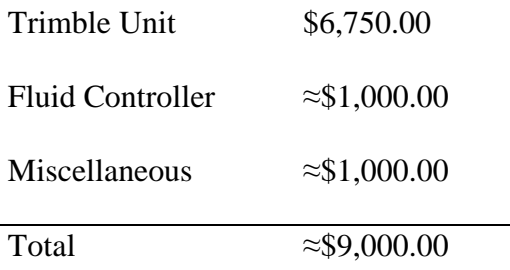

#### **Actual Budget to Implement this System**

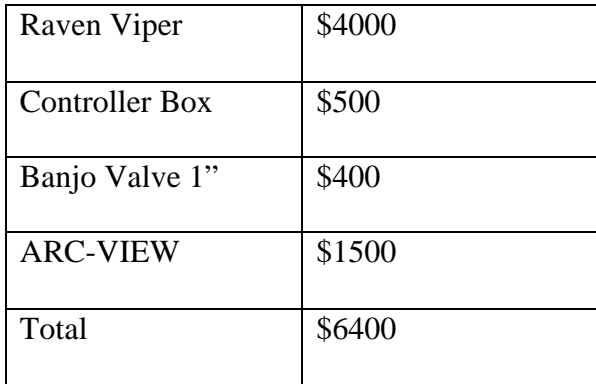

#### **Conclusion**

 The use of GIS information to control the application of hazardous materials is very possible. Much information is available for free on the Internet. It may take some training to be able to use all of this information, but once learned, it makes looking at maps for decision making very easy. Once a decision has been made, the prescription

map can be created following the instructions we have given. This prescription map is transferred to the Viper. The Viper allows the use of technology that has already been proven in precision farming to be used for this new task. The custom controller box allows the use of the Viper without the usually required flow meter. This enables our process to be used for the much simpler task of on or off control that is not usually an option on precision farming techniques but is valuable in controlling the disposal of hazardous materials. The Viper also provides a proven system for the record keeping. All of these features make this system a viable way to control the placement of hazardous liquid waste.

## **Appendix A**. Viper-Controller Communication

Strings from the Viper

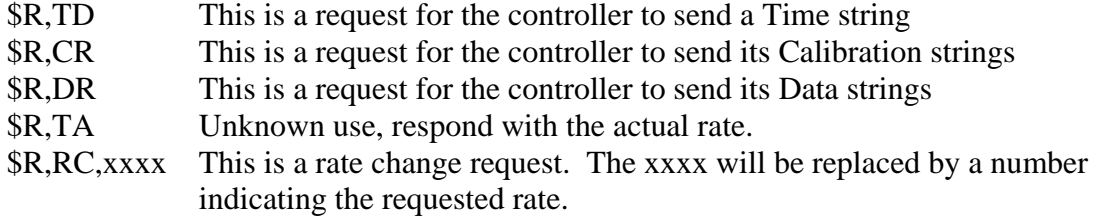

Strings to the Viper

The italicized variable *open* is set to 1 when the valve is open and to 0 when the valve is closed.

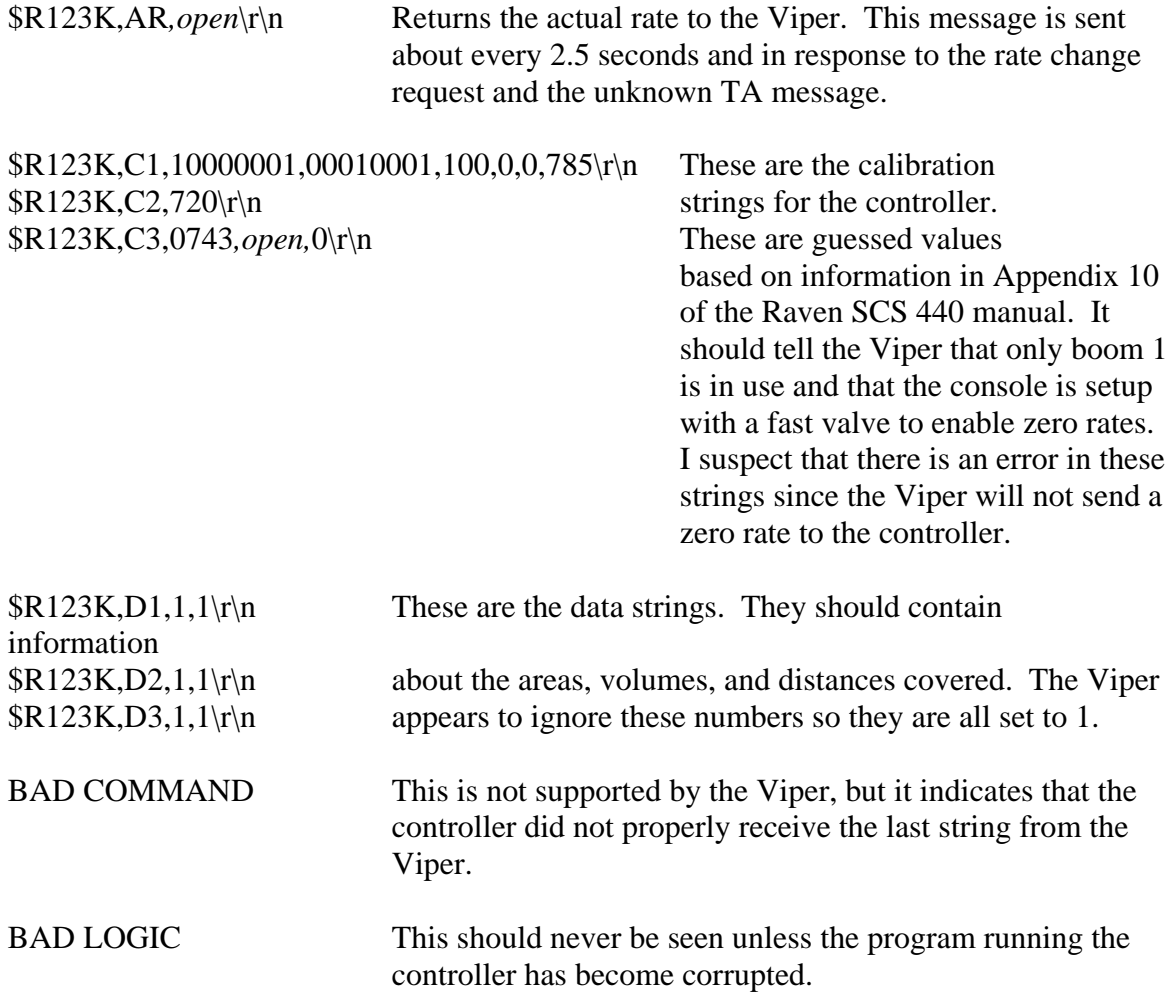

#### **Connection Between the Viper and Controller**

 The Viper is Data Communications Equipment, and the controller is wired as a Data Terminal Equipment. The hardware handshaking is looped back to the Viper so that it always sees that the controller is ready to receive.

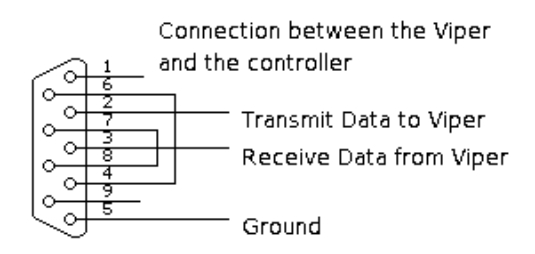

**Figure 6.-Viper/Controller Connection** 

#### **Appendix B. Instructions to Setup and Operate the Viper with the Controller**  Installation of the Control Box

#### Power Connection

The Power for the box is connected to the switched power supply from the Viper. This is the orange wire from the Viper. This only provides the box power when the Viper is on. This prevents the box from draining battery power when it is not in use and makes sure that it is on any time it may need to be used. The power connector is the two pin Deutsch Connector. The polarity must be correct or severe damage will occur. The wires on the inside are colored red for positive and black for ground. Ensure that the power connector lines up properly.

#### Valve on/off Switch

This is the top two pins of the four pin Deutsch Connector. The switch needs to connect the two wires when the user wants to allow the valve to be on. The black wire is a ground. The other wire is only connected to ground when the switch is in the on position.

#### Valve Connection

The valve is connected by the three pin round Deutsch Connector. This pin provides power on the red and black wires to the valve. The third wire is controlled through the relay to open and close the valve.

#### Viper Connection

This is a DB9 (nine pin) connection. Plug the line labeled Console from the Viper into this connector.

#### Viper Setup

Follow the directions given in the Viper manual.

During the product control setup, the Viper will ask for the controller to be used.

For the console, chose the SCS 440. This is the console that the controller in the box tries to emulate.

On the serial port setup or commport setup, depending on the version of Viper, for the console connection chose:

Baud: 9600

Parity: None

Stop bits: 1

Data bits: 8

Since the controller only changes one valve, the number of booms should be set to

1. The section width should be the length of this boom.

#### Running the Viper and the Controller

 The prescription map created in ARC-VIEW must be placed in the correct directory on the Viper's flash card. This should be the Rx Map directory, but the Viper manual has more information in its appendix on creating prescription maps. To start the application process, the driver needs to follow the instructions to start a job. These are listed in the Viper manual with color pictures showing the menus that should be used.

Since the actual method varies depending on the version of the Viper that is being used, we will leave the specific steps out of this report. Instead, refer the manual that corresponds with the version that is being used. During the process of starting a job, several decisions must be made. The operator needs to pick the option to turn on variable rate application and to record the application data. To enable the variable rate application, the driver will need to select the prescription map that the permitter has created and placed on the Viper's flash card. The driver will need to select the product that is being varied from the prescription map. This product has been named DRILLING in all of our examples. These choices should let the driver start the application process. Once the application is finished, follow the directions to close the job. The Raven will then record the information to the Flash disk for later transfer to a computer for permanent filing.

#### **Appendix C. Source Code for the PIC 16F877A with CCS compiler**

// the pretend SCS 440 #include <16F877a.h> #use delay(clock=20000000) #fuses HS,NOWDT #use rs232(baud=9600,parity=N,xmit=PIN\_C6,rcv=PIN\_C7)

#define TIME\_TO\_DELAY 100 //time to delay between character sends in us.

```
int typeInput(char *viperString); 
void answerViper(int kind); 
int rateChange(char *rateInfo); 
int get raven(char *viperstring, int maxlength);
int1 open; 
int count; 
int1 allowOpen; 
char activeArray[50]; 
int arraySend; 
int1 something_to_send; 
int1 two_part_message; 
int1 current signal;
```

```
#int_timer1
```
/\*This timer interrupts about every 100ms. It counts for 25 interrupts to reach every 2.5 seconds. The first action of this timer is too send a message indicating the actual rate to the Viper. It then checks the variable current\_signal. Current\_signal is set every time Viper receives a new rate from the Viper. If a new message has not been

received in the 2.5 seconds, it turns off the valve. This is what closes the valve usually since the Viper does not always send zero rates.\*/

```
clock isr() {
 if(++count > 25)
  { 
  answerViper(1); 
  if(current_signal) 
\{current_signal = 0;
   } 
  else 
   { 
  output_high(PIN_C0); 
 open = 0:
 allowOpen = 0;
   }
```

```
count = 0; } 
}
```

```
//The following interrupt handles the manual open/close value switch 
//The external interrupt on pin B0 requires that the type of edge that 
//triggers the the interrupt be set. Since I want to capture both 
//this interrupt service routine changes the trigger depending on the 
//state of the switch after the interrupt 
#int_EXT 
EXT\_isr(){ 
  delay_ms(10); //debounce the button 
       if(input(PIN_B0) == 0)
\{ext_int_edge(L_TO_H);
   if(allowOpen == 1) { 
      output_low(PIN_C0); 
          open = 1; } 
 } 
        else 
\{ ext_int_edge(H_TO_L); 
    output_high(PIN_C0); 
         open = 0; } 
} 
void main(void) 
{ 
        char fromViper[20]; 
       int type; //type = 0 for unknown
         //type = 1 for rate change
                                   //type = 2 for calibration string request
                                   //type = 3 for data string request
                                   //type = 4 for time request
                                   //type = 5 for actual rate request (TA?)
```

```
 int1 good=0; 
      open = 0;count = 0;
 allowOpen = 0;
 arraySend = 0;something to send = 0;
 two_part_message = 0;
 if(input(PIN_B0) == 1) //set the condition for the initial external interrupt
    { 
    ext_int_edge(H_TO_L); 
    } 
  else 
    { 
    ext_int_edge(L_TO_H); 
    } 
 setup_timer_1(T1_INTERNAL | T1_DIV_BY_8);
 enable_interrupts(INT_TIMER1);
 enable_interrupts(INT_EXT);
  enable_interrupts(GLOBAL); 
        while(TRUE) 
        { 
    /*This first section calls the function that records the string from 
    the viper. This function returns a 0 if the string was not properly 
    recorded. A zero makes the program start over on reading from the viper 
    and prevents the rest of the program from operating on a bad string*/ 
               do 
\{ good=get_raven(fromViper,20); 
    if(!good){ 
    output_low(PIN_B5);} //turn on the red led if the message is bad 
               }while(!good); 
    output_high(PIN_B5); //turn off the red led if the message is good 
   output low(PIN A5); //turn on the green led if the message is good
```
type

if(type  $== 1$ ) //if the request was for a rate change, determine the { //requested rate

 $type = type input(fromViper)$ ; //calls a function to determine the request

```
 allowOpen = ratechange(fromViper); 
     current<sub>signal</sub> = 1;
 } 
    /*Opens the valve if both the manual switch and the rate from the raven 
    are requesting that the valve be open*/ 
   if(input(PIN_B0) == 0 \&\& allowOpen == 1)
      { 
      output_low(PIN_C0); 
     open = 1;
      } 
    else 
      { 
      output_high(PIN_C0); 
     open = 0; } 
    /*Send the required reponse back to the viper*/ 
                answerViper(type); 
    output_high(PIN_A5); //turn off the yellow led 
    output_high(PIN_B4); //turn off the green led 
        } 
int typeInput(char *viperString) 
/*This function checks the message type from the Viper and returns a value based on that
```

```
type.*/ 
      int i = 0;
       while(viperString[i]!=',') 
\{i++:
 } 
      i++;
      if(viperString[i] == 'R' && viperString[(i+1)] == 'C')
             return 1; //rate change
      if(viperString[i] == 'C' && viperString[(i+1)] == 'R')
             return 2; //calibration string request
      if(viperString[i] == 'D' && viperString[(i+1)] == 'R')
             return 3; //data string request\r
      if(viperString[i] == 'T' && viperString[(i+1)] == 'R')
             return 4; //time request
      if(viperString[i] == 'T' && viperString[(i+1)] == 'A')
             return 5; //actual rate request?
```
{

```
return 0; //do not know the type of request
```

```
void answerViper(int kind)
```
{

/\*The activeArray is the string that currently needs to be sent to the Viper. This function loads the proper string into activeArray depending on the type of message that the Viper sent. The first part of the function checks that the controller is not currently in the middle of sending a string. If it is, it sends the old message quickly before replacing the activeArray.\*/

/\*The compiler does not allow strings beyond a certain length, so the calibration strings must be sent in two parts. The second part of the calibration string depends on if the valve is open or not so that is tested for before loading the second part of the string. If the string has completed it changes the variables to indicate that.\*/

```
while(something to send || two part message)
     { 
    putc(activeArray[arraySend++]); 
   if(activeArray[arraySend] == 0)
\left\{\begin{array}{ccc} \end{array}\right\} if(two_part_message) 
         { 
         if(open) 
           { 
           strcpy(activeArray, "$R123K,C2,720\r\n$R123K,C3,0743,1,0\r\n"); 
 } 
         else 
\left\{ \begin{array}{c} 1 & 1 \\ 1 & 1 \end{array} \right\}strcpy(activeArray, "$R123K,C2,720\r\n$R123K,C3,0743,0,0\r\n");
 } 
        two part message = 0;
        arraySend = 0; } 
       else 
         { 
        something to send = 0;
         } 
       } 
    delay_us(TIME_TO_DELAY); 
     } 
 something to send = 1;
 arraySend = 0;
```

```
 switch(kind) 
\{ case 0: 
    strcpy(activeArray, "BAD COMMAND\r\n");
                 break; 
                 case 1: 
     if(open) 
      \{ \text{stropy}(\text{activeArray}, \text{MR123K,AR,1}\r\n\})\} else 
      \{ \text{stropy}(activeArray, "$R123K, AR, 0\vert r\vert n"); \} break; 
                 case 2: 
     two_part_message = 1; 
    strcpy(activeArray, "$R123K,C1,10000001,00010001,100,0,0,785\r\n");
                 break; 
                 case 3: 
    strcpy(activeArray, "$R123K,D1,1,1\r\n$R123K,D2,1,1\r\n$R123K,D3,1,1\r\n");
                 break; 
                 case 4: 
                 strcpy(activeArray, "$R123K,TD,17:00,03/01/2005,1\r\n"); 
                 break; 
                 case 5: 
     if(open) 
      \{ \text{stropy}(activeArray, "$R123K, AR,1\rr\n"); \} else 
       {strcpy(activeArray, "$R123K,AR,0\r\n");} 
                 break; 
                 default: 
    strcpy(activeArray, "BAD LOGIC\r\n");
     } 
int rateChange(char *rateInfo) 
    /*This function returns the rate requested by the Viper in the 
    rate change request string*/ 
        int i = 0;
        int comma \text{count} = 0;
        for(comma_count = 0; comma_count < 2; comma_count ++)
\left\{\begin{array}{ccc} \end{array}\right\}while(rateInfo[i]!=',') //advance the string to the second comma
```
{

```
\{ i++; 
 } 
   i++;
    }
```
 /\*This section reads the rate information. If any digit is a non-zero in the rate number, it returns a one to turn on the valve. Otherwise the while loop will end and the function will return a zero.\*/ while(rateInfo[i]  $>= 0' \&& \text{ rateInfo}[i] \leq 9'$ ) { if(rateInfo[i]  $!=$  '0')  $\left\{\begin{array}{ccc} \end{array}\right\}$  return 1; } i++; } return 0; int get\_raven(char \*viperOutput, int maxlength) { int len=0; char c; /\*The following do...while loop continues until a \$ is received from the Viper. The \$ is the start of a message from the Viper. This prevents the controller from starting the recording in the wrong place.\*/ do { /\*The function kbhit returns a one if there is a character received and waiting in the UART buffer. This loop therefore continues until a character is received.\*/ while(!kbhit()) { if(something\_to\_send) //check if there is anything to send  $\left\{\begin{array}{ccc} \end{array}\right\}$  putc(activeArray[arraySend++]); //send one character from the activeArray if(activeArray[arraySend]  $= 0$ ) //check for the end of the activeArray  $\left\{\begin{array}{ccc} \end{array}\right\}$  if(two\_part\_message) //if the message has two parts, load the second.  $\{$  if(open)  $\left\{ \begin{array}{c} 1 & 1 \\ 1 & 1 \end{array} \right\}$  strcpy(activeArray, "\$R123K,C2,720\r\n\$R123K,C3,0743,1,0\r\n"); }
```
 else 
\left\{ \begin{array}{c} 1 & 1 \\ 1 & 1 \end{array} \right\} strcpy(activeArray, "$R123K,C2,720\r\n$R123K,C3,0743,0,0\r\n"); 
 } 
           two_part_message = 0;
           arraySend = 0; } 
         else 
\left\{ \begin{array}{c} 1 & 1 \\ 1 & 1 \end{array} \right\}something to send = 0;
            } 
          } 
       delay_us(TIME_TO_DELAY); //wait for the TIME_TO_DELAY to prevent from 
overloading 
                            //the Viper's serial communications and shutting it down. 
        } 
     } 
  c = getc;
   } 
  while(c != '$'); //only start recording a string if the start
                   //character of $ was received. 
   /*The function kbhit returns a one if there is a character received and waiting in the 
UART buffer. This loop therefore continues until a character is received.*/ 
   while(!kbhit()) 
\{ if(something_to_send) //check if there is anything to send 
\left\{\begin{array}{ccc} \end{array}\right\} putc(activeArray[arraySend++]); //send one character from the activeArray 
      if(activeArray[arraySend] == 0) //check for the end of the activeArray
\left\{\begin{array}{ccc} \end{array}\right\} if(two_part_message) 
            { 
            if(open) 
\left\{ \begin{array}{c} 1 & 1 \\ 1 & 1 \end{array} \right\}strcpy(activeArray, "$R123K,C2,720\r\n$R123K,C3,0743,1,0\r\n");
 } 
            else 
\left\{ \begin{array}{c} 1 & 1 \\ 1 & 1 \end{array} \right\}strcpy(activeArray, "$R123K,C2,720\r\n$R123K,C3,0743,0,0\r\n");
 } 
           two_part_message = 0;
           arraySend = 0; } 
          else
```
{

```
something to send = 0;
          } 
        } 
        delay_us(TIME_TO_DELAY);//wait for the TIME_TO_DELAY to prevent from 
overloading 
                      //the Viper's serial communications and shutting it down. 
      }
```

```
c=getc(); //get the first letter after the $
```
 output\_low(PIN\_B4); //turn on the yellow LED to show that the recording of a message has started.

 --maxlength; //subtract one from the length of the string to leave room for the null character.

 /\*This do...while loop records the string until either a new line is received or the string is full. It also outputs messages when it is not receiving the message. If it recieves an invalid character or reaches the end of the message, it returns a 0 indicating that the message was not received properly.\*/

#### do {

}

if  $((c \leq ')||(c \geq = '~')||(c = = '\\$'))$ 

 return 0; //return not good if not an alphanumeric or if another \$ is reached if(!(len<maxlength))

 return 0; //return not good if max length of the string is reached viperOutput[len]=c;  $len++$ :

 /\*The function kbhit returns a one if there is a character received and waiting in the UART buffer. This loop therefore continues until a character is received.\*/ while(!kbhit())

```
\{ if(something_to_send) //check if there is anything to send 
\left\{\begin{array}{ccc} \end{array}\right\} putc(activeArray[arraySend++]); //send one character from the activeArray 
       if(activeArray[arraySend] = 0) //check for the end of the activeArray
\left\{\begin{array}{ccc} \end{array}\right\} if(two_part_message) 
\left\{ \begin{array}{c} 1 & 1 \\ 1 & 1 \end{array} \right\} if(open) 
\left\{ \begin{array}{c} 1 & 1 \\ 1 & 1 \end{array} \right\}strcpy(activeArray, "$R123K,C2,720\r\n$R123K,C3,0743,1,0\r\n");
 } 
              else 
\left\{ \begin{array}{c} 1 & 1 \\ 1 & 1 \end{array} \right\} strcpy(activeArray, "$R123K,C2,720\r\n$R123K,C3,0743,0,0\r\n");
```

```
 } 
          two-part_message = 0;
          arraySend = 0; } 
         else 
           { 
          something to send = 0;
           } 
         } 
         delay_us(TIME_TO_DELAY);//wait for the TIME_TO_DELAY to prevent from 
overloading 
                        //the Viper's serial communications and shutting it down. 
       } 
     } 
  c=getc();<br>} while(c!=13);
                       \frac{1}{\sqrt{2}} //stop creating string when a new line is received
   viperOutput[len]=0; //add the null character to indicate the end of the string 
return 1; //string was recorded correctly
}
```
### **Appendix D.** ArcView Manual

### **I. STARTING ARCVIEW**

- Open ArcView program
- The window below will pop up

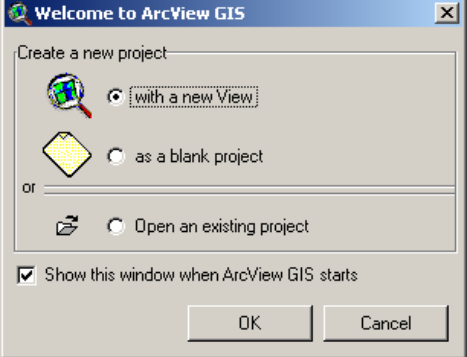

- Select 'with new View'
- Click "OK" and ArcView will show this window

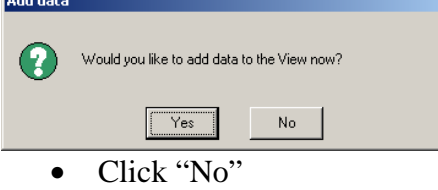

#### **II. ACTIVATE EXTENSIONS**

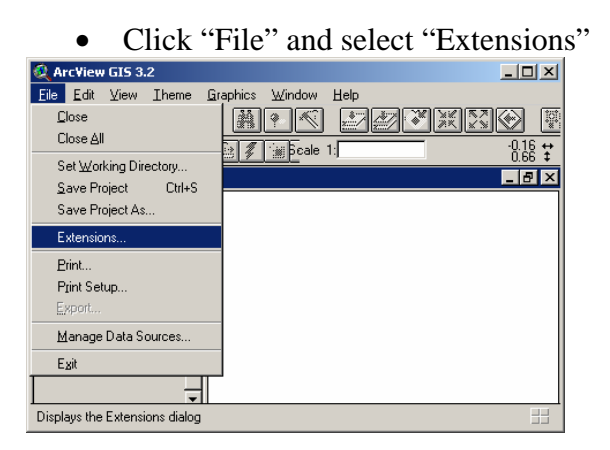

• Check the extensions that you need (MrSID Image Support, Projector!, Spatial analyst, XTools 9/15/03)

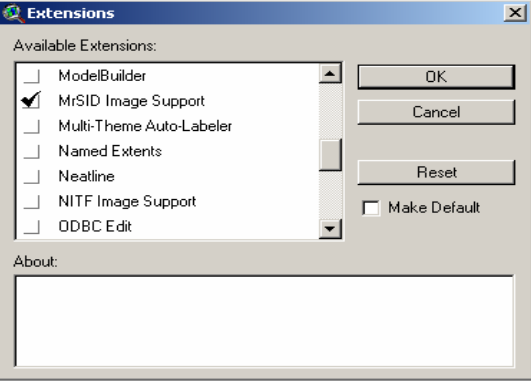

• When you select XTools, this window will pop up

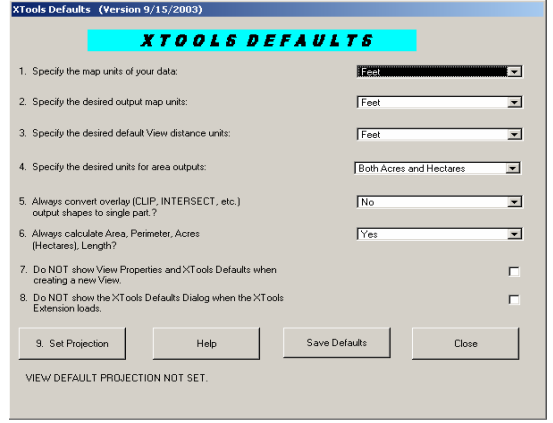

• Click Close

#### **III ADDING THEME TO ARCVIEW**

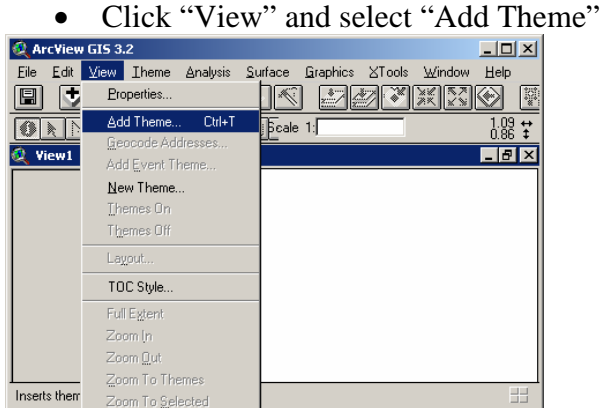

• This window will pop up, so select the directory of the map

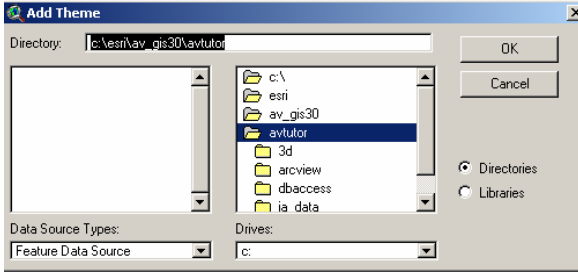

#### **A. Adding Road Maps**

• Select the directory and set the data source type to be "Feature Data Source"

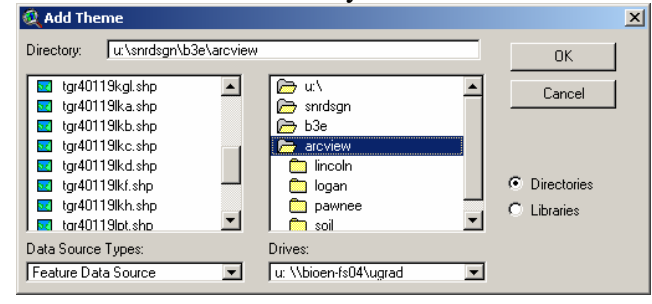

• Check on the legend and the map will be shown

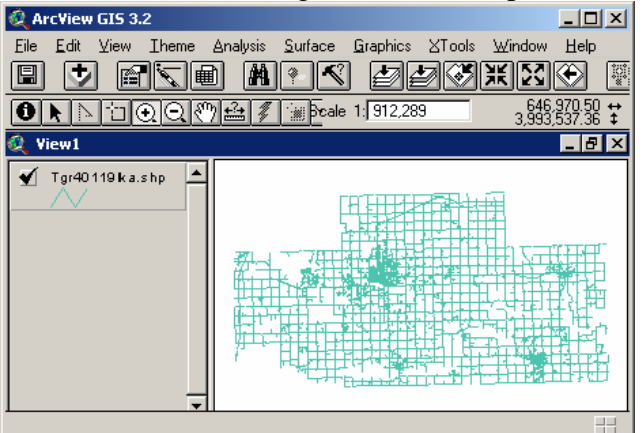

#### **B. Adding Aerial Maps**

• Select the directory and set the data source type to be "Image Data Source"

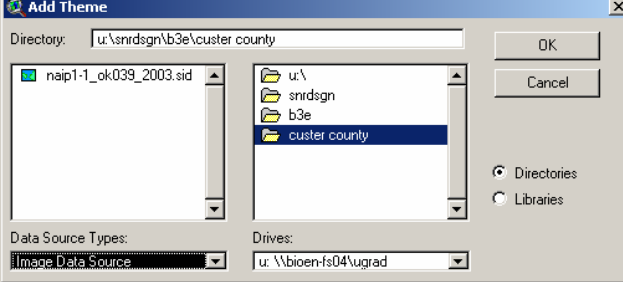

• Check on the legend and the map will be shown

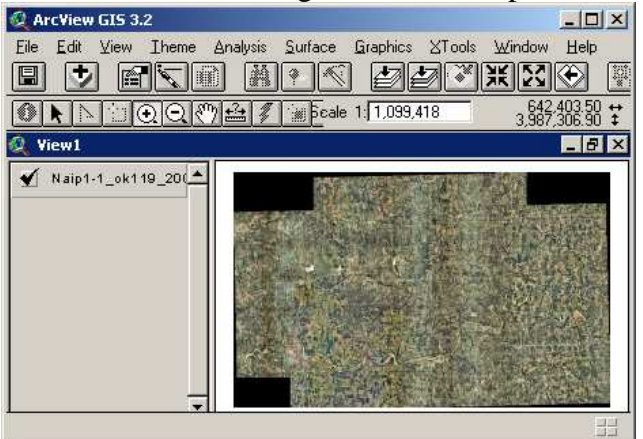

#### **C. Adding Watershed Maps**

• Select the directory and set the data source type to be "Feature Data Source"

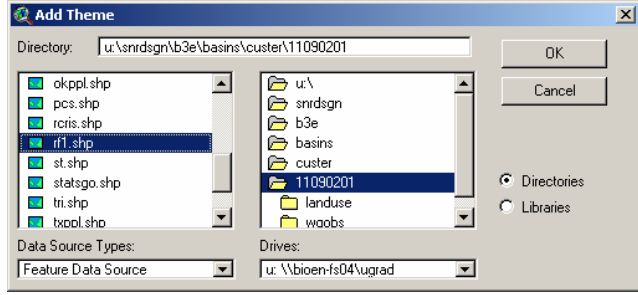

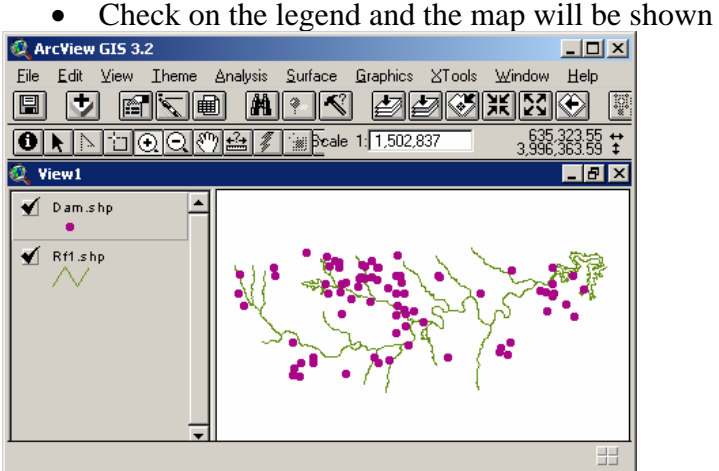

#### **D. Adding Soil Type Maps**

• Select the directory and set the data source type to be "Grid Data Source"

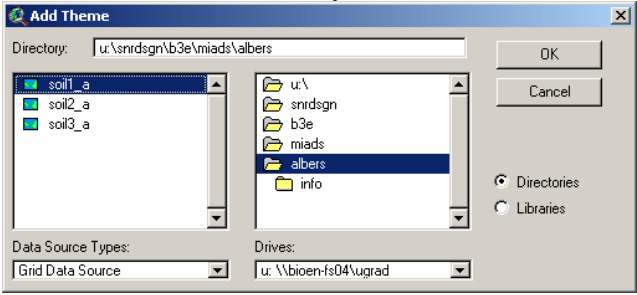

• Check on the legend and the map will be shown<br>  $\frac{Q \text{ ArcView GIS } 3.2}$ 

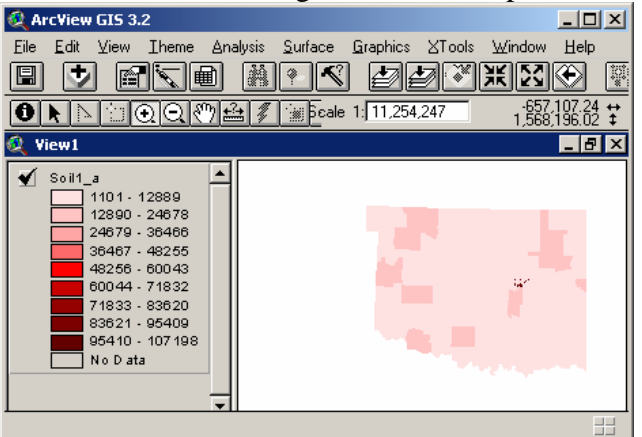

For soil type map, we can select the desired classification by:

• Change the legend type to be "Unique Value" as shown in the following window

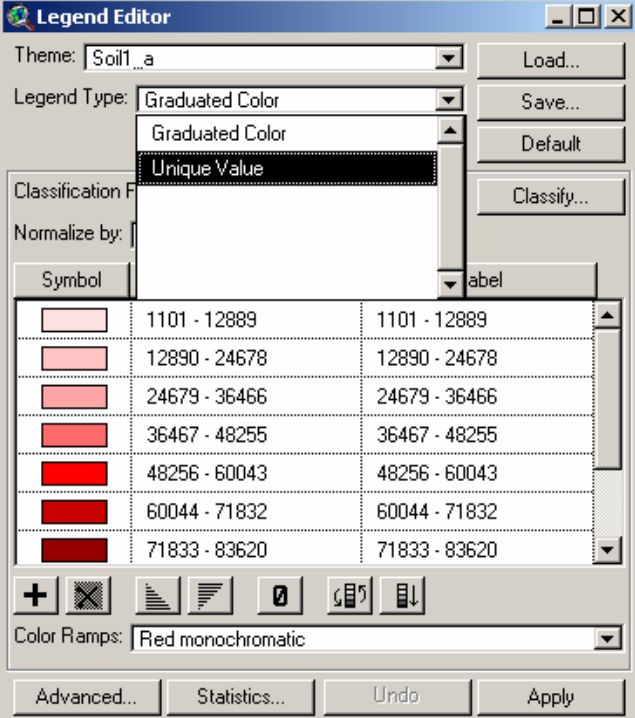

• Select the desirable value field (the window shows when we want our map showing the soil texture)

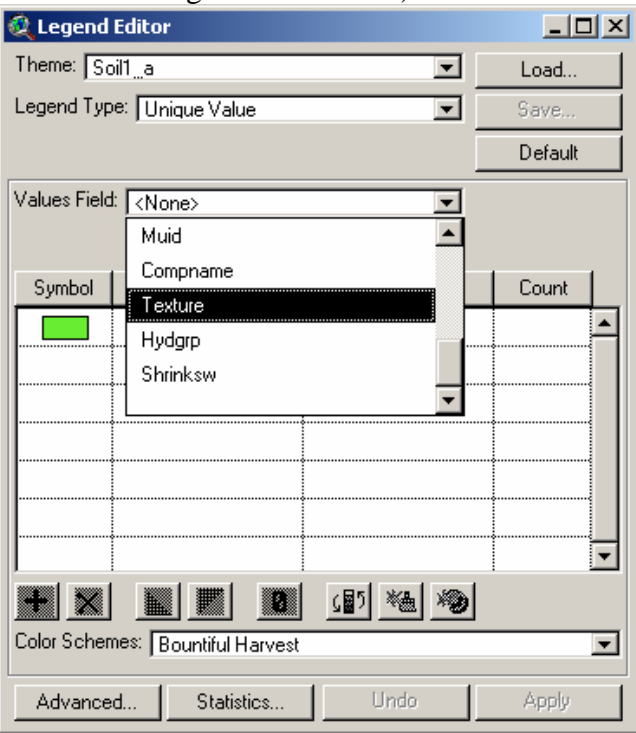

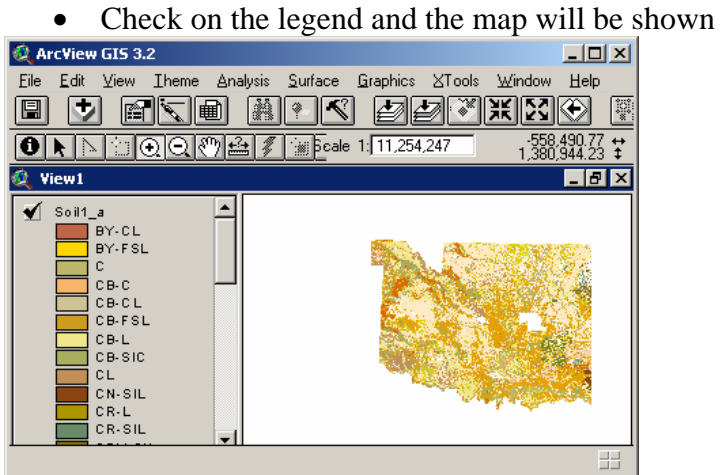

#### **IV. OVERLAP AERIAL MAP AND ROAD MAP**

- Add aerial map as described in section III-B
- Add road map as described in section III-A

To merge both maps, we need to change the unit of the aerial map to decimal degrees as shown on the following steps:

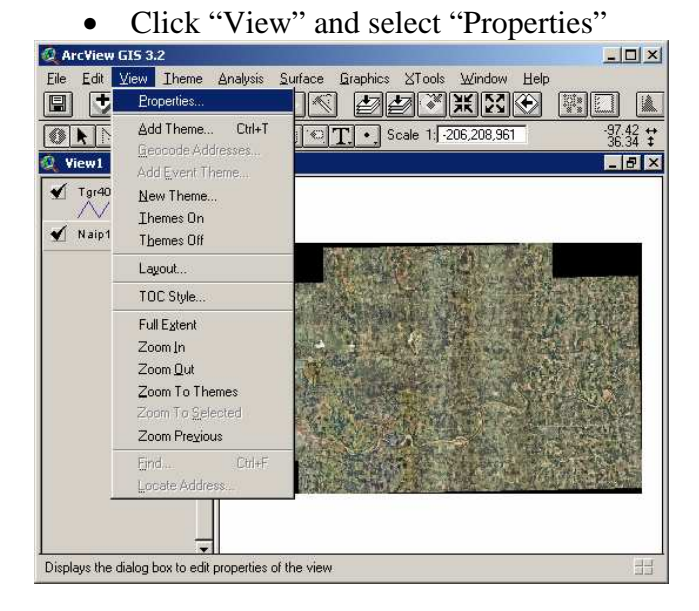

• Click on Projection when this window pops up

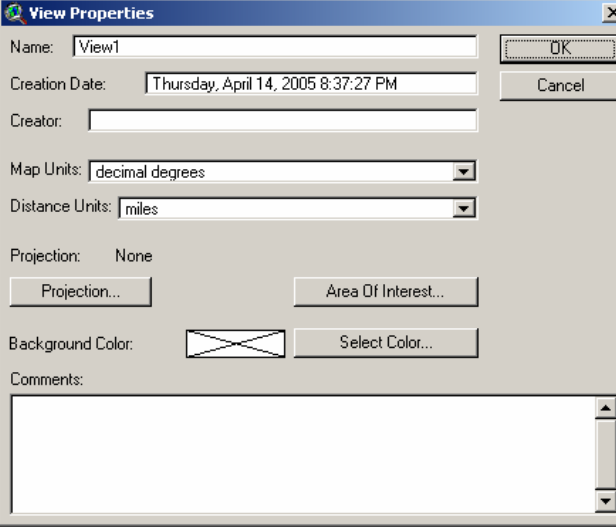

• Select the category to be "UTM-1983"

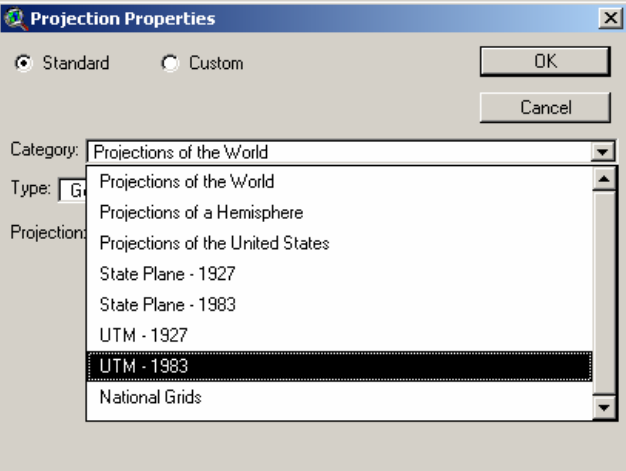

• Select the type according to the zone number of the area, for example Payne County is in zone 14

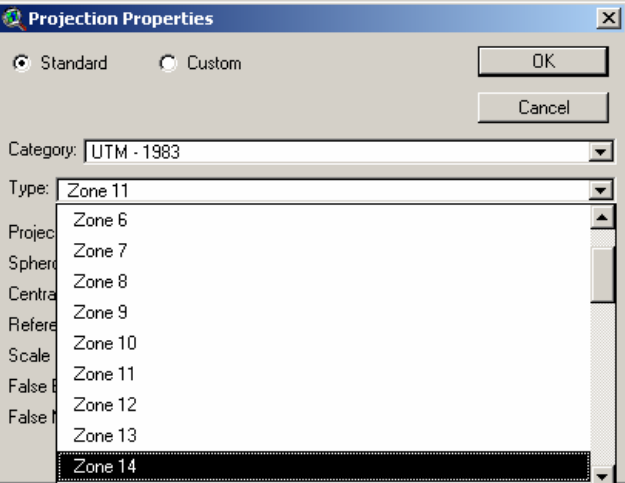

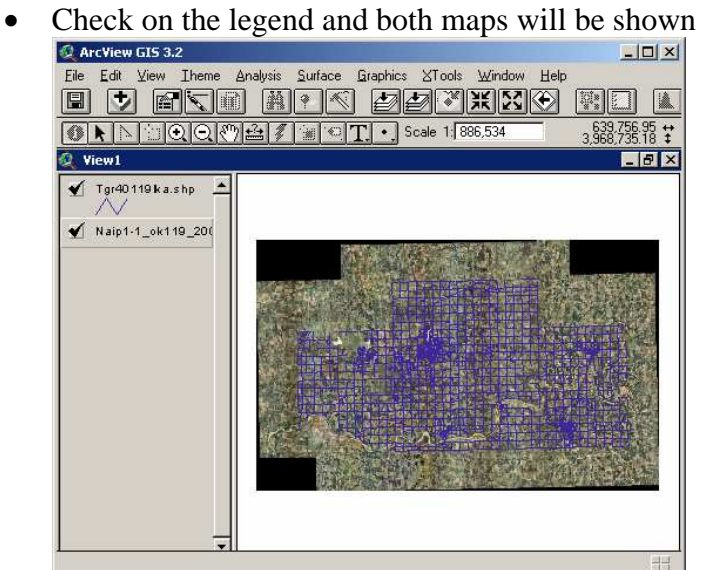

#### **V. DRAWING POLYGON**

• After completed the instruction in section IV, zoom into the targeted area

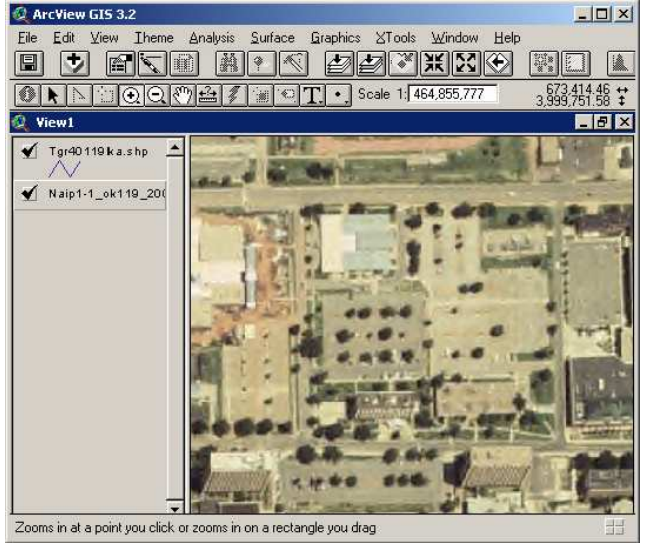

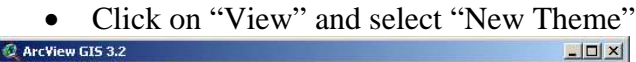

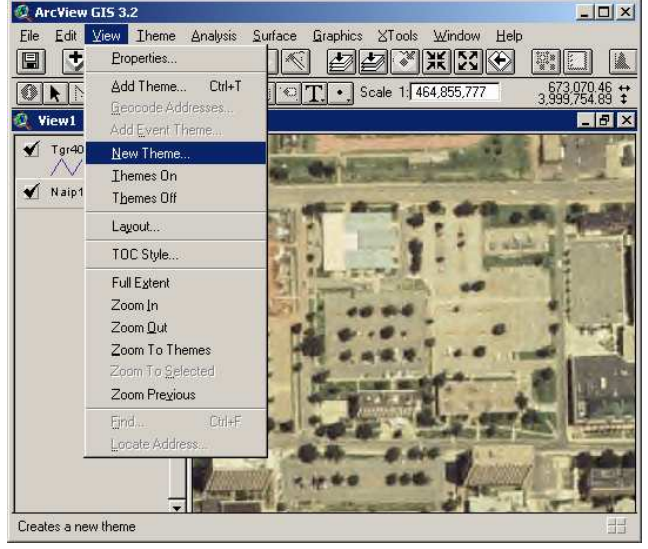

• Select the feature type to be "Polygon" and click "OK"

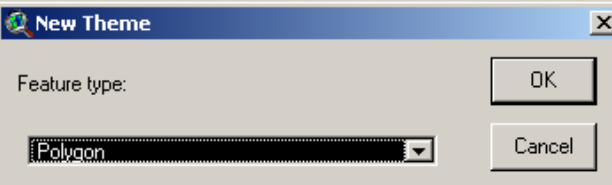

• Select the desired directory and type the file name

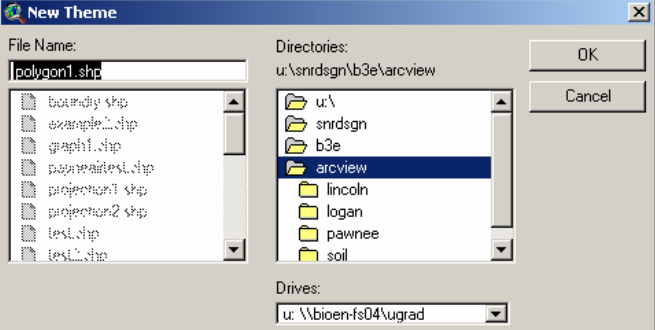

• Click on the drop down arrow located on the bottom right corner of the following

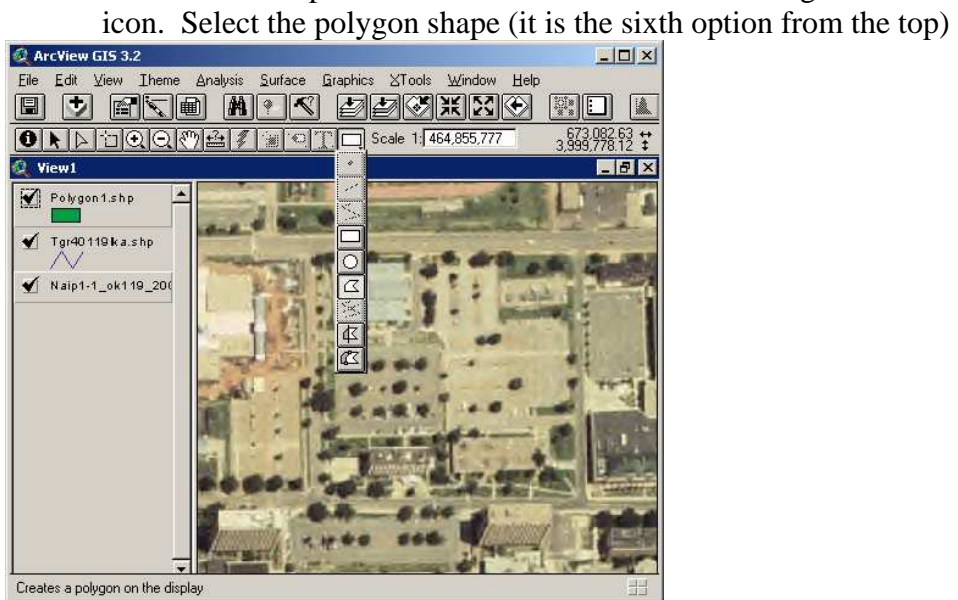

• Click on the edges of the polygon, and then double click on the last point

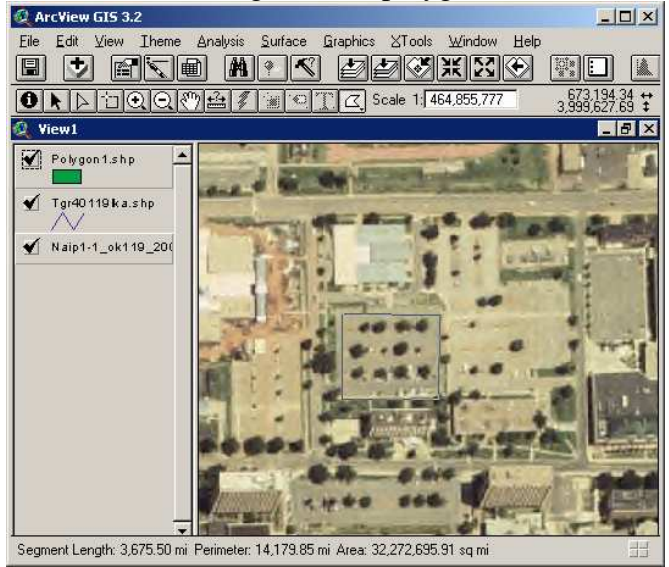

• The polygon will appear as shown

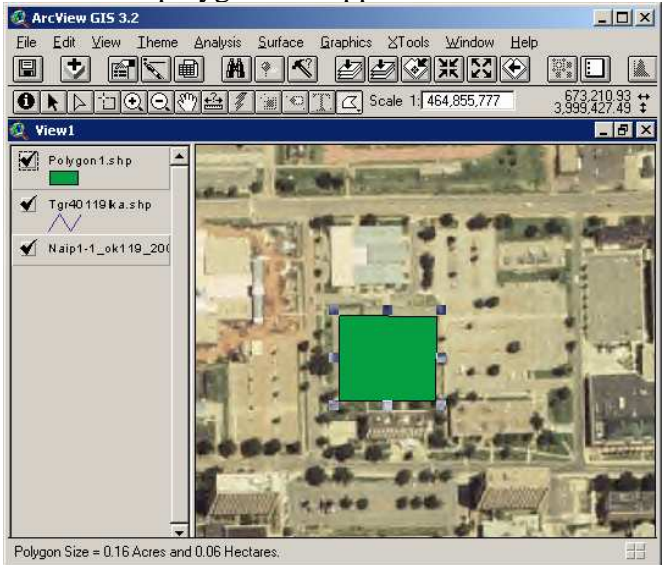

#### **VI. MAKING PRESCRIPTION MAP**

#### **A. Drawing the Boundaries of the Application Area**

After drawing polygon of our application area, we can determine the boundaries by drawing outer polygons following the steps below:

• Click on the drop down arrow of the icon, and select the last option as shown

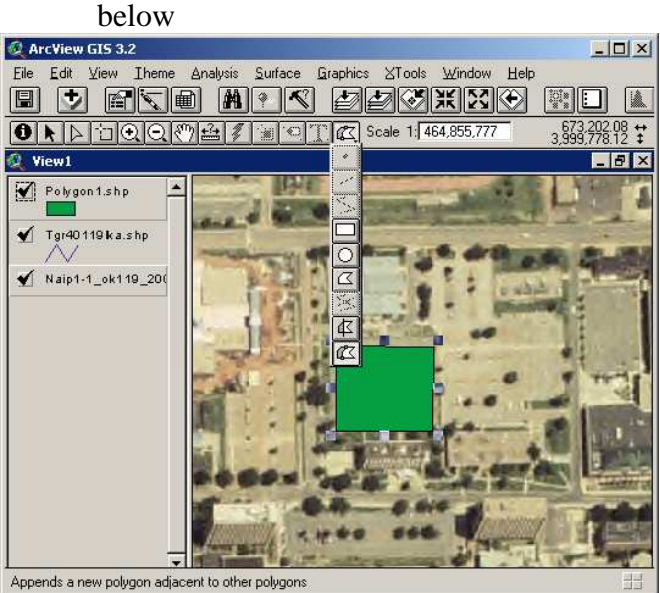

• Draw two different outer polygons as shown in the next four windows

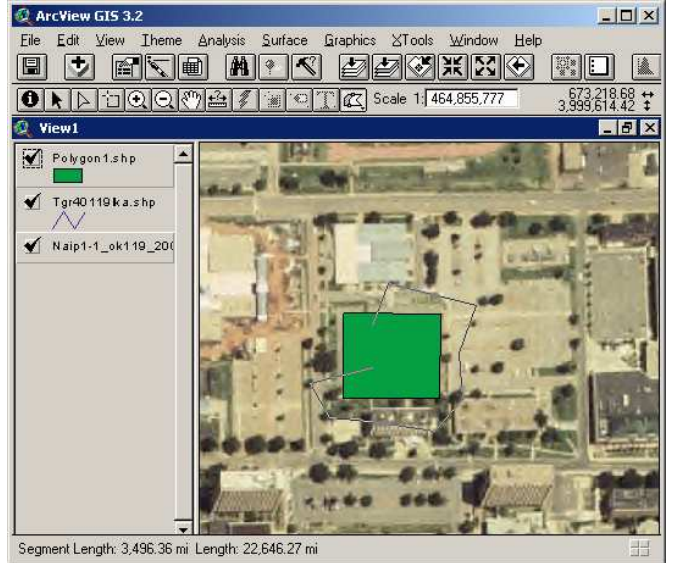

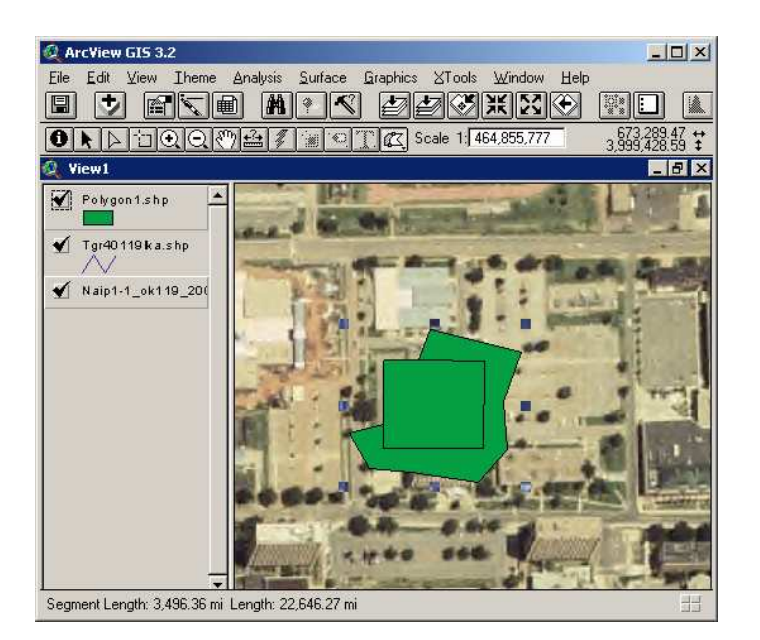

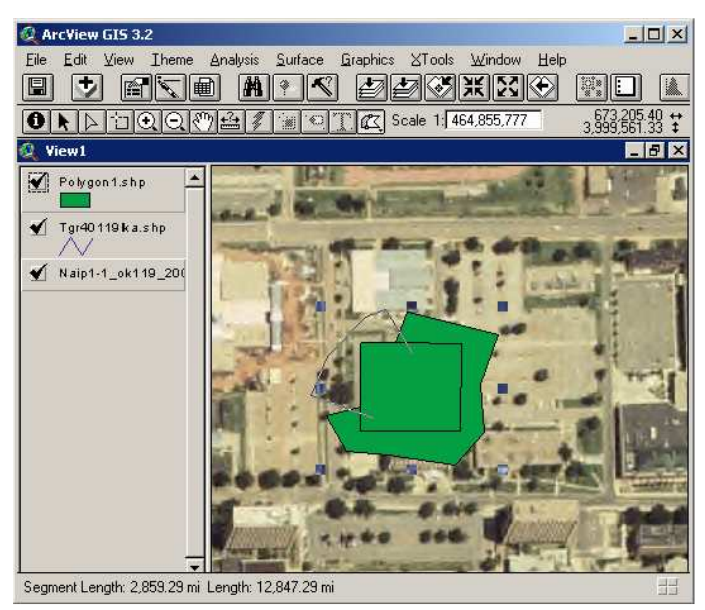

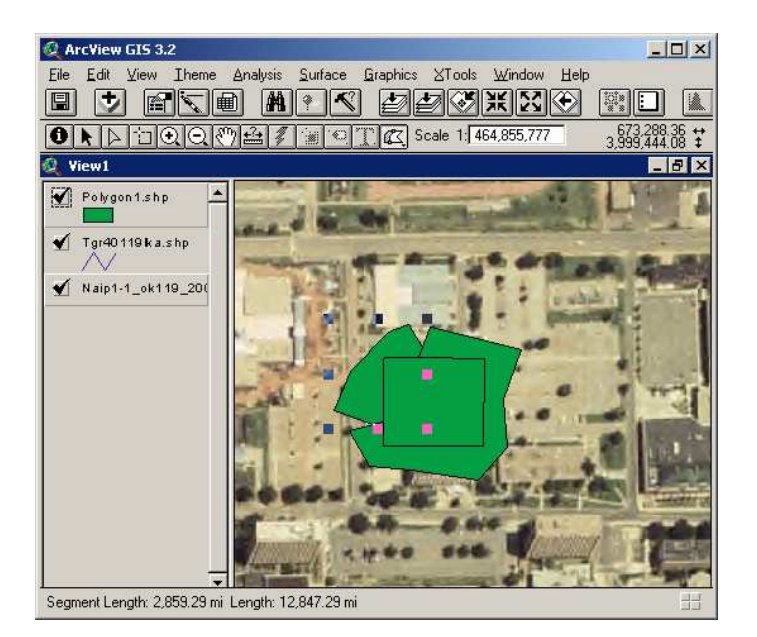

### **B. Edit Prescription Map Table**

• Click "Theme" and select "Table"

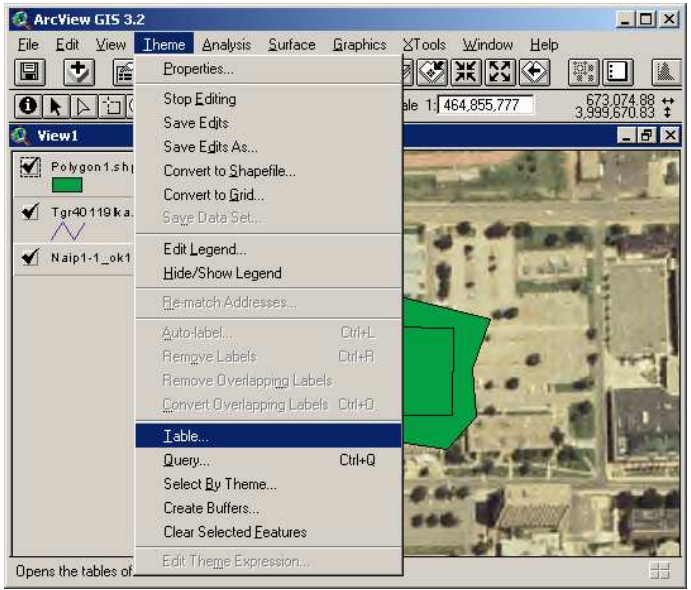

• The table will be shown as following

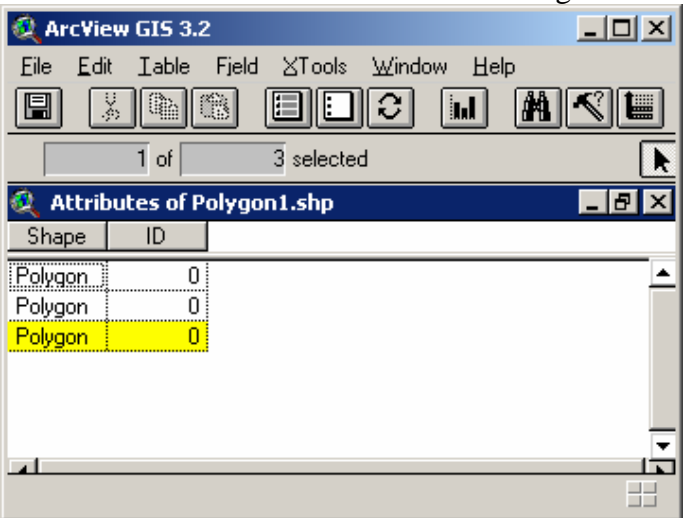

• Click "Edit" and select "Add Field" to add another column for the table

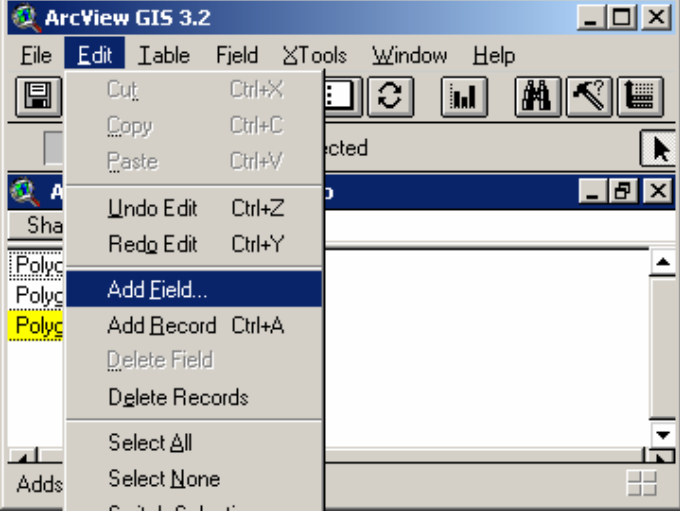

• When this window shows up, change the properties of the column

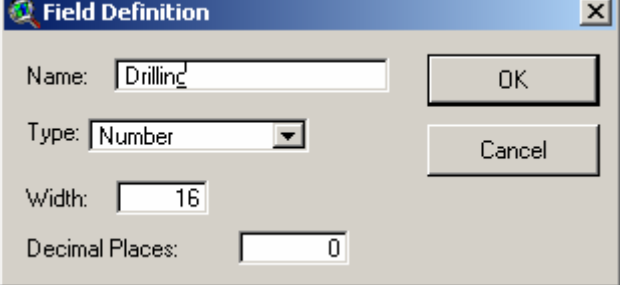

• The new column will be shown as the following

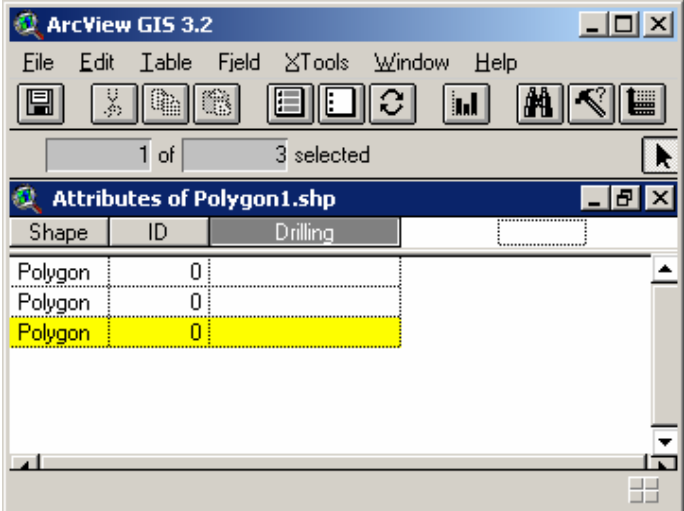

- Select the polygon of which properties need to be changed
- Click "Field" and select "Calculate"

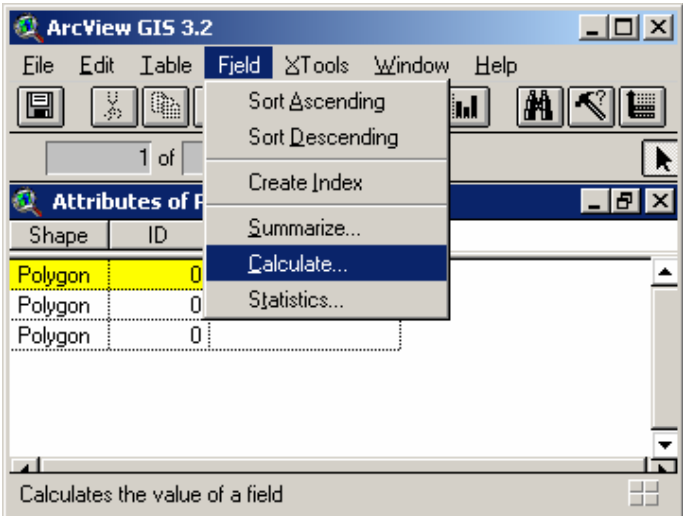

• Select "=" on the "Requests" list

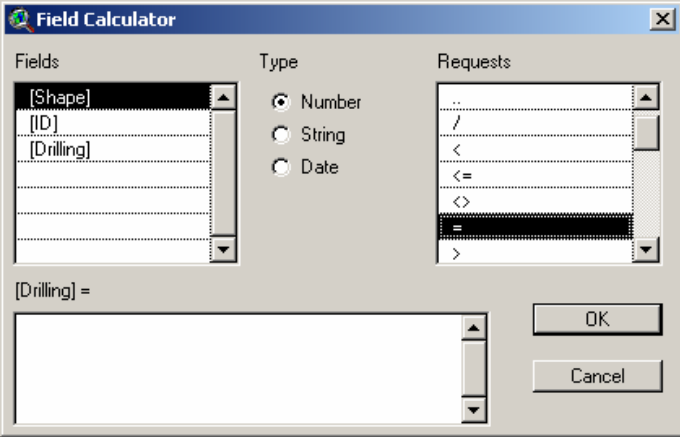

• Enter the code in the specified space, "1" means it is the application area and the valve will open and "0" means it is outside the application area and the valve will close.

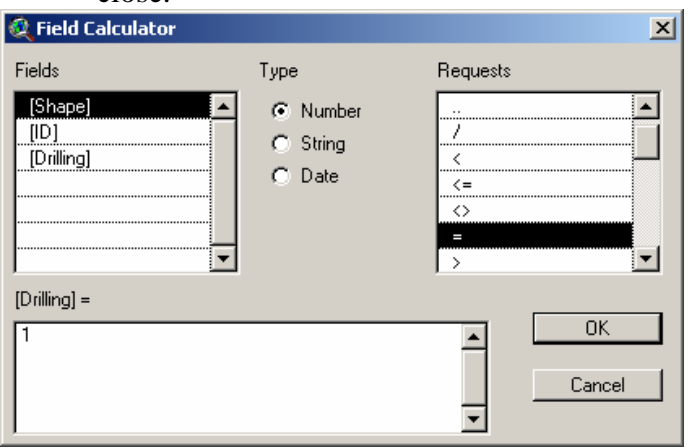

• The following windows show the prescribed table

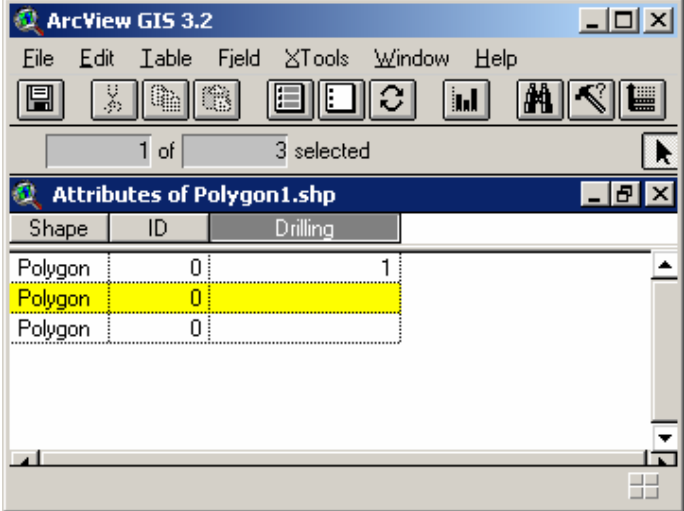

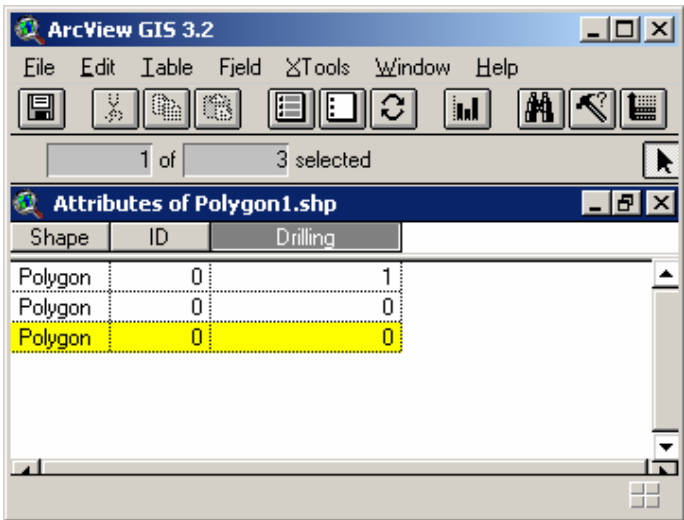

• Click "Theme" and select "Stop Editing" to stop editing the polygons (before stop editing polygons, don't highlight any polygon on the maps)<br> **Q** ArcView GIS 3.2

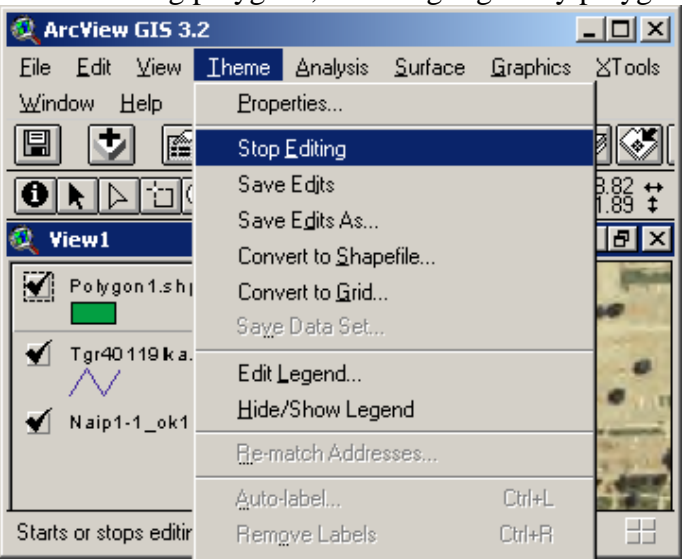

• When the following window pops up, click "Yes"

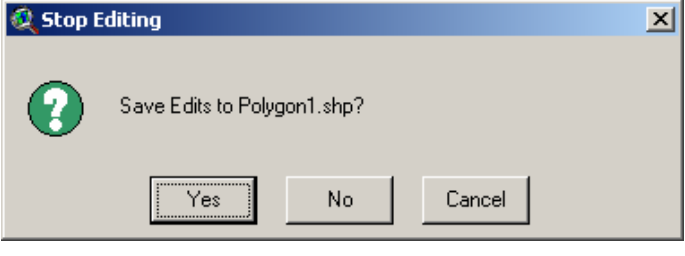

#### **VII. PROJECTING UNITS OF POLYGON**

After we draw a polygon on aerial map, we need to project the units to decimal degrees so that we can put it on the road map using the following steps:

• Click on "View" and select "Properties"

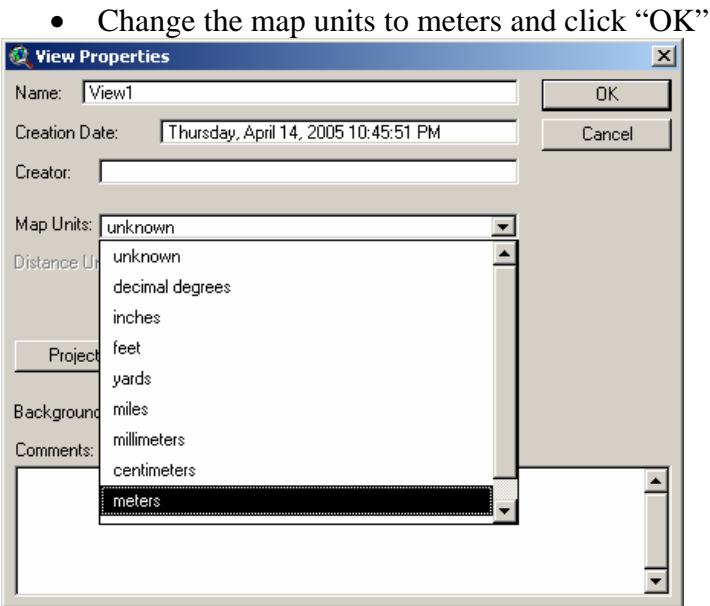

• Click on the "change projection" icon (first icon from the right)<br>  $\sqrt{\frac{2 \text{ rad/s}}{n}}$ 

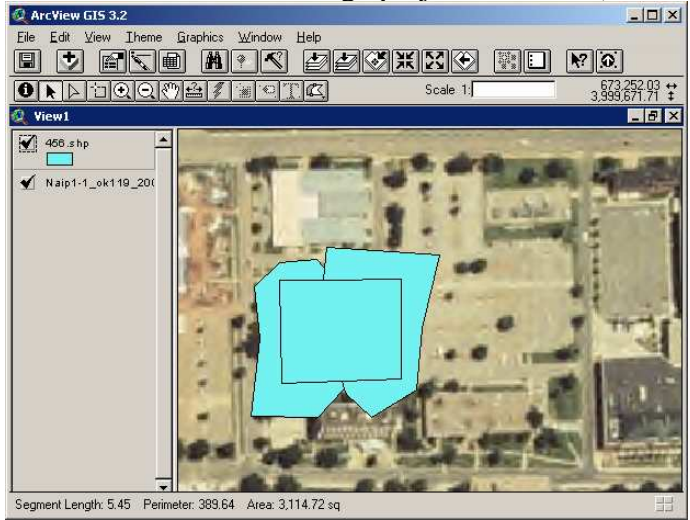

• Then this window will pop up, click "OK"

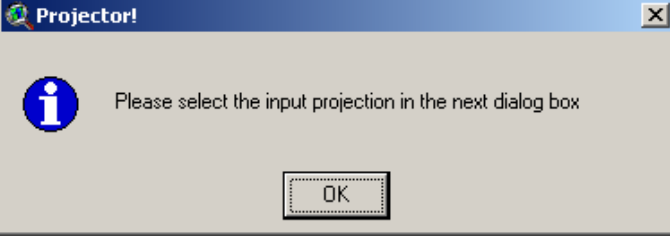

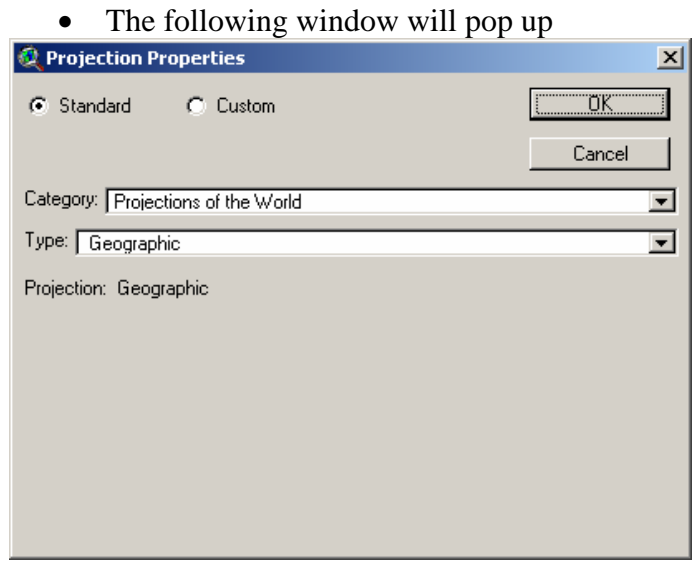

• Change the category to "UTM-1983"

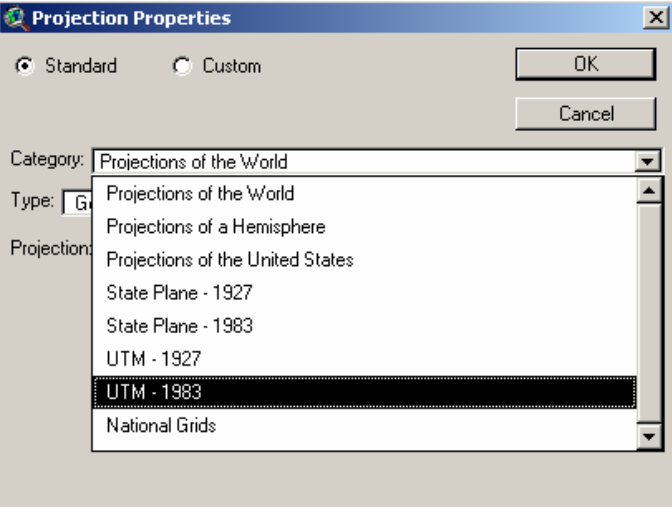

• Change the type according to the zone of the area (for example, Payne County is in zone 14)

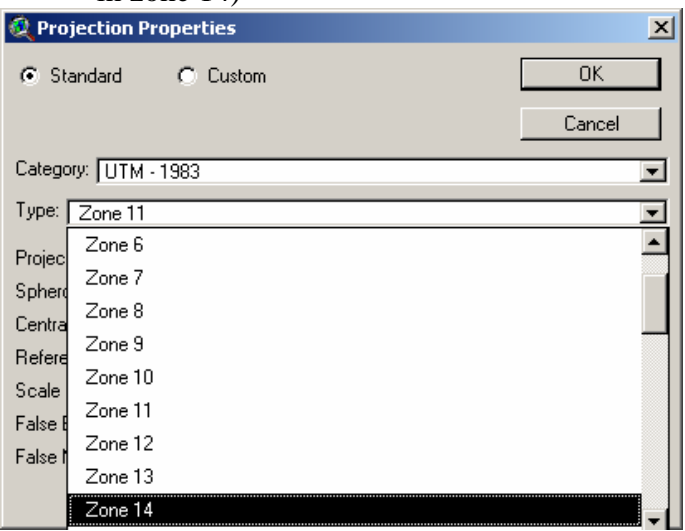

• Select output units to "decimal degrees" and click "OK"

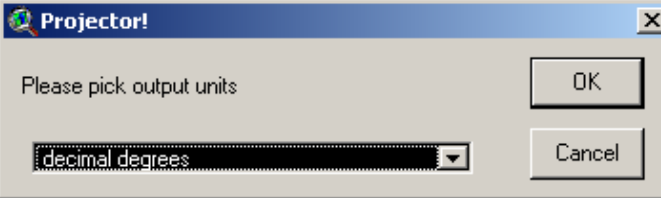

• Then, this window will pop up. Select "Yes" if you want to recalculate area, perimeter, and length using the new units. Otherwise, select "No"

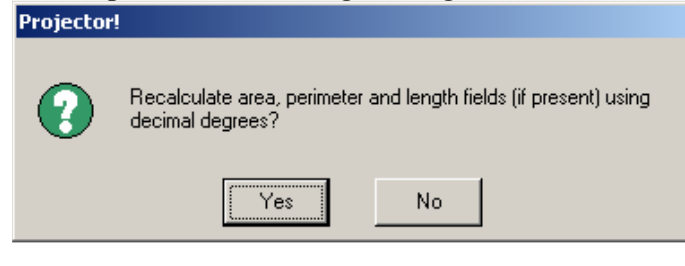

• Click "Yes" to add projected polygon as a theme

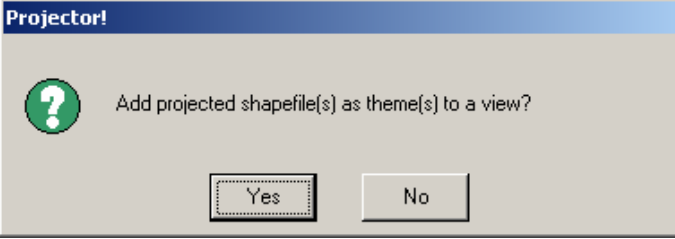

• Select the View to show the new polygon

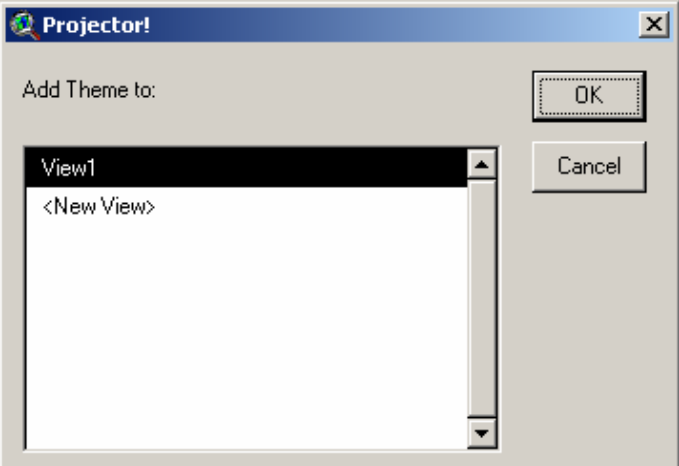

• Select the desired saving directory and rename the polygon file

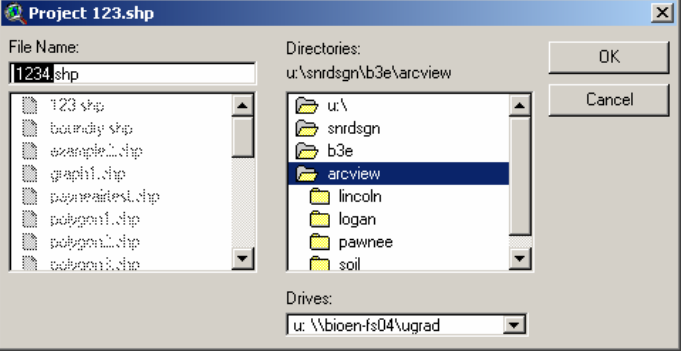

• After completing above steps, the polygon can be overlapped on the road map

#### **Appendix D.** Download Instructions

#### **MAPS WEBSITE ADDRESS**

- 1. Aerial Photo Maps http:// 139.78.101.190/2003img1/
- 2. Watershed Profile http://www.epa.gov/waterscience/basins/b3webdwn.htm
- 3. Road Maps http://arcdata.esri.com/data/tiger2000/tiger\_download.cfm
- 4. Township Maps

http://www.ok.nrcs.usda.gov/technical/GIS/County%20Base%20Maps/plss\_page.html

5. Soil type Maps On CD

#### **DOWNLOADING MAPS FROM WEBSITE**

#### **A. Aerial Photo Maps**

- 1. Browse the aerial photo map website
- 2. Click on the county, which you want to download
- 3. Select save
- 4. Open those files to unzip them
- 5. Click Extract
- 6. Then click ok to finish unzip them

#### **B. Watershed Profile**

- 1. Open the watershed profile website
- 2. Click on "Surf Your Watershed", under the heading of "Data from the web"
- 3. On the "Surf Your Watershed" page, click on "Locate Your Watershed" picture
- 4. Use "Find Place" to search watersheds of the desired county
- 5. You can see the list of watersheds under "Watersheds by County"
- 6. Open another window for the watershed profile website and click on http://www.epa.gov/waterscience/ftp/basins/gis\_data/huc
- 7. Click on the desired watershed number
- 8. Open the core.exe file
- 9. Select save
- 10. Unzip the file

#### **C. Road Maps**

- 1. Open the road map website
- 2. Select the desired state
- 3. Select the county and click "Submit Selection"
- 4. Check on "Line Features-Roads" and click "Proceed to Download"
- 5. Click "Download File"
- 6. Select save
- 7. Unzip the file

#### **D. Township Maps**

1. Open the township map website

- 2. Click on the desired county
- 3. Save the file

GPS-Controlled Hazardous-Material ValveOklahoma State UniversityBAE 4022Dr. Paul WecklerSponsor: Joe Hamilton,UniBridge Scale Systems

### Our Problem

 Design a system that prevents liquid waste disposal in unauthorized sites and to prove the waste was disposed in desired sites.

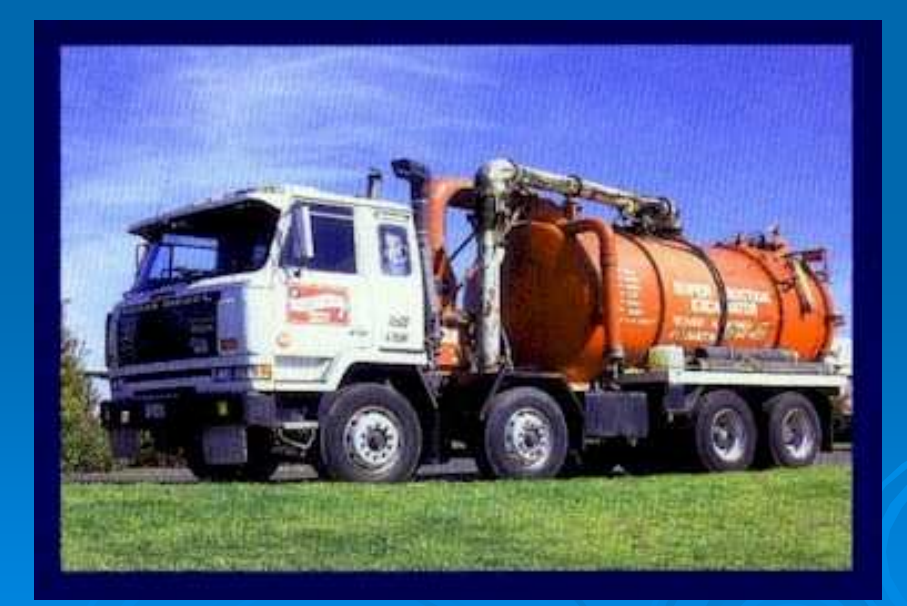

### Current Practices

Permitter looks for eligible disposal areas near well site.Contacts land owners for permission.**> Requests permit from the Oklahoma** Corporation Commission.Send truck driver from well site to disposal site.

## Current Problems

Driver has little training.**Drilling fluids may be placed in the** wrong area. $\bullet$  Accidentally by misreading the map $\bullet$ • Intentionally by driver to get done faster Companies may be sued when it was actually a competitor was at fault.

# Our Solution

**> GIS package for permitter in the office** 

- $\bullet$ Provide necessary maps for permitter
- $\bullet$ Provide methods to designate a disposal area

> Control system and recorder for the driver of the truck

 $\bullet$ • Prevent the vehicle from dispensing drilling fluid unless it is in the permitted area

 $\bullet$ • Record application rates and paths for record keeping

# The Project Schedule

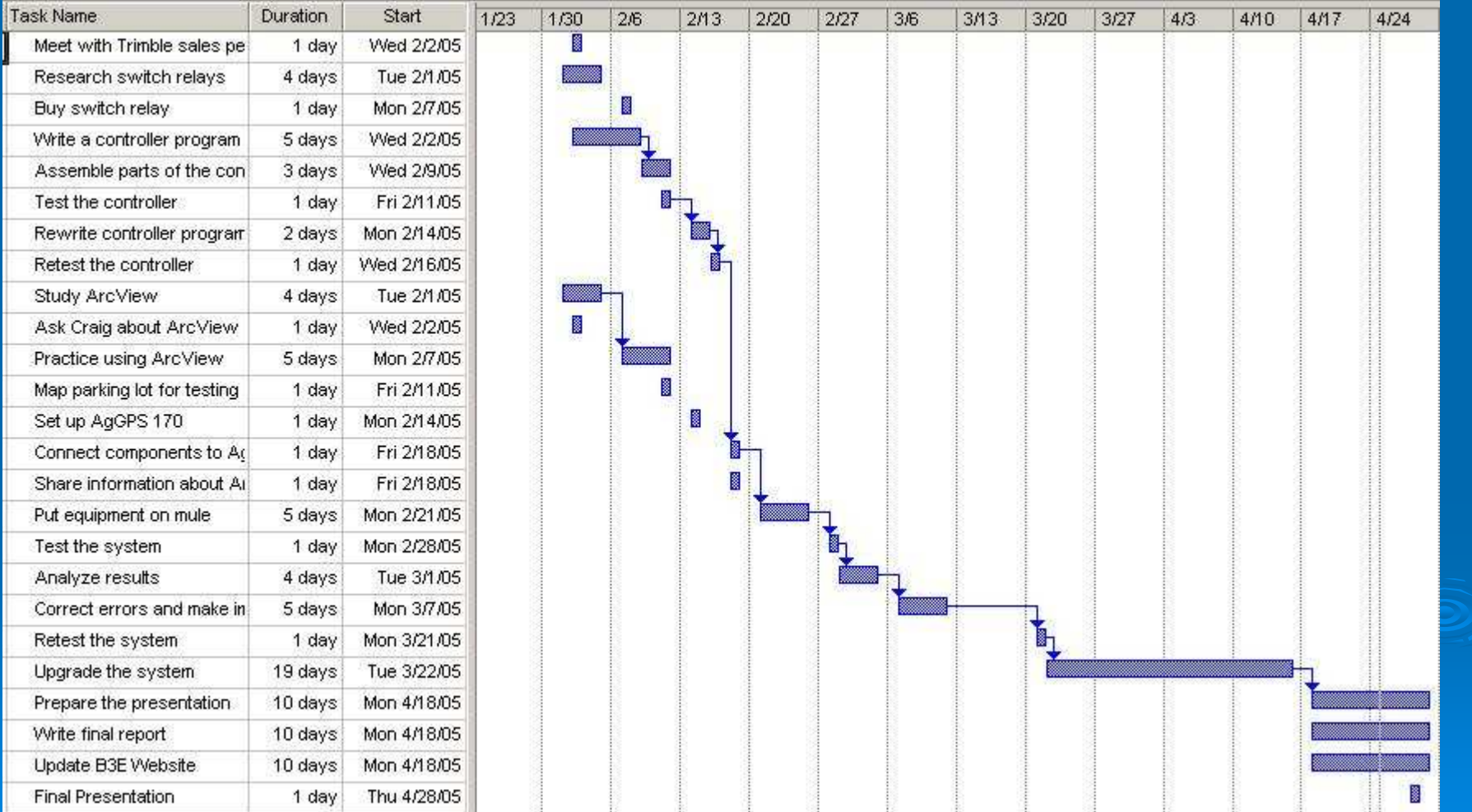

# GIS Package

# Use ArcView

 Permitter downloads necessary maps to determine disposal area:

- $\bullet$ Aerial photo
- $\bullet$ • Soil type map
- $\bullet$ Watershed map
- $\bullet$ • Road map
- $\bullet$ • Town section map
### Aerial, Roads, Dams, and Rivers**Map**

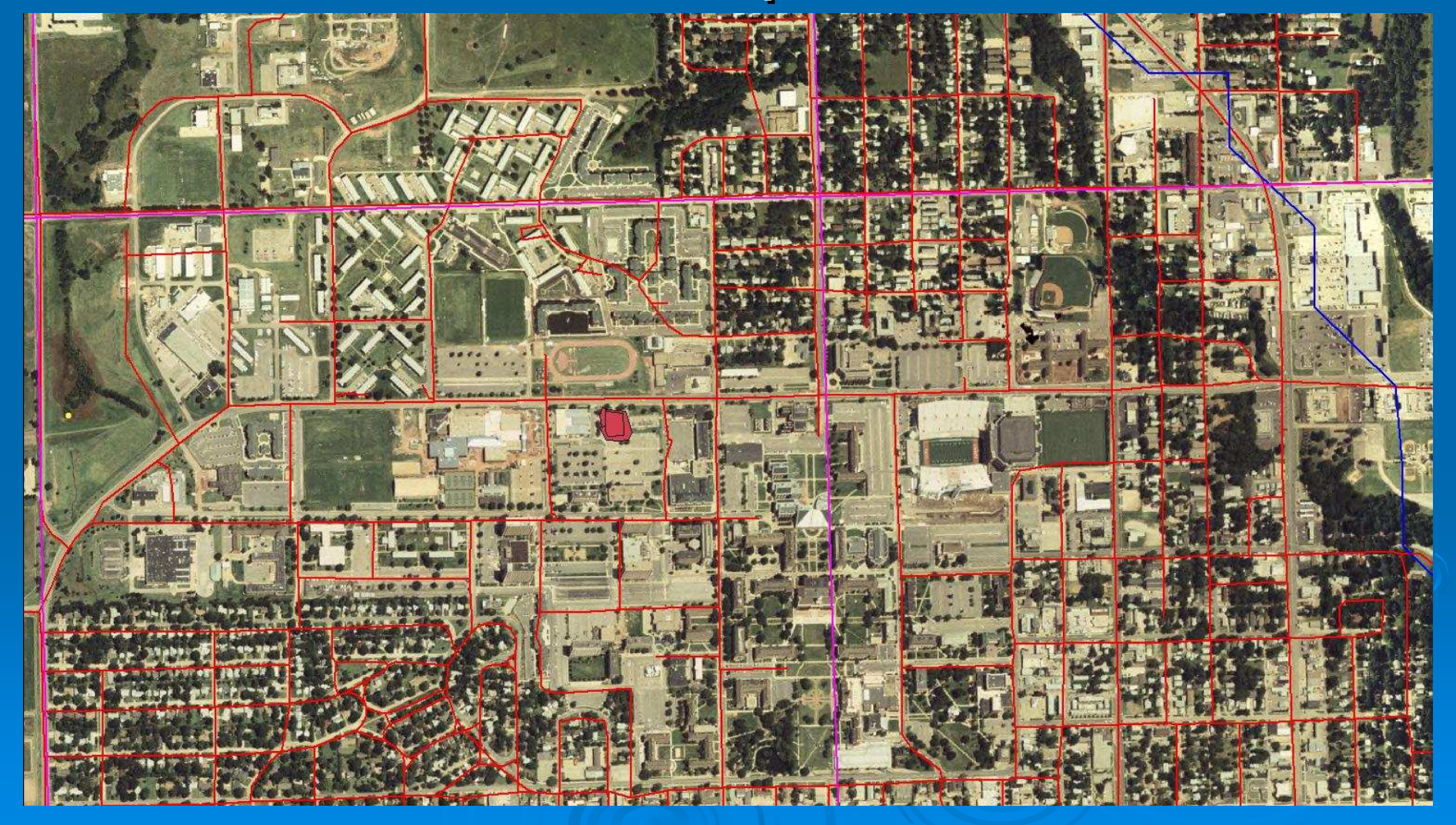

# Soil Type Map

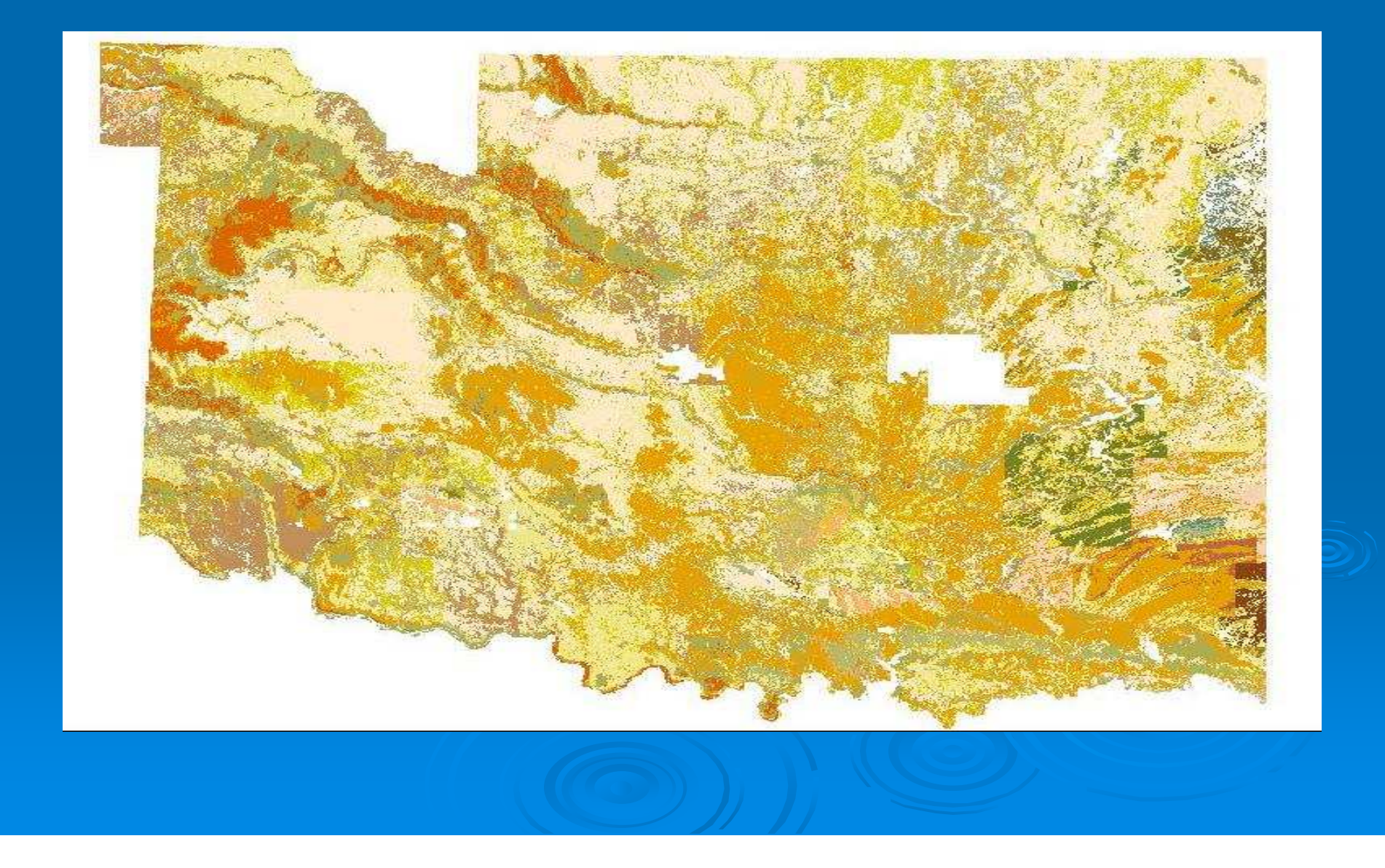

# Prescription Map

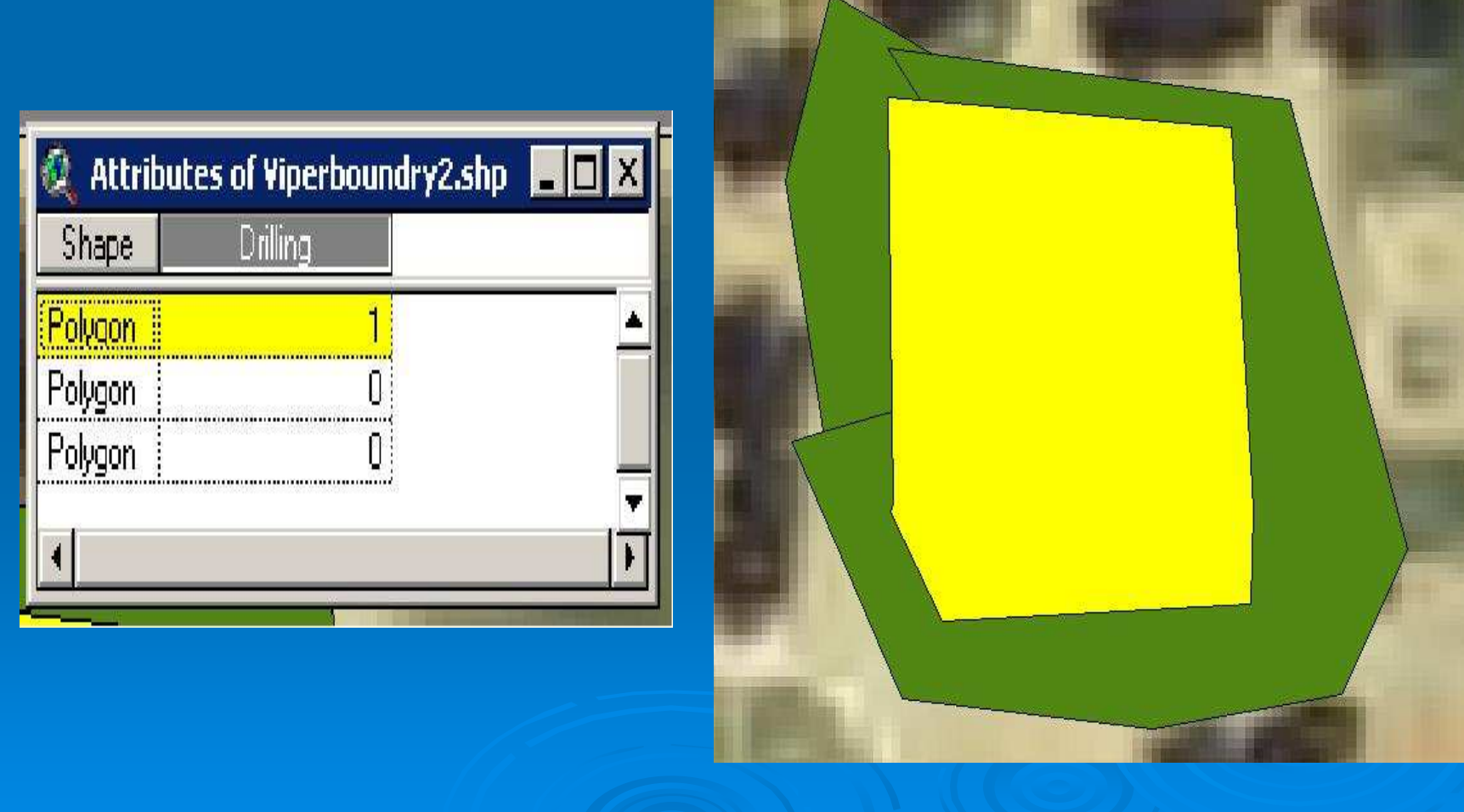

# Raven Viper

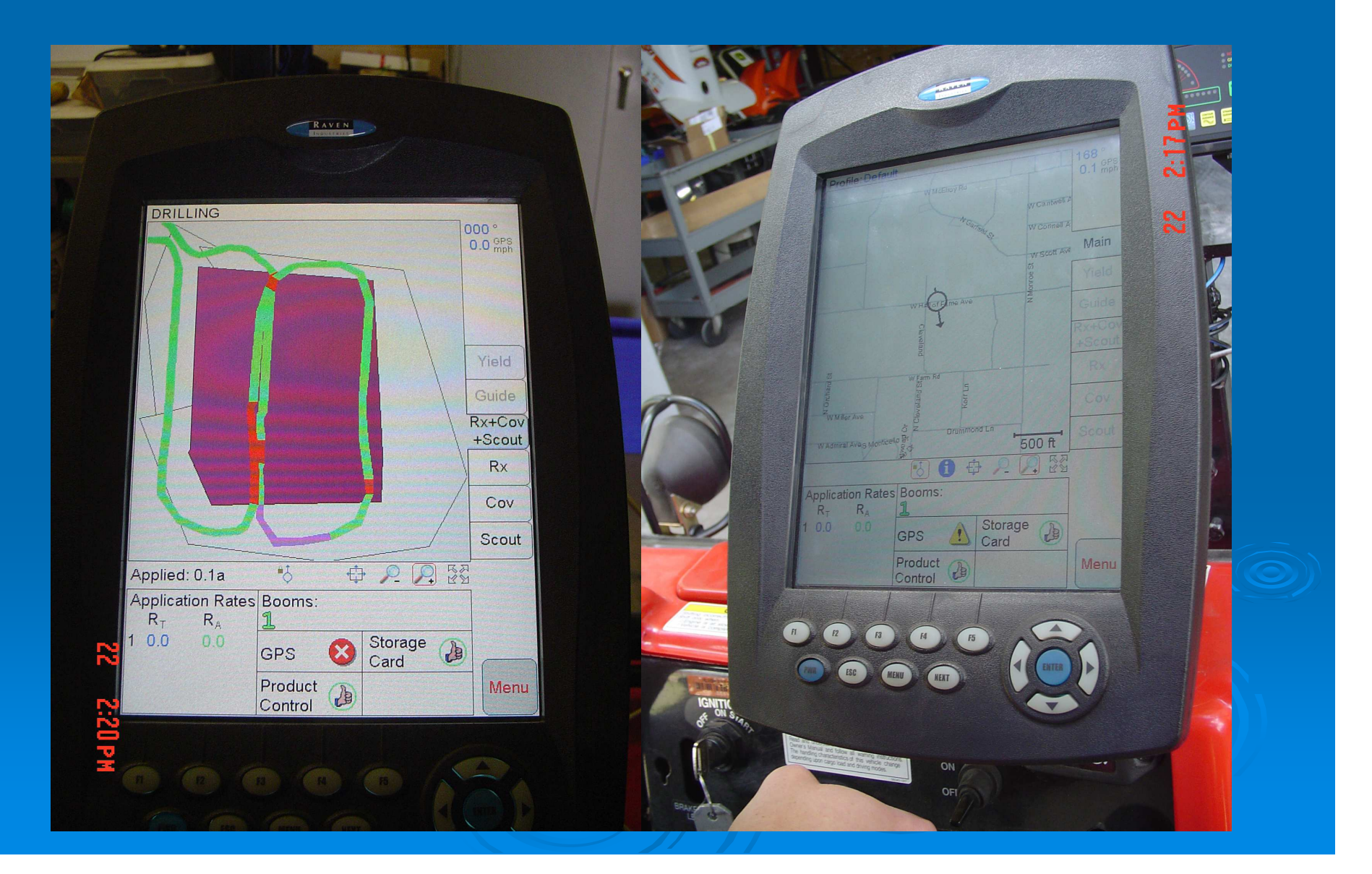

## Controller Box

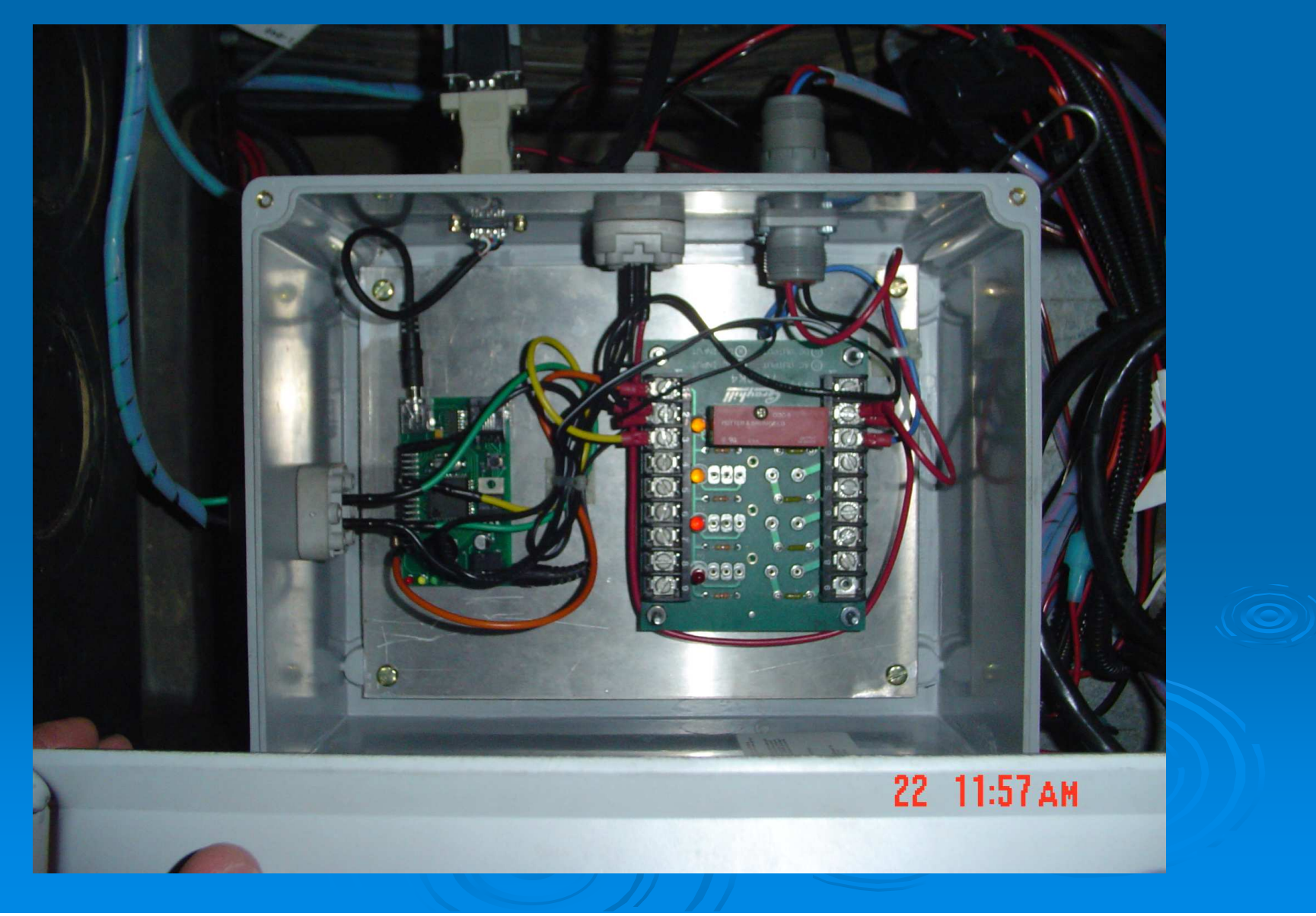

# Our Truck

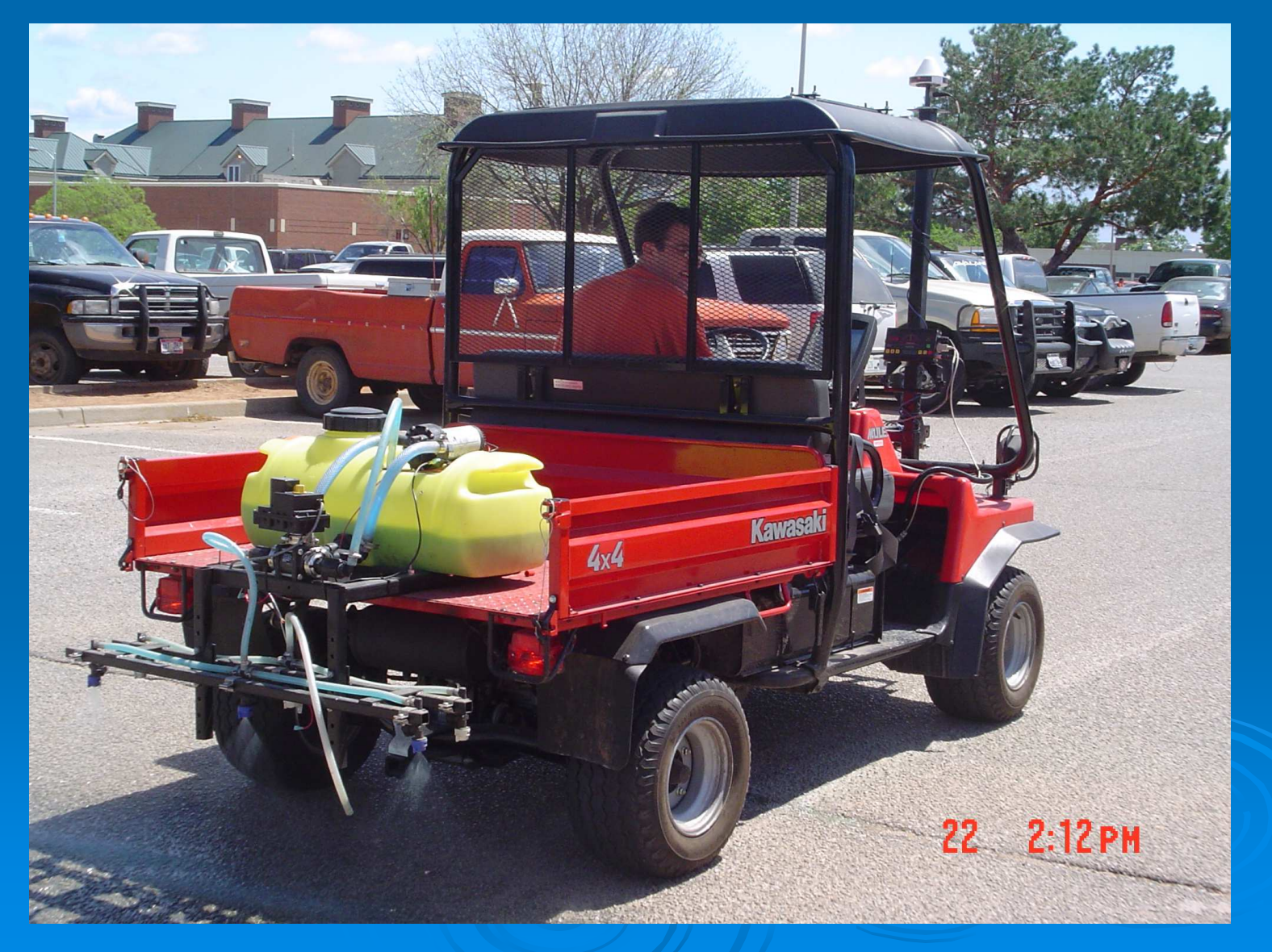

# Budget

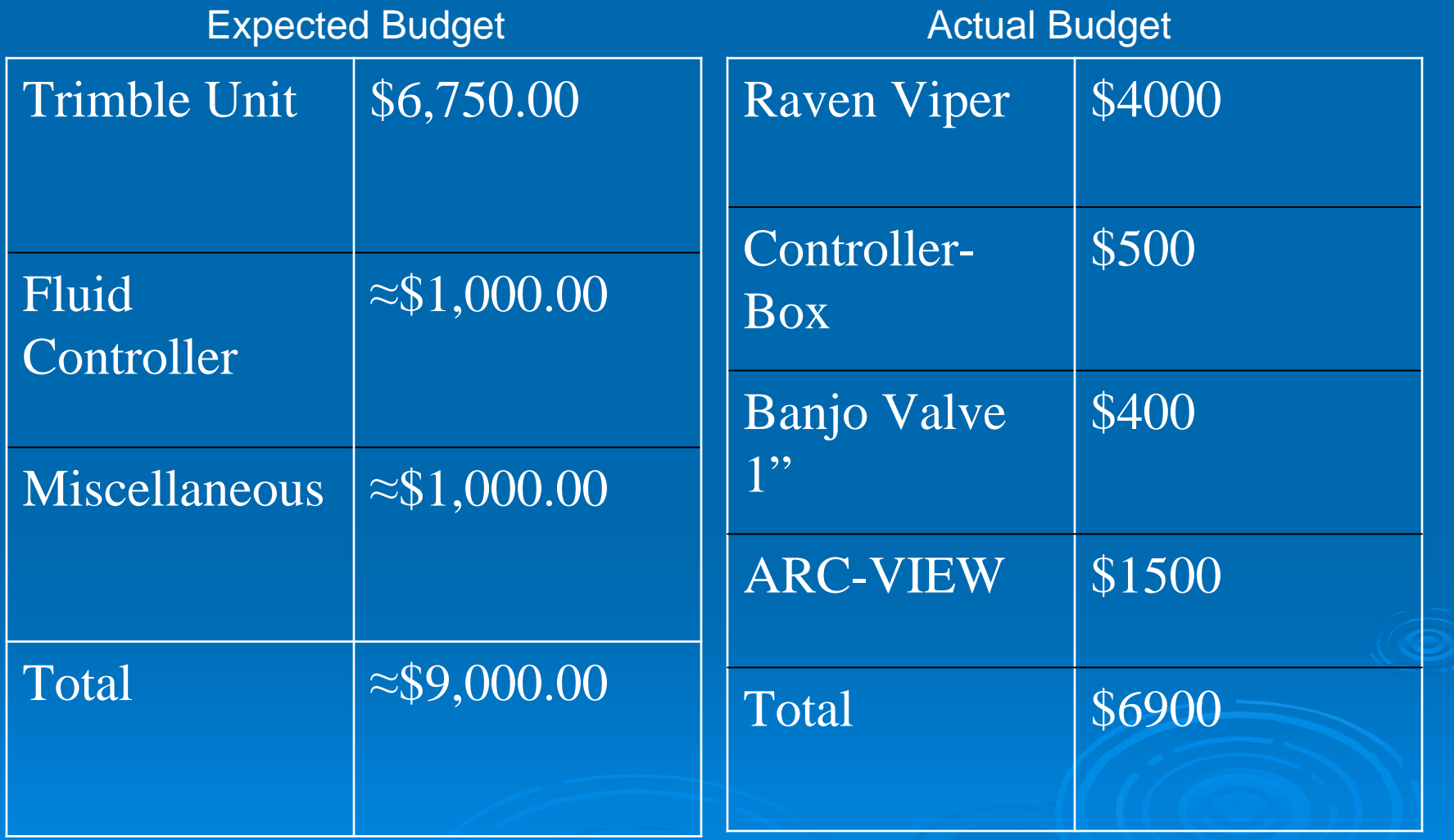

### **Conclusions**

 $\triangleright$  It is possible to limit the disposal of material to only a designated area.

- **≻ GIS package requires some training to be** used.
- Variety of maps can be obtained free through internet.

 $\triangleright$  It is possible to control a valve with the output from a Viper.

# B3E

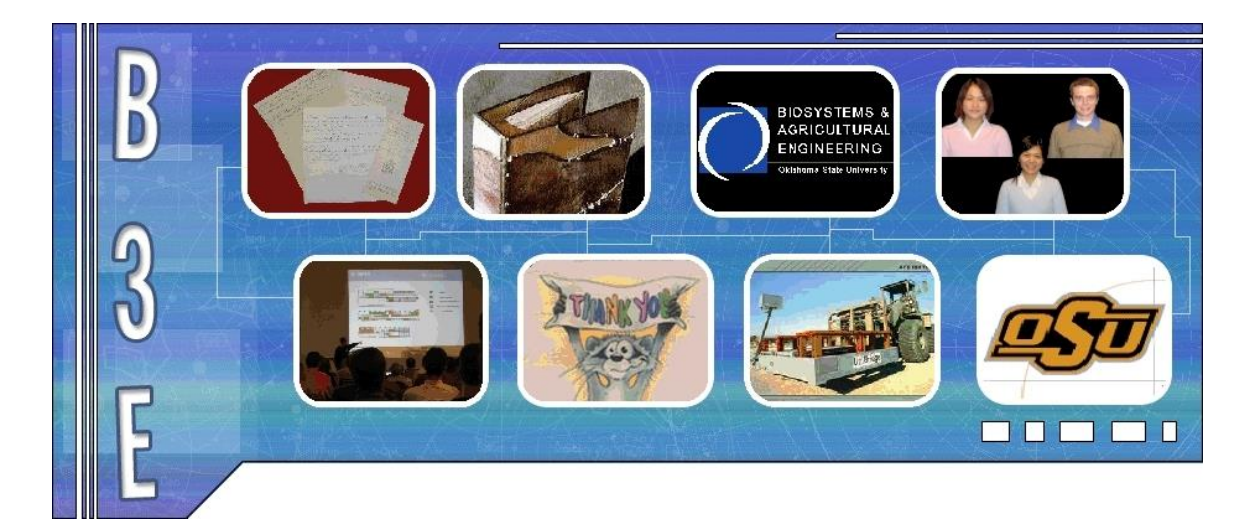

Joe Dvorak

### Vania Pradipta

### Cheau Lin Chai

Developing innovative solutions to protect the world we live on

### **Table of Contents**

### Page Number

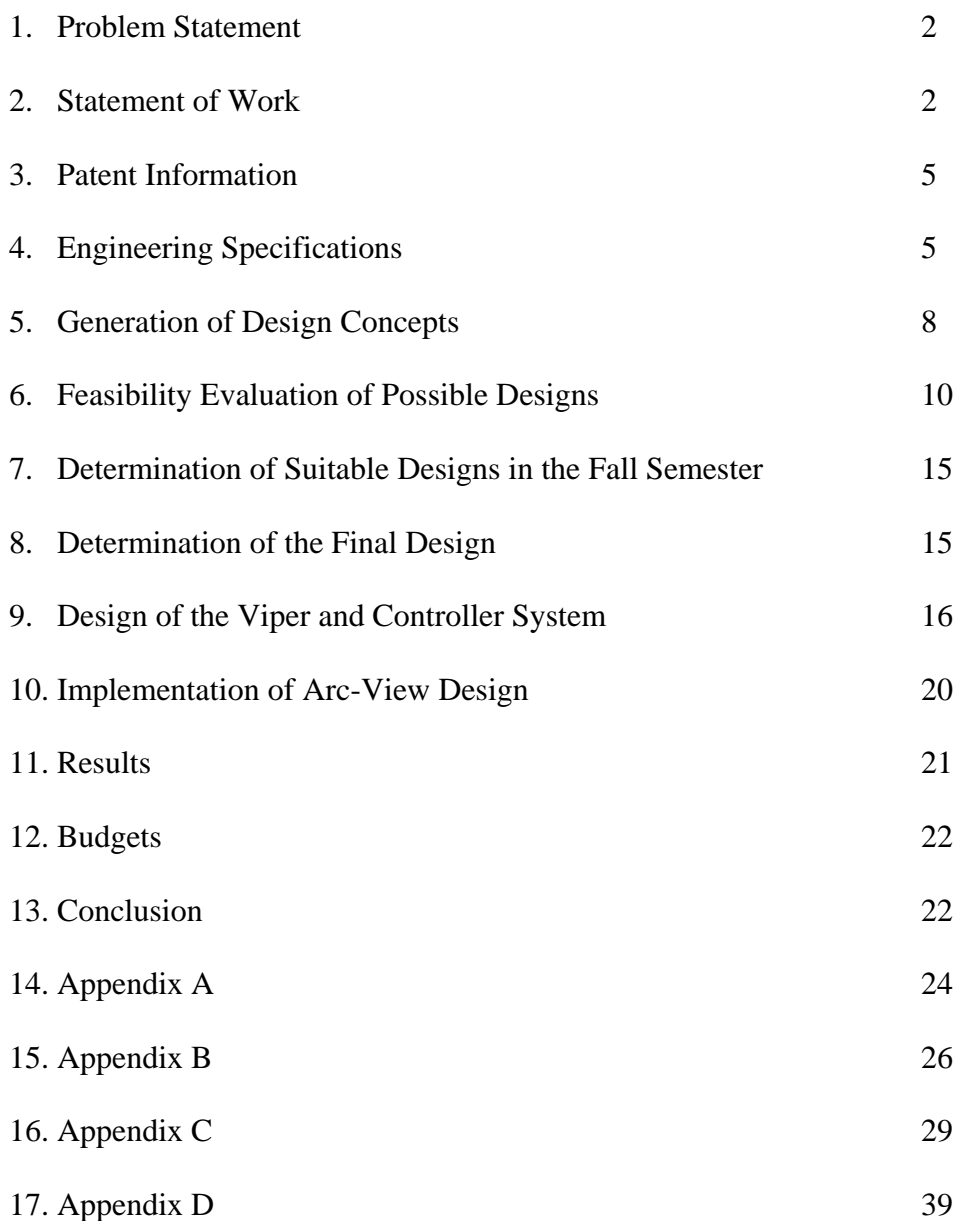

#### **Problem Statement**

Our problem statement is to design a system that prevents liquid waste disposal in unauthorized sites and to prove the waste was disposed in authorized sites.

#### **Statement of Work**

This project involves developing a system to help oil well disposal contractors properly deal with oil well waste products. This project must be part of an effort to solve a system-wide problem. The full solution to the issue must assist contractors from when they first are informed of the well site location to logging of the final disposal site. Many steps are involved in this task. The system developed will involve many different people and must be understandable by every one of these people. In the end, a system must be designed that prevents liquid waste disposal in unauthorized sites and to prove the waste was disposed in allowable sites.

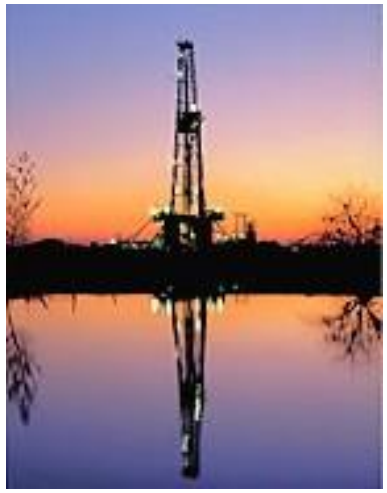

**Figure 1-Oil Drilling Rig**

The proposed system begins when the drilling contractor hires the disposal contractor to remove the drilling fluid waste and informs him of the location of the proposed well. The disposal contractor types the well location into the computer program created by the project, which is installed at home office. The program will then show the disposal contractor eligible locations for a disposal site. To determine these eligible locations for disposal, the program must consider topographical, soil type, land ownership, and watershed information. The allowed combinations of soil type and typographical areas will change depending on the location within the state, and the program must know all of these permitted types in each area. The contractor selects a site and contacts the owner of the land for preliminary approval. Once this approval has been granted, the permitter for the disposal company writes up a permit for this location and sends this to the Oklahoma Corporation Commission. After having the permit certified, the people in the home office send this information out to the supervisor in the field.

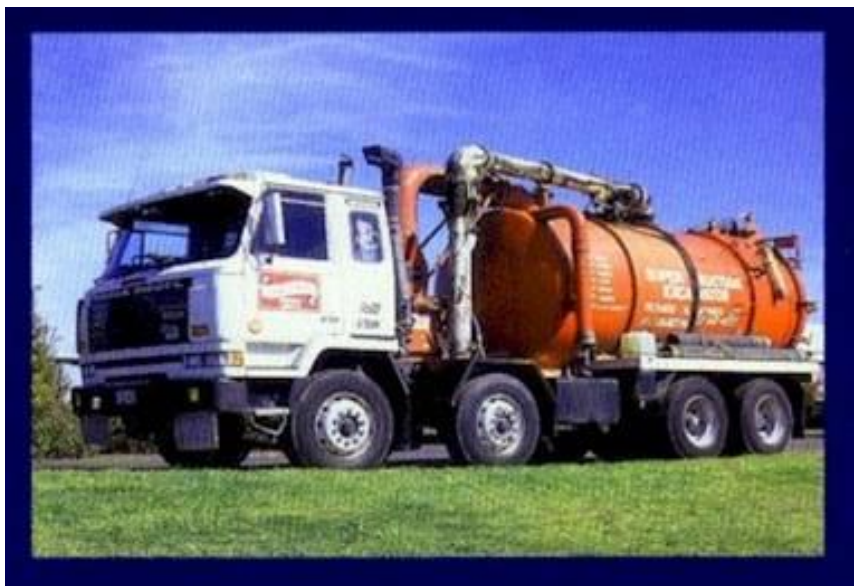

**Figure 2-Disposal Truck**

The supervisor in the field then takes over the process. When a truck is ready to deploy, the supervisor will call the home office and relay the well site location and truck ID to the home office. They then send disposal area information over the Qualcomm

network to the truck. The driver then identifies himself to the software in the truck. This creates a log entry in the data log in the truck. The equipment on the truck tells the driver when to go to get to the disposal site. The driver follows the driving instructions to the site. When he gets there, he hits a button to open the valve on the truck. The program on the truck uses data from a GPS receiver to check to make sure that the truck is within the designated disposal area. If the truck is within the allowed area, the valve opens and the driver is allowed to spread the drilling waste. The program on the truck logs the position and time when the valve was opened and continues to log both position and time until the driver closes the valve. The driver is allowed to open the valve again if he is still in the designated area; otherwise the valve will still remain closed. Also, whenever the valve is open, the truck is required to be in motion or the program will close the valve again. When the driver has finished disposing of the drilling fluids, he hits a "job done" button. This closes the log and sends the information back to the home office. The valve will also lock at this point and can not be opened until the truck returns to the supervisor. The truck is then ready to be refilled and restart the process.

The data logs from the trucks are stored at the home office. A program at the home office allows the people there to easily pull up a map showing all the disposal information. This information can be filtered by date and location to enable anyone to easily understand exactly where the fluids were applied. This system must present the information in an easy to use manner since it could be used by untrained personnel to prove proper disposal in courts. This step concludes the process that we are proposing.

Several considerations must be taken into account at the system level. The system needs to be tamperproof, so that the information it gathers can be trusted. It must be easy

to use, especially where it interfaces with the driver since this person is most likely untrained. The design must not break down often, since the contractor will be relying on it to handle the entire process of his business. All parts of the system must be accurate and properly communicate with each other. This project has many aspects that must be solved, but offers a great benefit to society when it is implemented.

#### **Patent Information**

B3E has researched patents on a wide variety of topics, given the large scope of this project. When researching patents for waste disposal valve, we found a patent in *waste disposal monitoring system*, United States Patent # 4,549,570. The system involves a valve that monitors the flow of fluid waste to a reservoir. It also includes density circuitry, level detector circuitry, counter, and counter delay circuitry. All of these are placed in the reservoir and not in the truck. Therefore, B3E does not foresee any complications with our project.

When researching patents related to finding direction to the disposal sites, we found patent # 6,784,832. This patent is for an in-vehicle information system. It covers giving direction based on GPS data and determining route for the vehicle. Therefore, B3E would most likely need to purchase a direction system.

#### **Engineering Specifications**

B3E will only plan on designing the parts in the truck. We probably do not have the time to create a GIS software package. B3E will make sure that the truck will communicate with the GIS software.

5

B3E has created a list of requirements for the controller based on our understanding of the problem with which we are faced. The following are the requirements that we have for the controller:

- Has a method for electronic identification of the driver
- Receives area data and well site data in an electronic form (Qualcomm?)
	- o Area data is a polygon created by GPS lat/long points in a text format-Use NMEA 0183 for GPS format
	- o Well site data will be a single GPS location
- Optional: Receives driver directions in an electronic form
	- o Directions will be text in English only
- Box informs driver when vehicle is within the designated area
- Receives input from a switch to open valve
- Tests to determine whether valve is allowed to be opened
	- o Tests current location to ensure vehicle is within designated area
	- o Tests to ensure that the vehicle is moving (Does not have to be accurate)
	- o Will close valve if either test fails or the close valve button is pressed
- Receives input from a switch to close valve
- Box informs driver if valve is open
- Box informs driver if vehicle is not detected as moving
- Box must receive input from job done switch
- Box must store log data
	- o Begins when either driver identifies himself or truck receives area data
- o Ends when job done switch is pushed. If this switch isn't pushed, it doesn't send the valve closed log data back to the home office and cannot take a new job.
- Box finishes log when job done button is pushed
- Box will not open valve after log is closed
- Box will only receive new data after job done button is pushed.

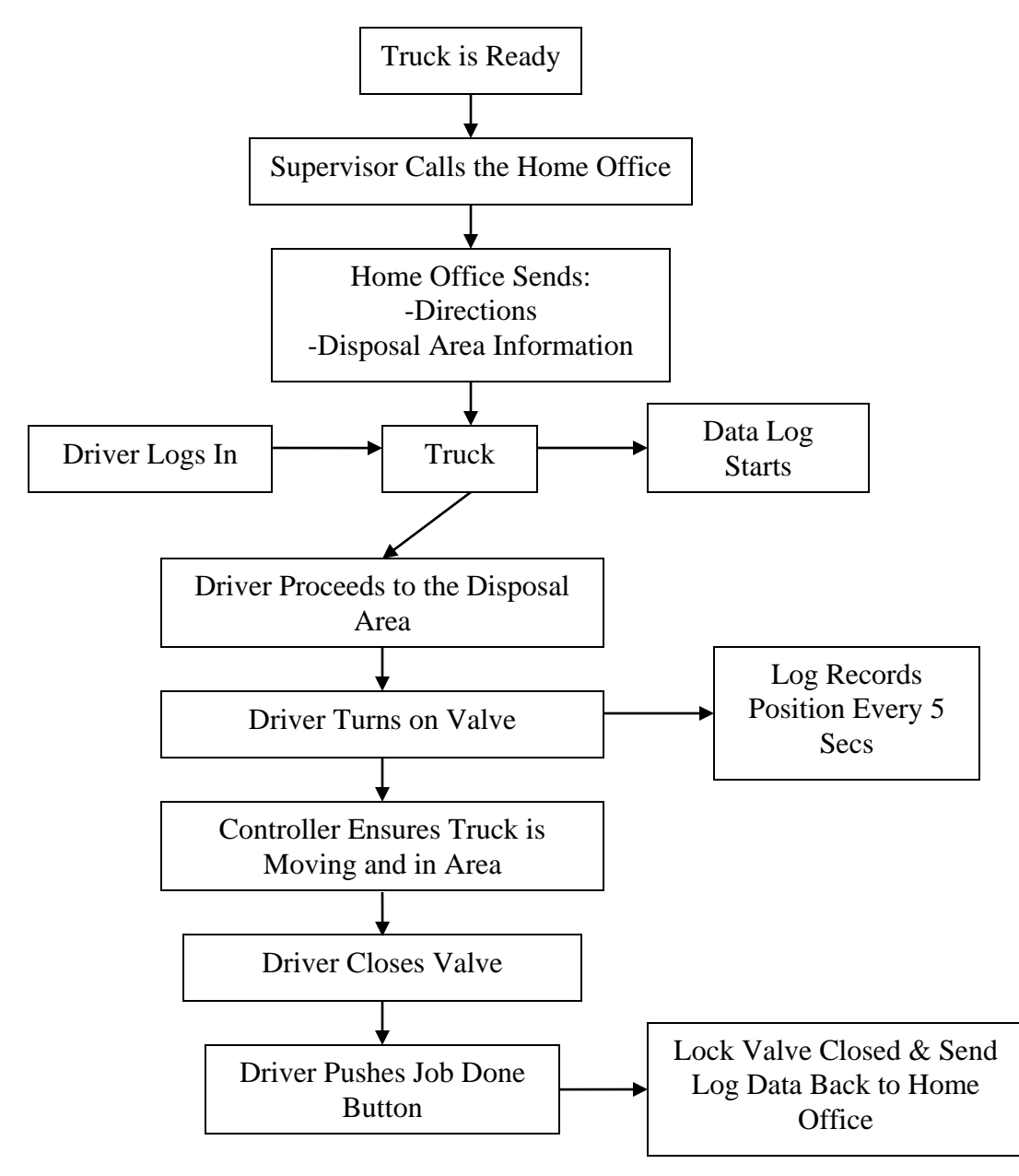

**Figure 3.-Diagram of Application Process**

#### Log consists of:

- 1. Truck ID-Stored in memory when "the box" is installed
- 2. Driver ID-Stored in memory when driver identifies self.
	- o Is erased when "the box" is turned off because this would make it cheaper
- 3. Well Site Location-is receives with area location
	- o Used only for that run
- 4. Valid area received electronically
	- o Used only for that run
- 5. Time information when driver identifies self
	- o When area and well site is received
- 6. Records position and time when valve is open
- 7. Continues recording this information periodically (~1 sec)
- 8. Records valve closing and why. (Which test failed or switch was used)
- 9. Optional: Amount disposed Recorded at well site location
	- o Used only for that run
- 10. Records any over-rides used

#### **Generation of Design Concepts**

B3E created four proposals for the design of the controller. Two of the designs call for B3E to develop a custom controller. The other two designs use off-the-shelf controllers. The main difference between the designs is that the off-the-shelf controllers have the ability to display moving maps to help the driver find the designated area. However, these controllers are not able to complete all of the tasks listed in the

requirements for the controller. To use a moving map display means that we will not be

able to implement all of the tests and controls that we had intended for this system.

The following is the description detailing the two controllers that we will build ourselves:

Custom Controller Type 1 (Simple System):

No driving directions – Assume that they will be printed with a map showing location

No way to enter amount to dispose – This will be recorded at home office when the

request for a disposal area is made.

5 Lights

- Valve open
- Inside of Area
- Vehicle Moving
- Power
- Log closed light/Ready for new run information

3 Buttons

- Toggle switch for open/close valve
- Job done button The button will be cover switch or some other method to prevent accidental activation.
- Power Switch
- Over-rides provided by either special driver identification or through Qualcomm

Custom Controller Type 2: give driving directions (optional: enter the amount disposed)

- Receives driving directions through Qualcomm.
- Contains:
	- 1. Screen: -display the directions to the disposal area
		- -display the amount disposed (optional)
	- 2. Lights (5): -indicates valve open/closed
		- -indicates whether the truck is within the correct area
		- -indicates whether the truck is in motion
		- -indicates that the log is closed and ready for a new run
		- -indicates that the power is on
	- 3. Buttons (6): -toggle switch for opening/closing the valve
		- -"job done" button

#### -power switch

 -switch to navigate between the options and to move the cursor -switch to change the digits -enter/exit button (toggle switch)

 Override method: by entering the password of the driver in an over-ride screen on the controller (one of the menu choices).

The off-the-shelf controllers will use the systems that they have already created in their operation.

#### **Feasibility Evaluation of Possible Designs**

All controllers need a GPS receiver, so this has not been included in the price quoted

#### **Build our own controller:**

Type 1-Very Simple (5 lights and 3 buttons on text display):

Cost: \$25,000 in development costs for the first one (Dr. Stone, BAE Professor)

Strengths:

- Simple-Easy to use. Very little training required for the driver.
- Contains just the features necessary.
- Tests to ensure the vehicle is moving and is within the designated area.
- Can be integrated with Qualcomm or other wireless data transfer systems
- The lights will clearly display the current state of the controller and any errors
- No need to read English to operate.

#### Weaknesses:

• No map or directions to tell driver where to go (Assume that this can be created using the GIS software in the home office. They will save the map as a jpeg and email it to supervisor who will print it on-site and give to the driver)

- No ability to type in a password directly into the controller to over-ride. (Assume the driver can call into the home office, and they will send an over-ride through the Qualcomm network.)
- No ability to type the amount for each disposal run into the controller to add to the log file. (This must be reported to the home office when asking for them to send the application area to the controller. They can then add this to the log file at the home office at the end.)

#### Type 2-Simple (4 Line Text Display Screen, 5 Lights, 6 Buttons)

Cost: \$50,000 in development costs for the first one (Dr. Stone, BAE Professor) Strengths:

- Simple-Easy to use. Very little training required for the driver.
- Contains just the features necessary.
- Tests to ensure the vehicle is moving and is within the designated area.
- Can be integrated with Qualcomm or other wireless data transfer systems
- The lights will clearly display the current state of the controller and any errors
- Gives driver directions in text format (These need to be created by the people in the home office when designating the area to which to apply.)
- Over-ride password can be typed into the controller by driver
- Amount that is to be disposed can be entered into the controller on-site.

#### Weaknesses:

• No map to tell the driver the shape of the designated area. (Once again this can be created at the home office and printed on-site to be given to the driver)

Must be able to read English to read directions

#### **Off-the-shelf controllers:**

#### Using Mid-Tech Controller:

Cost:

• Entire system without GPS receiver \$11,000

#### Strengths:

- Displays map of designated area on color screen
- Can receive shape files directly from the GIS package
- It will print out log data in a job report format

#### Weaknesses:

- Driver can just turn off the prescription map of designated area.
- Logging is not automatic
- Not designed to direct driver to the designated application site, but maps can be loaded to show the landmarks to find the area.
- Complicated-Large number of menus to navigate and setup.
- Must be able to speak English and have some basic computer knowledge

#### Using Trimble Controller:

Cost:

- Trimble AgGPS 170–\$6750
- Controller—about \$1000
- Total at least \$8000

Strengths:

- Is designed to help the driver find the site when background maps are loaded for the area. Guidance system will direct driver to the site.
- Maps are displayed on a color screen
- Complete logging of application data—including driver information.
- ESRI ArcExplorer version 2 is included with the AgGPS 170. (This is software for the office computer that is used to make the maps of the areas and record the data applications)
- Can receive shape files directly from the GIS package
- Somewhat simple for the driver to use—We can remove the unnecessary menu options, so the driver only sees the ones needed to do his job.

#### Weaknesses:

- Cannot prevent the driver from turning off the prescription map
- Can only communicate through a flash card
- Must be able to speak English and have some basic computer knowledge

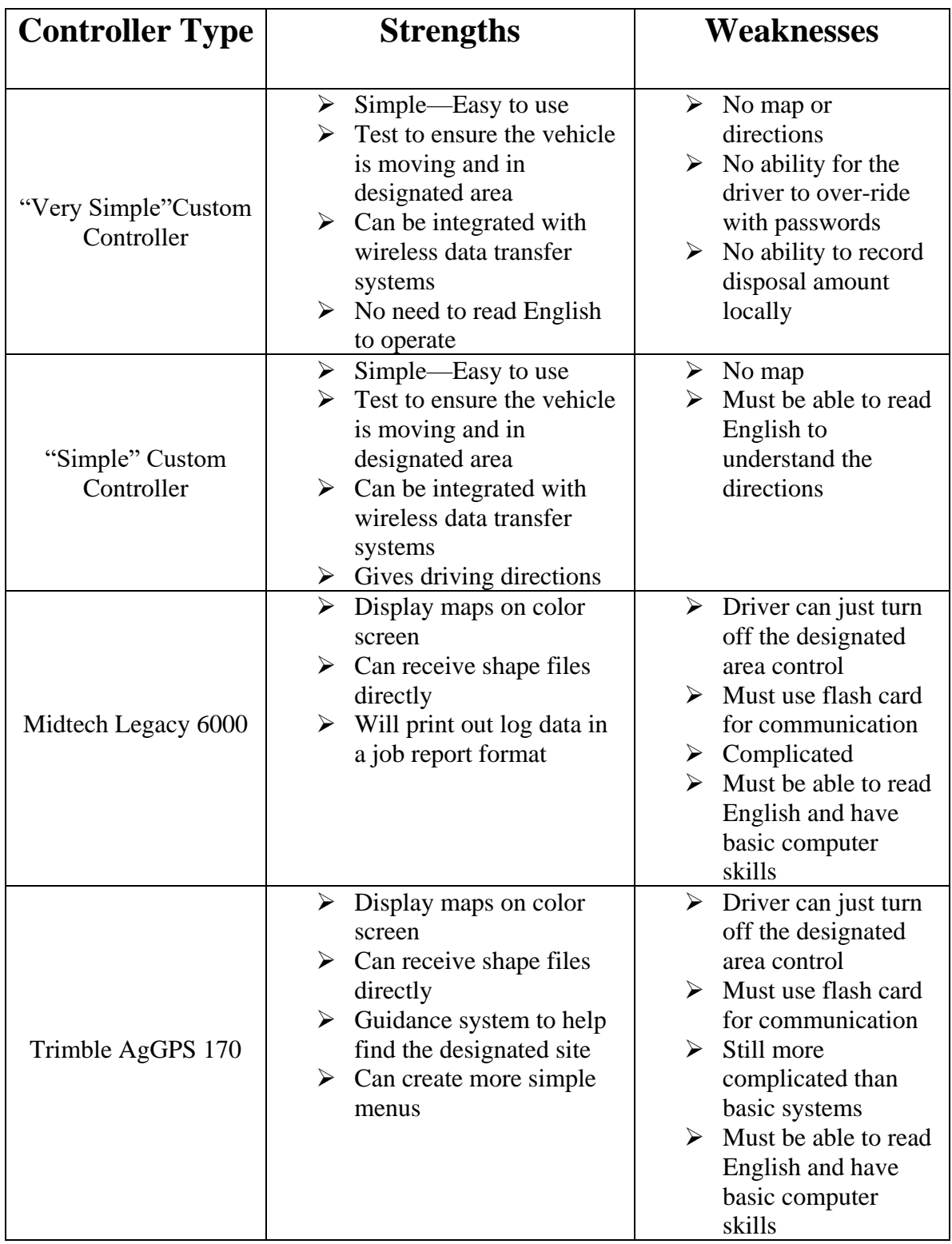

### **Table 1.-Comparison of Controller Designs**

#### **Determination of Suitable Designs in the Fall Semester**

The proposed designs were sent to Joe Hamilton for review. He decided that the project should continue with the Trimble design. The facilities for creating a controller from scratch were currently busy with many other projects. The Trimble controller also provided the most features for its cost.

#### **Determination of the Final Design**

At the end of the final semester, we had decided on the Trimble AgGPS Field Computer to handle our maps. We waited for a couple of months trying to purchase this unit. We were not able to obtain it, so we started looking at alternatives. At the same time, we realized that the single rate controllers we had been hoping to use would not work. All of these controllers relied on a flow meter to maintain a constant rate. The drilling mud that we would be pumping through the lines would destroy a flow meter quickly. We realized that it would be necessary to build our own controller to just turn on and off a valve. This meant that we could look at field computers that we had previously disqualified because they did not support many controllers.

After looking at the field computers again, the Raven Viper stood out. This unit was significantly cheaper than most other field computers but only supported controllers made by Raven. Raven was one of the few companies to provide the communication strings that operated its controllers, so we had already decided that it would be best to use these communication strings in our custom design. The Raven Viper was easily available and we were able to start using it soon after we made the decision to purchase it.

15

The controller was constructed with a PIC micro controller from Microchip. A prototype board from CCS was used. The 16F877A Mini-proto board provided a power supply, a RS232 output, and an easy to connect to header to provide access to all of the pins on the chip. The CCS PIC-C complier was used to write the program for the chip. The reason this products were used was that the team was familiar with the products from class work. A final design of the system should not rely on these parts as they are only designed for prototype use.

We decided to use ArcView because it is considered cheap among other GIS package and it is the most widely used in this area. In addition, ArcView is available in BAE computer lab. Furthermore, one of the BAE staff is an expert in using ArcView and he is willing to share his knowledge to us.

#### **Design of the Viper and Controller System**

The custom controller takes the information from the Raven Viper and uses it to control a valve. The Viper puts out messages that tell the controller if the valve is allowed to be open. The controller also tells the Viper if the valve is open or closed. The Viper logs this information and creates reports indicating exactly where the material was applied. The operator also has a switch which must be on for the valve to be open. This allows the operator to turn off the dispensing of the material at any time.

The messages from the Viper are sent by a RS-232 serial connection. This connection uses a hardware handshaking system normally. Since the micro controller used in this project did not have this hardware, the handshaking lines were looped back to themselves. Pins six and four, and pins seven and eight were connected by loops of wire.

This meant that the Viper also saw the response it wanted and never halted the sending of information. The Viper's messages and the controller's response are included in Appendix A. Notice that the Viper is setup as a Data Communications Equipment. This means that the controller must be wired as a Data Terminal Equipment.

Another problem with the Viper is that it is possible to shut down its serial port communications by sending too much data too fast. After experimenting with many different timings, a setting was found that did not crash the Viper. Set the baud rate to 9600 with no parity, 8 data bits, and 1 stop bit. Then add a 100μs delay between sending each character. Unfortunately at this speed, the controller will miss communications from the Viper unless it checks the incoming buffer after sending each character. With a different compiler and micro controller setup this might not be necessary.

The value switch works by grounding a pin that is pulled high by a pull-up resistor. This was the B0 pin on the PIC 16F877A which is the external interrupt. The switch needs to be polled continuously or on an interrupt that will detect any change in its status. The switch is considered on when the line is grounded through the switch. When the switch is on, this allows the valve to be turned on if the Viper has sent a message indicating that the vehicle is in the area designated by the prescription map. If the switch is off, the valve needs to be shut off immediately. This could also be implemented by running the output to the valve through the switch and leave out the micro controller altogether.

The Banjo valve is operated by three wires. Two wires are ground and twelve volt power. The third wire is switched. When twelve volts are on this line, the valve opens. When this line is not powered, the valve closes. The valve requires about three

17

amps on the switched line. Since the micro controller cannot handle that much current, the micro controller switches this line through a 70-ODC DC output module from Grayhill. These modules are optically isolated and can handle up to 3.5 amps. This module was mounted in the 70RCK4 four-channel rack also from Grayhill to provide terminals for the module.

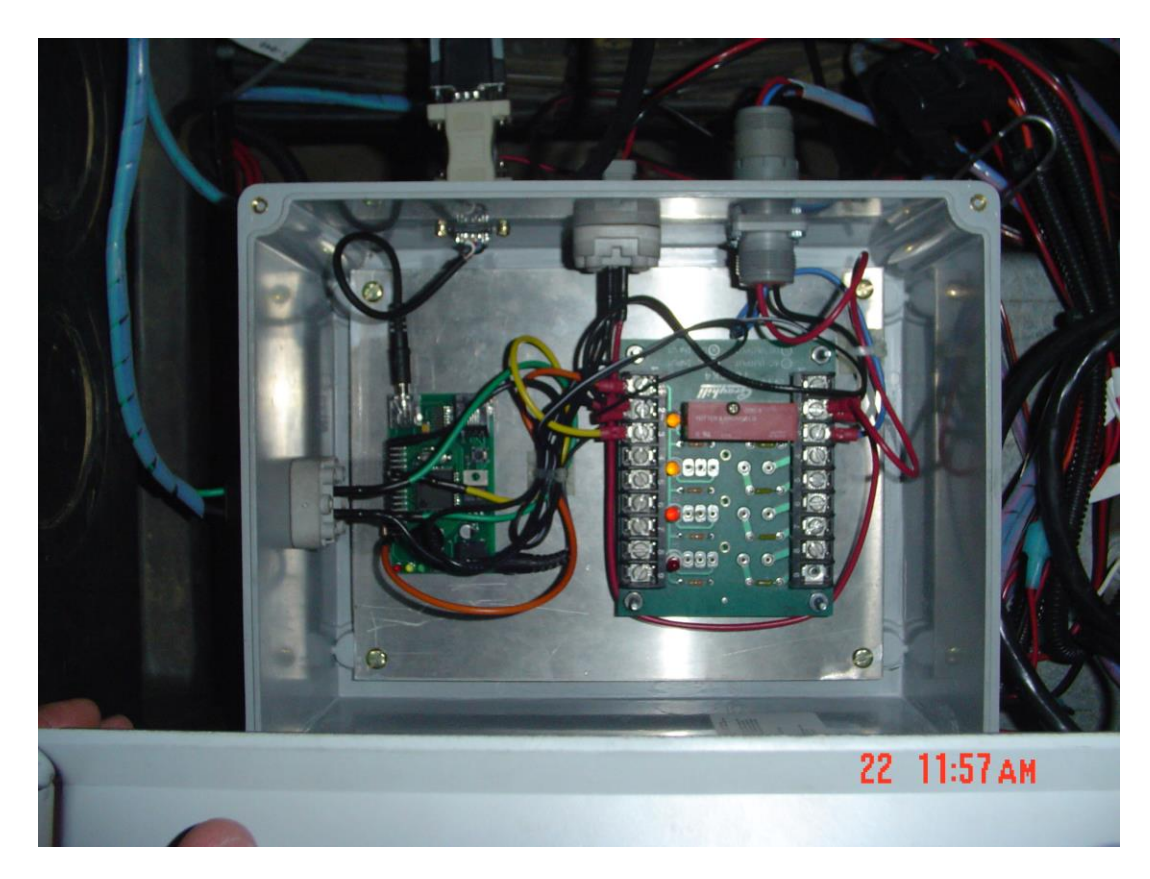

**Figure 4-Control Box Picture**

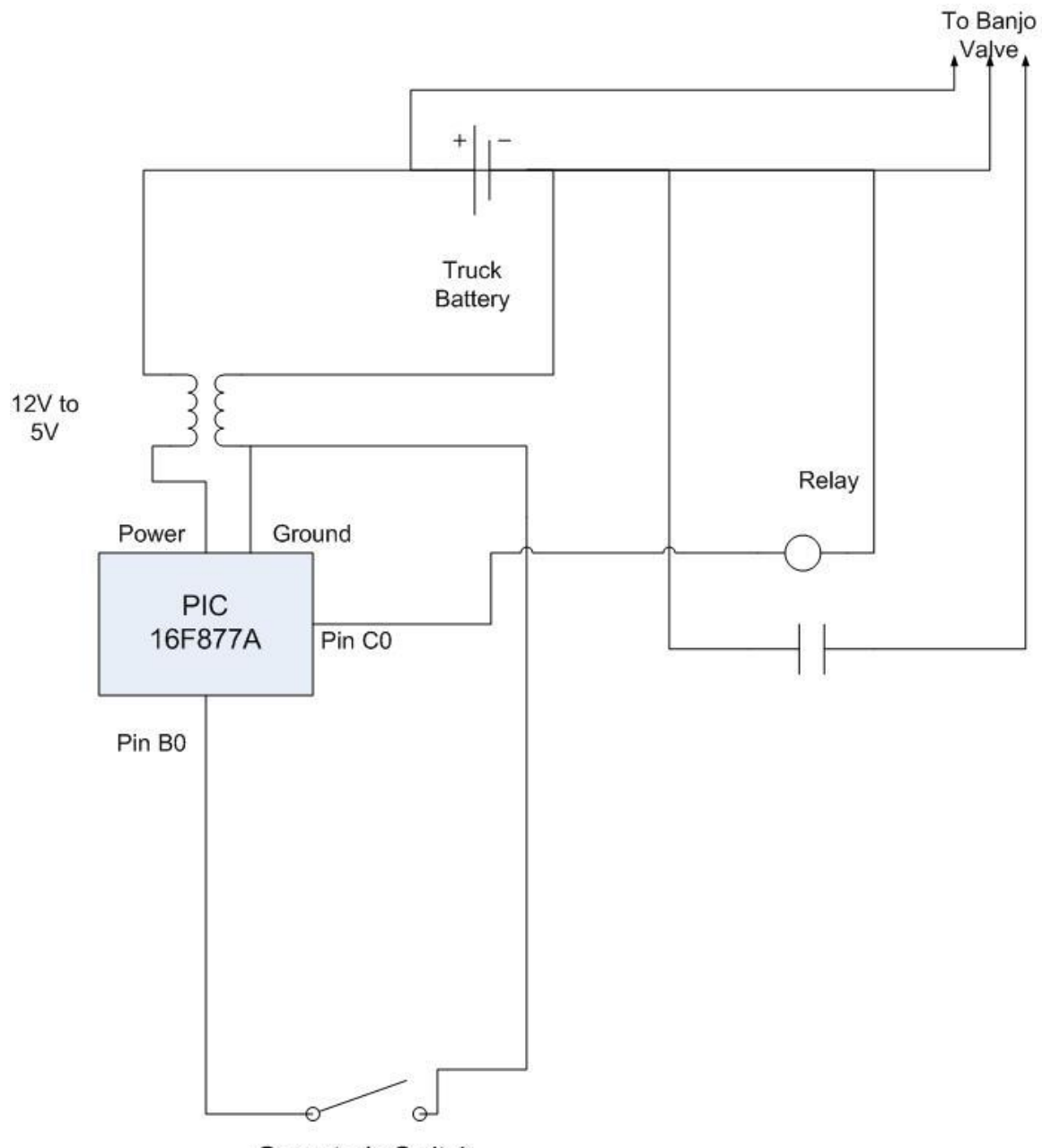

Operator's Switch

**Figure 5-Wiring Schematic**

#### **Implementation of Arc-View Design**

#### Downloading Maps

The permitter needs to download some maps in order to determine the suitable area. The maps are aerial photos, road maps, watershed maps, soil type maps, and township maps. The maps are available online for free.

#### Determining Disposal Area

By using ArcView, the user can overlap aerial, road, and watershed maps. First, he/she can locate the drilling site by looking at the map. Then, the user can find the nearest area to dispose the liquid waste material. Besides watershed profile, the soil type map is also used to decide whether the area is suitable for dumping the liquid waste material. After that, the user can use the township map to determine the township, town section, and owner of the land.

#### Creating Prescription Map

ArcView provides features to mark a disposal area, by drawing polygon around the area. Then, the user can create a prescription map by editing the polygon's table. Detailed steps are provided in the user manual.

#### **Results**

#### The Viper and the Control Box

The Viper seems to be a suitable field computer to use in this application. It is cheaper than others, and provides the necessary information to the controller. The control box needs to be designed for a final product. The current system is just a prototype to allow the validation of the design concept. This makes this system very impractical for use in a commercial product. However, the system does do its job. The valve is turned off when it is not in the zone allowed by the Viper and turns on when in the zone and the valve switch is on.

There are several problems in the current prototype. The biggest problem is that the program occasionally stops receiving characters from the Viper. This seems to be either an error in prototyping board or with the complier. A function provided with the compiler should check whether the UART buffer has any characters in it. Occasionally this function is stuck reporting that no characters are available. The only way to return the micro controller to operating status is to reset it. The connections on the prototype are definitely not suitable for use in the field. Too much vibration will cause the power and RS-232 cables to fall out of the board. The Grayhill module is convenient for design purposes but is inefficient for use in a final design. A single board should be built to combine all of these components without extra wiring.

#### Arc-View

We created prescription maps for an area besides BAE laboratory (parking lot). Then, we transferred the best one to Raven Viper by using flash card. After that, we

21

drove the testing vehicle to see whether the map was shown in the Raven Viper. The map was shown as expected in the Raven Viper. It also had an icon showing current position in relation to the prescription map.

#### **Projected Budget**

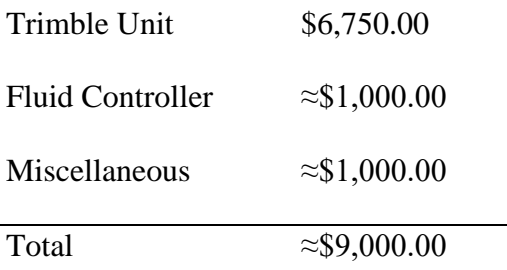

#### **Actual Budget to Implement this System**

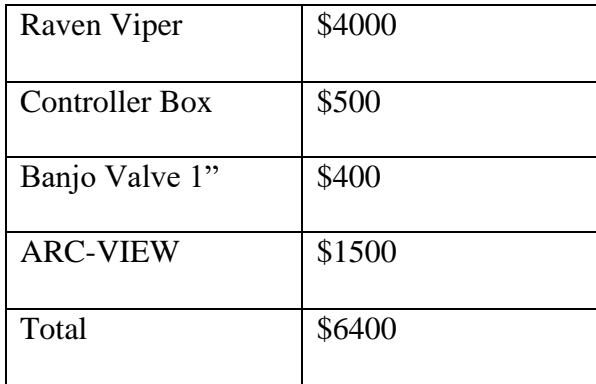

#### **Conclusion**

The use of GIS information to control the application of hazardous materials is very possible. Much information is available for free on the Internet. It may take some training to be able to use all of this information, but once learned, it makes looking at maps for decision making very easy. Once a decision has been made, the prescription

map can be created following the instructions we have given. This prescription map is transferred to the Viper. The Viper allows the use of technology that has already been proven in precision farming to be used for this new task. The custom controller box allows the use of the Viper without the usually required flow meter. This enables our process to be used for the much simpler task of on or off control that is not usually an option on precision farming techniques but is valuable in controlling the disposal of hazardous materials. The Viper also provides a proven system for the record keeping. All of these features make this system a viable way to control the placement of hazardous liquid waste.

### **Appendix A**. Viper-Controller Communication

Strings from the Viper

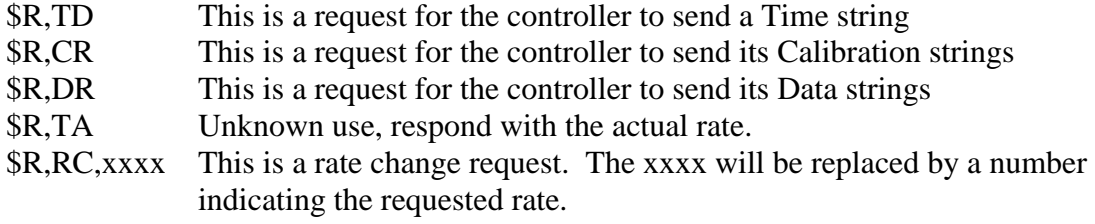

Strings to the Viper

The italicized variable *open* is set to 1 when the valve is open and to 0 when the valve is closed.

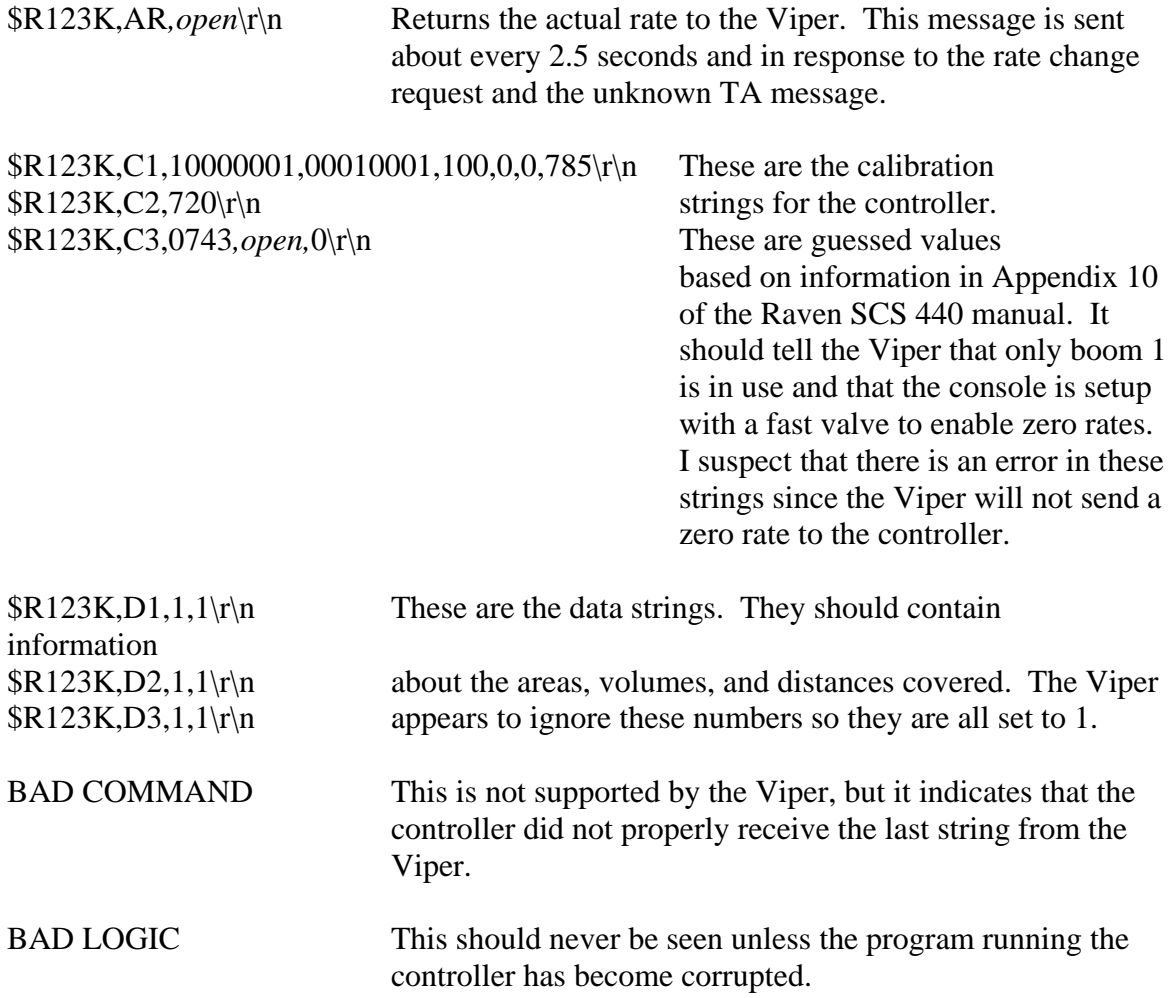

#### **Connection Between the Viper and Controller**

The Viper is Data Communications Equipment, and the controller is wired as a Data Terminal Equipment. The hardware handshaking is looped back to the Viper so that it always sees that the controller is ready to receive.

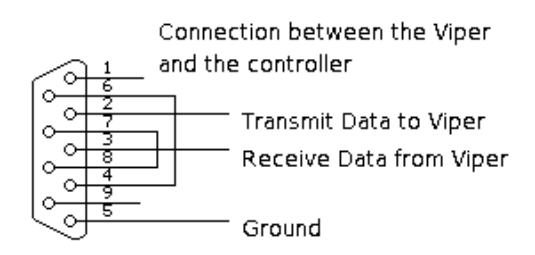

**Figure 6.-Viper/Controller Connection**

#### **Appendix B. Instructions to Setup and Operate the Viper with the Controller** Installation of the Control Box

#### Power Connection

The Power for the box is connected to the switched power supply from the Viper. This is the orange wire from the Viper. This only provides the box power when the Viper is on. This prevents the box from draining battery power when it is not in use and makes sure that it is on any time it may need to be used. The power connector is the two pin Deutsch Connector. The polarity must be correct or severe damage will occur. The wires on the inside are colored red for positive and black for ground. Ensure that the power connector lines up properly.

#### Valve on/off Switch

This is the top two pins of the four pin Deutsch Connector. The switch needs to connect the two wires when the user wants to allow the valve to be on. The black wire is a ground. The other wire is only connected to ground when the switch is in the on position.

#### Valve Connection

The valve is connected by the three pin round Deutsch Connector. This pin provides power on the red and black wires to the valve. The third wire is controlled through the relay to open and close the valve.

#### Viper Connection

This is a DB9 (nine pin) connection. Plug the line labeled Console from the Viper into this connector.

#### Viper Setup

Follow the directions given in the Viper manual.

During the product control setup, the Viper will ask for the controller to be used.

For the console, chose the SCS 440. This is the console that the controller in the box tries to emulate.

On the serial port setup or commport setup, depending on the version of Viper, for the console connection chose:

Baud: 9600

Parity: None

Stop bits: 1

Data bits: 8

Since the controller only changes one valve, the number of booms should be set to

1. The section width should be the length of this boom.

#### Running the Viper and the Controller

The prescription map created in ARC-VIEW must be placed in the correct directory on the Viper's flash card. This should be the Rx Map directory, but the Viper manual has more information in its appendix on creating prescription maps. To start the application process, the driver needs to follow the instructions to start a job. These are listed in the Viper manual with color pictures showing the menus that should be used.
Since the actual method varies depending on the version of the Viper that is being used, we will leave the specific steps out of this report. Instead, refer the manual that corresponds with the version that is being used. During the process of starting a job, several decisions must be made. The operator needs to pick the option to turn on variable rate application and to record the application data. To enable the variable rate application, the driver will need to select the prescription map that the permitter has created and placed on the Viper's flash card. The driver will need to select the product that is being varied from the prescription map. This product has been named DRILLING in all of our examples. These choices should let the driver start the application process. Once the application is finished, follow the directions to close the job. The Raven will then record the information to the Flash disk for later transfer to a computer for permanent filing.

### **Appendix C. Source Code for the PIC 16F877A with CCS compiler**

// the pretend SCS 440 #include <16F877a.h> #use delay(clock=20000000) #fuses HS,NOWDT #use rs232(baud=9600,parity=N,xmit=PIN\_C6,rcv=PIN\_C7)

#define TIME\_TO\_DELAY 100 //time to delay between character sends in us.

```
int typeInput(char *viperString);
void answerViper(int kind);
int rateChange(char *rateInfo);
int get_raven(char *viperstring, int maxlength);
int1 open;
int count;
int1 allowOpen;
char activeArray[50];
int arraySend;
int1 something_to_send;
int1 two_part_message;
int1 current signal;
```

```
#int_timer1
```
/\*This timer interrupts about every 100ms. It counts for 25 interrupts to reach every 2.5 seconds. The first action of this timer is too send a message indicating the actual rate to the Viper. It then checks the variable current\_signal. Current\_signal is set every time Viper receives a new rate from the Viper. If a new message has not been

received in the 2.5 seconds, it turns off the valve. This is what closes the valve usually since the Viper does not always send zero rates.\*/

```
clock_isr() {
 if(++count > 25)
  {
  answerViper(1);
  if(current_signal)
 {
 current_signal = 0;
   }
  else
  {
  output_high(PIN_C0);
 open = 0;
 allowOpen = 0;
  }
```

```
count = 0; }
}
```

```
//The following interrupt handles the manual open/close value switch
//The external interrupt on pin B0 requires that the type of edge that
//triggers the the interrupt be set. Since I want to capture both
//this interrupt service routine changes the trigger depending on the
//state of the switch after the interrupt
#int_EXT
EXT\_isr(){
  delay_ms(10); //debounce the button
       if(input(PIN_B0) == 0)
               {
               ext_int_edge(L_TO_H);
   if(allowOpen == 1) {
      output_low(PIN_C0);
           open = 1; }
               }
       else
               {
    ext_int_edge(H_TO_L);
    output_high(PIN_C0);
         open = 0;}
}
void main(void)
{
       char fromViper[20];
       int type; //type = 0 for unknown
         //type = 1 for rate change
                                     //type = 2 for calibration string request
                                     //type = 3 for data string request
                                     //type = 4 for time request
                                     //type = 5 for actual rate request (TA?)
```

```
int1 good=0;
     open = 0;count = 0;
allowOpen = 0;
arraySend = 0;something to send = 0;
two_part_message = 0;
if(input(\text{PIN\_BO}) == 1) //set the condition for the initial external interrupt
   {
  ext_int_edge(H_TO_L);
  }
 else
   {
  ext_int_edge(L_TO_H);
   }
setup_timer_1(T1_INTERNAL | T1_DIV_BY_8);
enable_interrupts(INT_TIMER1);
enable_interrupts(INT_EXT);
 enable_interrupts(GLOBAL);
     while(TRUE)
     {
```
 /\*This first section calls the function that records the string from the viper. This function returns a 0 if the string was not properly recorded. A zero makes the program start over on reading from the viper and prevents the rest of the program from operating on a bad string\*/

```
do
              {
              good=get_raven(fromViper,20);
    if(!good){
    output_low(PIN_B5);} //turn on the red led if the message is bad
              }while(!good);
    output_high(PIN_B5); //turn off the red led if the message is good
   output low(PIN A5); //turn on the green led if the message is good
              type = type input(fromViper); //calls a function to determine the request
type
              if(type = 1) //if the request was for a rate change, determine the
                     { //requested rate
```

```
allowOpen = ratechange(fromViper);
     current_signal = 1;
                      }
    /*Opens the valve if both the manual switch and the rate from the raven
    are requesting that the valve be open*/
   if(input(PIN_B0) == 0 && allowOpen == 1)
      {
      output_low(PIN_C0);
     open = 1; }
    else
      {
      output_high(PIN_C0);
     open = 0;
      }
    /*Send the required reponse back to the viper*/
              answerViper(type);
    output_high(PIN_A5); //turn off the yellow led
    output_high(PIN_B4); //turn off the green led
       }
int typeInput(char *viperString)
/*This function checks the message type from the Viper and returns a value based on that 
type.*/
```

```
int i = 0;
while(viperString[i]!=',')
       {
       i++;
       }
i++:
if(viperString[i] == 'R' && viperString[(i+1)] == 'C')
       return 1; //rate change
if(viperString[i] == 'C' && viperString[(i+1)] == 'R')
       return 2; //calibration string request
if(viperString[i] == 'D' && viperString[(i+1)] == 'R')
       return 3; //data string request\r
if(viperString[i] == 'T' && viperString[(i+1)] == 'R')
       return 4; //time request
if(viperString[i] == 'T' && viperString[(i+1)] == 'A')
       return 5; //actual rate request?
```
{

```
return 0; //do not know the type of request
```

```
void answerViper(int kind)
```
{

/\*The activeArray is the string that currently needs to be sent to the Viper. This function loads the proper string into activeArray depending on the type of message that the Viper sent. The first part of the function checks that the controller is not currently in the middle of sending a string. If it is, it sends the old message quickly before replacing the activeArray.\*/

/\*The compiler does not allow strings beyond a certain length, so the calibration strings must be sent in two parts. The second part of the calibration string depends on if the valve is open or not so that is tested for before loading the second part of the string. If the string has completed it changes the variables to indicate that.\*/

```
while(something to send || two part message)
     {
    putc(activeArray[arraySend++]);
   if(activeArray[arraySend] == 0)
\left\{\begin{array}{ccc} \end{array}\right\} if(two_part_message)
         {
         if(open)
\left\{ \begin{array}{c} \end{array} \right.strcpy(activeArray, "$R123K,C2,720\r\n$R123K,C3,0743,1,0\r\n");
 }
         else
\left\{ \begin{array}{c} \end{array} \right.strcpy(activeArray, "$R123K,C2,720\r\n$R123K,C3,0743,0,0\r\n");
 }
        two part message = 0;
        arraySend = 0; }
       else
         {
        something to send = 0;
         }
       }
     delay_us(TIME_TO_DELAY);
     }
 something to send = 1;
 arraySend = 0;
```

```
switch(kind)
               {
               case 0:
    strcpy(activeArray, "BAD COMMAND\r\n");
               break;
               case 1:
    if(open)
      \{ \text{stropy}(\text{activeArray}, \text{``$R123K,AR,1\r\n''$});\} else
      \{ \text{stropy}(activeArray, "$R123K, AR, 0\vert r\vert n"); \}break;
               case 2:
    two-part_message = 1;
   strcpy(activeArray, "$R123K,C1,10000001,00010001,100,0,0,785\r\n");
               break;
               case 3:
   strcpy(activeArray, "$R123K,D1,1,1\r\n$R123K,D2,1,1\r\n$R123K,D3,1,1\r\n");
               break;
               case 4:
               strcpy(activeArray, "$R123K,TD,17:00,03/01/2005,1\r\n");
               break;
               case 5:
    if(open)
      \{ \text{stropy}(activeArray, "$R123K, AR,1\rr\n"); \} else
       {strcpy(activeArray, "$R123K,AR,0\r\n");}
               break;
               default:
   strcpy(activeArray, "BAD LOGIC\r\n");
     }
int rateChange(char *rateInfo)
    /*This function returns the rate requested by the Viper in the 
    rate change request string*/
       int i = 0:
       int comma \text{count} = 0;
       for(comma_count = 0; comma_count < 2; comma_count ++)
       {
       while(rateInfo[i]!=',') //advance the string to the second comma
```
{

```
{
          i++;
           }
i_{++};
}
```
{

```
 /*This section reads the rate information. If any digit is a non-zero in
   the rate number, it returns a one to turn on the valve. Otherwise the
  while loop will end and the function will return a zero.*/
  while(rateInfo[i] >= 0' \&& \text{ rateInfo}[i] \leq 9')
     {
    if(rateInfo[i] != '0')
       {
       return 1;
       }
     i++;
     }
        return 0;
int get_raven(char *viperOutput, int maxlength)
  int len=0;
  char c;
  /*The following do...while loop continues until a $ is received from the Viper.
    The $ is the start of a message from the Viper. This prevents the controller from
   starting the recording in the wrong place.*/
  do
   {
     /*The function kbhit returns a one if there is a character received and waiting in the 
UART buffer. This loop therefore continues until a character is received.*/
     while(!kbhit()) 
     {
       if(something_to_send) //check if there is anything to send
\left\{\begin{array}{ccc} \end{array}\right\} putc(activeArray[arraySend++]); //send one character from the activeArray
        if(activeArray[arraySend] = 0) //check for the end of the activeArray
\left\{\begin{array}{ccc} \end{array}\right\} if(two_part_message) //if the message has two parts, load the second.
\left\{ \begin{array}{c} \end{array} \right. if(open)
\{ strcpy(activeArray, "$R123K,C2,720\r\n$R123K,C3,0743,1,0\r\n");
 }
```

```
 else
\{ strcpy(activeArray, "$R123K,C2,720\r\n$R123K,C3,0743,0,0\r\n");
 }
         two_part_message = 0;
         arraySend = 0; }
        else
\left\{ \begin{array}{c} \end{array} \right.something to send = 0;
 }
         }
      delay_us(TIME_TO_DELAY); //wait for the TIME_TO_DELAY to prevent from 
overloading 
                        //the Viper's serial communications and shutting it down.
       }
     }
 c = getc;
   }
 while(c != '$'); //only start recording a string if the start
                //character of $ was received.
  /*The function kbhit returns a one if there is a character received and waiting in the 
UART buffer. This loop therefore continues until a character is received.*/
  while(!kbhit())
\left\{\right. if(something_to_send) //check if there is anything to send
\left\{\begin{array}{ccc} \end{array}\right\} putc(activeArray[arraySend++]); //send one character from the activeArray
     if(activeArray[arraySend] == 0) //check for the end of the activeArray
         {
        if(two_part_message)
          {
          if(open)
\left\{ \begin{array}{c} \end{array} \right\}strcpy(activeArray, "$R123K,C2,720\r\n$R123K,C3,0743,1,0\r\n");
 }
          else
\{strcpy(activeArray, "$R123K,C2,720\r\n$R123K,C3,0743,0,0\r\n");
 }
         two_part_message = 0;
         arraySend = 0; }
        else
\left\{\begin{array}{ccc} \end{array}\right\}
```

```
something to send = 0;
         }
        }
        delay_us(TIME_TO_DELAY);//wait for the TIME_TO_DELAY to prevent from 
overloading 
                      //the Viper's serial communications and shutting it down.
      }
```
c=getc(); //get the first letter after the  $$$ 

 output\_low(PIN\_B4); //turn on the yellow LED to show that the recording of a message has started.

 --maxlength; //subtract one from the length of the string to leave room for the null character.

 /\*This do...while loop records the string until either a new line is received or the string is full. It also outputs messages when it is not receiving the message. If it recieves an invalid character or reaches the end of the message, it returns a 0 indicating that the message was not received properly.\*/

#### do {

}

if  $((c \leq ')||(c \geq ' \sim ')||(c \leq ' \parallel$ 

 return 0; //return not good if not an alphanumeric or if another \$ is reached if(!(len<maxlength))

 return 0; //return not good if max length of the string is reached viperOutput[len]=c;  $len++$ :

 /\*The function kbhit returns a one if there is a character received and waiting in the UART buffer. This loop therefore continues until a character is received.\*/ while(!kbhit())

```
\{
```

```
 if(something_to_send) //check if there is anything to send
\left\{\begin{array}{ccc} \end{array}\right\} putc(activeArray[arraySend++]); //send one character from the activeArray
      if(activeArray[arraySend] = 0) //check for the end of the activeArray
         {
         if(two_part_message)
\left\{ \begin{array}{c} \end{array} \right. if(open)
\left\{ \begin{array}{c} \end{array} \right\}strcpy(activeArray, "$R123K,C2,720\r\n$R123K,C3,0743,1,0\r\n");
 }
           else
\{strcpy(activeArray, "$R123K,C2,720\r\n$R123K,C3,0743,0,0\r\n");
```

```
 }
         two-part_message = 0;
         arraySend = 0; }
        else
          {
         something to send = 0;
          }
        }
        delay_us(TIME_TO_DELAY);//wait for the TIME_TO_DELAY to prevent from 
overloading 
                      //the Viper's serial communications and shutting it down.
      }
    }
  c = getc;
  } while(c!=13); //stop creating string when a new line is received
  viperOutput[len]=0; //add the null character to indicate the end of the string
return 1; //string was recorded correctly
}
```
# **Appendix D.** ArcView Manual

## **I. STARTING ARCVIEW**

- Open ArcView program
- The window below will pop up

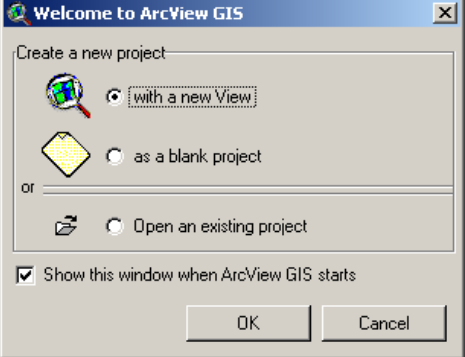

- Select 'with new View'
- Click "OK" and ArcView will show this window

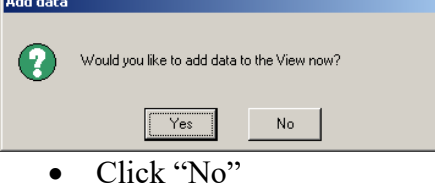

### **II. ACTIVATE EXTENSIONS**

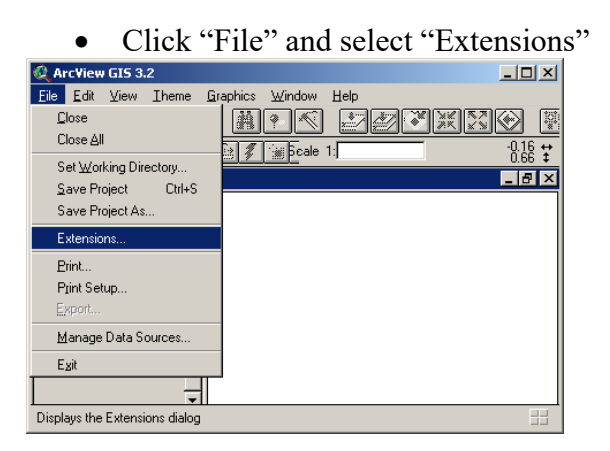

• Check the extensions that you need (MrSID Image Support, Projector!, Spatial analyst, XTools 9/15/03)

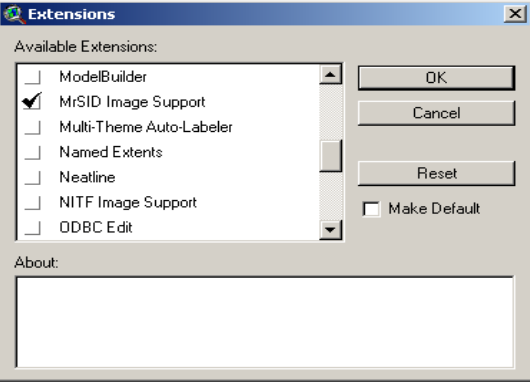

• When you select XTools, this window will pop up

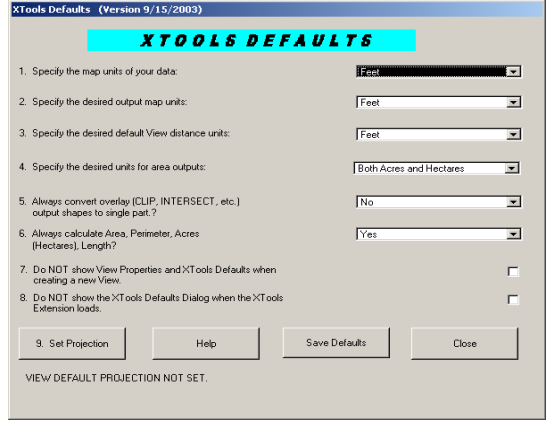

• Click Close

### **III ADDING THEME TO ARCVIEW**

• Click "View" and select "Add Theme"<br>View GIS 3.2

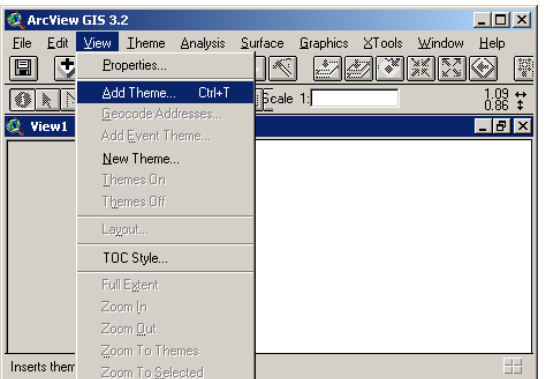

• This window will pop up, so select the directory of the map  $\frac{1}{\mathbb{X}}$ 

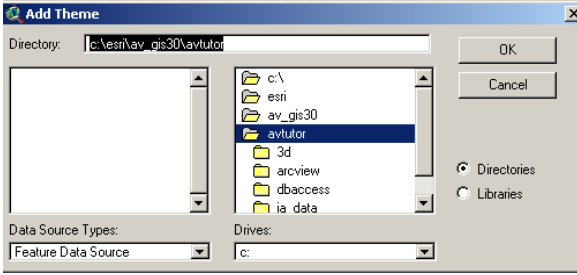

### **A. Adding Road Maps**

Select the directory and set the data source type to be "Feature Data Source"

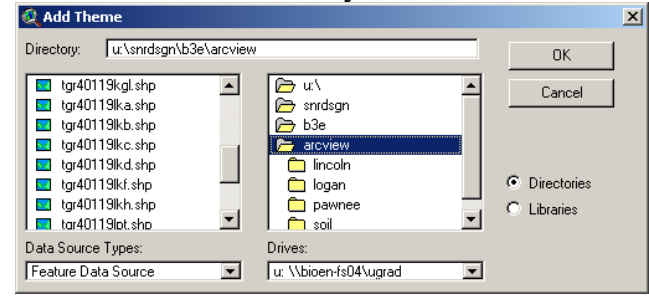

• Check on the legend and the map will be shown

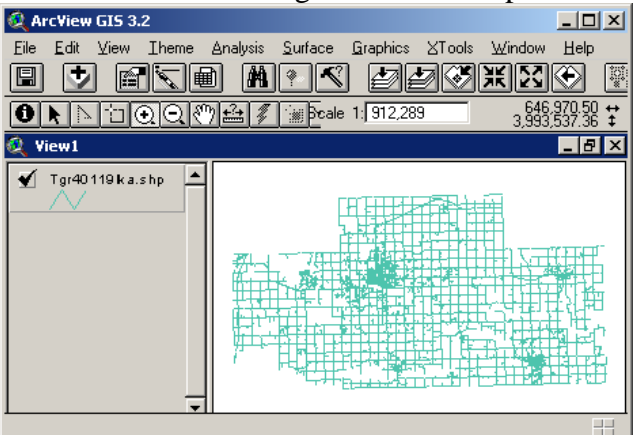

### **B. Adding Aerial Maps**

Select the directory and set the data source type to be "Image Data Source"

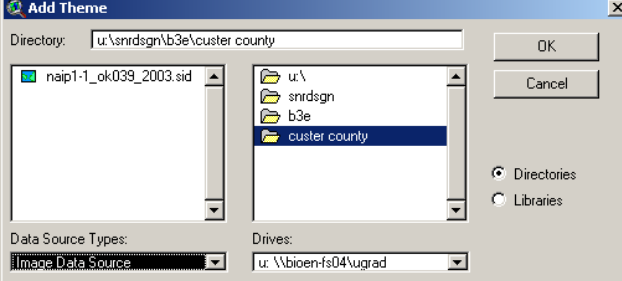

• Check on the legend and the map will be shown

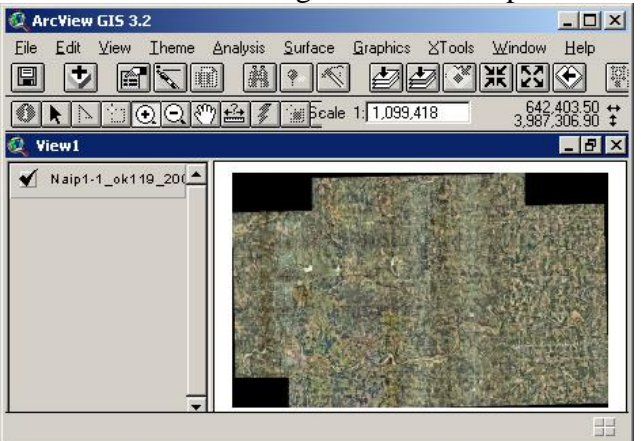

### **C. Adding Watershed Maps**

Select the directory and set the data source type to be "Feature Data Source"

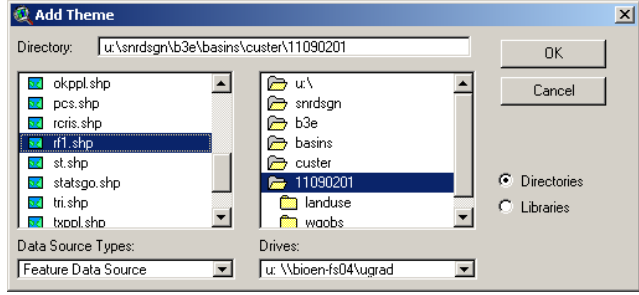

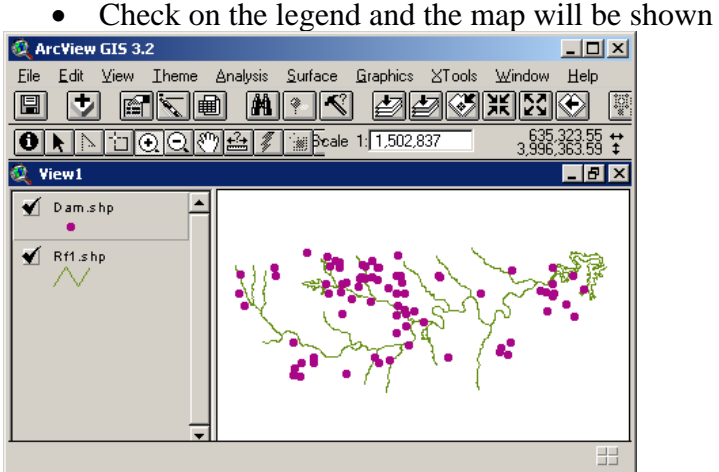

### **D. Adding Soil Type Maps**

• Select the directory and set the data source type to be "Grid Data Source"

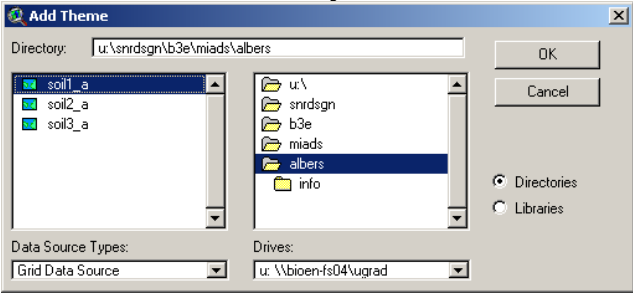

• Check on the legend and the map will be shown

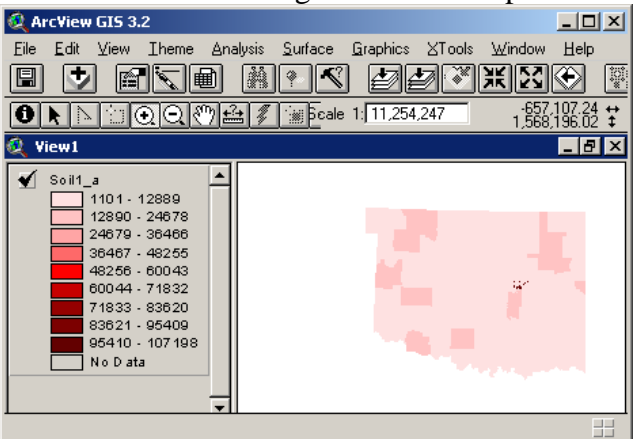

For soil type map, we can select the desired classification by:

• Change the legend type to be "Unique Value" as shown in the following window

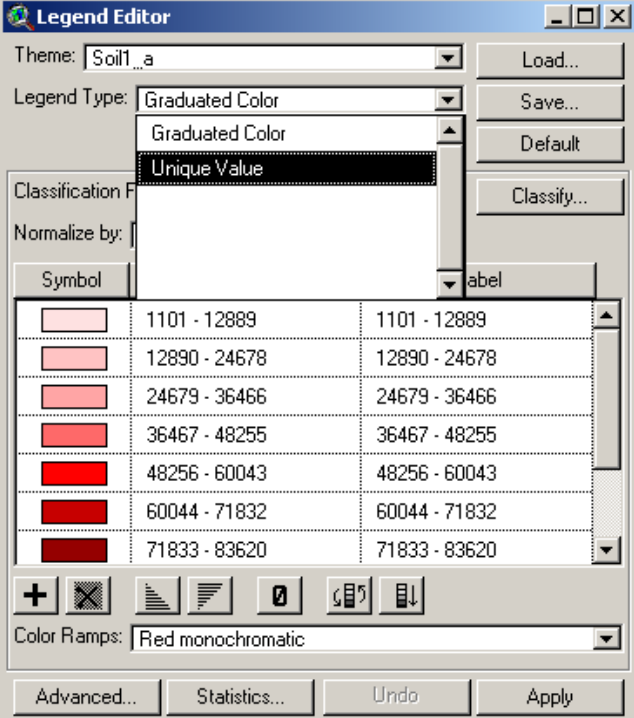

• Select the desirable value field (the window shows when we want our map showing the soil texture)

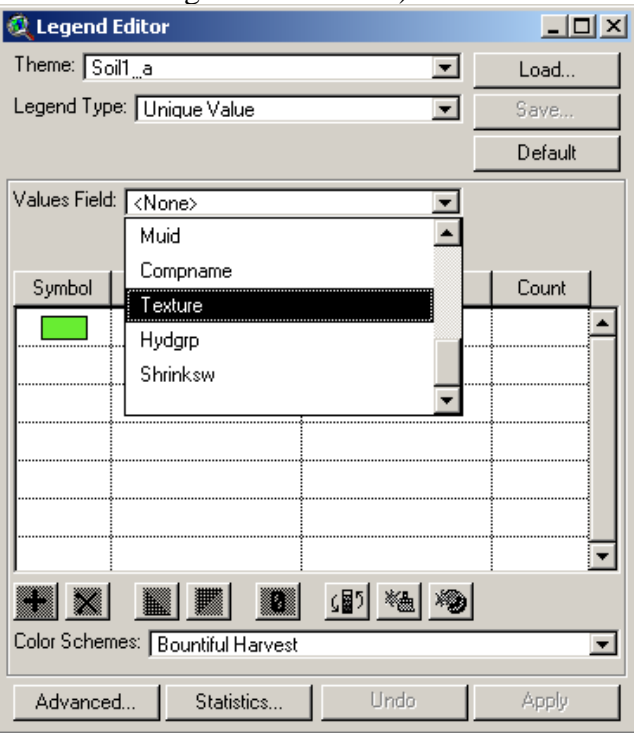

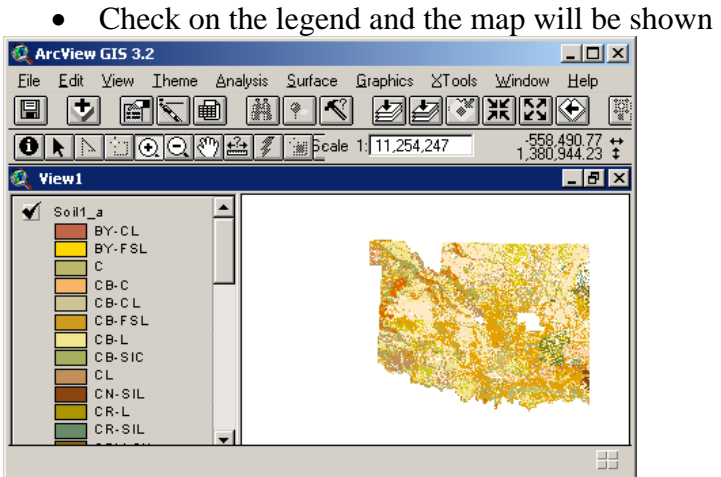

### **IV. OVERLAP AERIAL MAP AND ROAD MAP**

- Add aerial map as described in section III-B
- Add road map as described in section III-A

To merge both maps, we need to change the unit of the aerial map to decimal degrees as shown on the following steps:

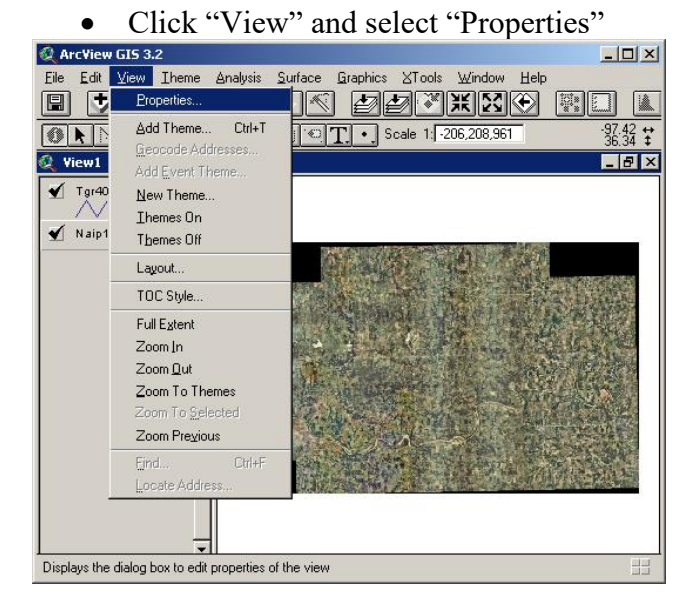

• Click on Projection when this window pops up

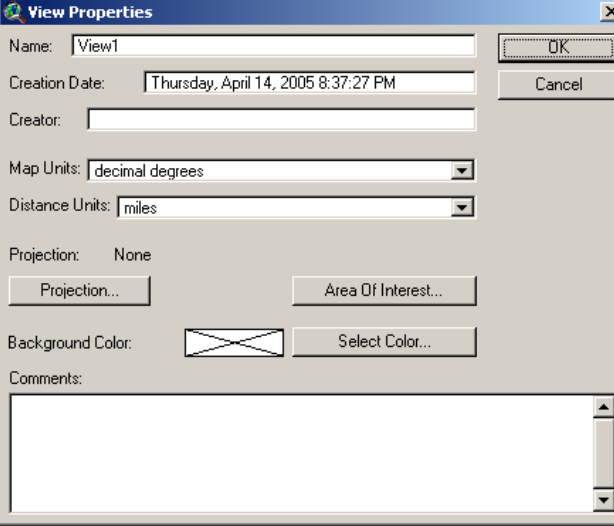

• Select the category to be "UTM-1983"

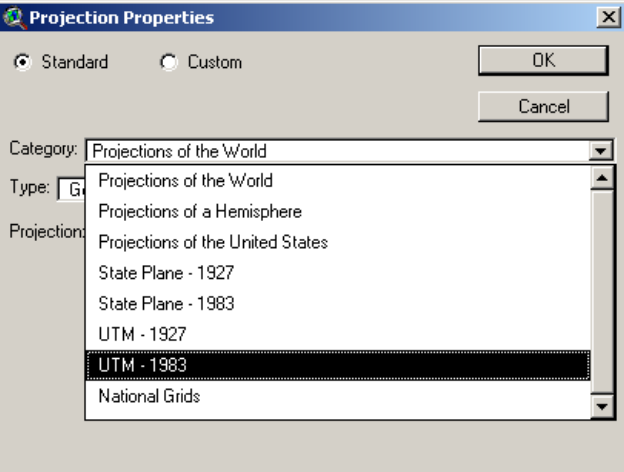

• Select the type according to the zone number of the area, for example Payne County is in zone 14

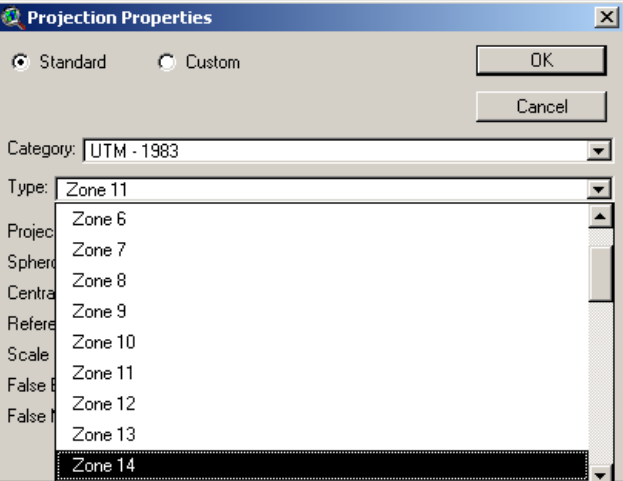

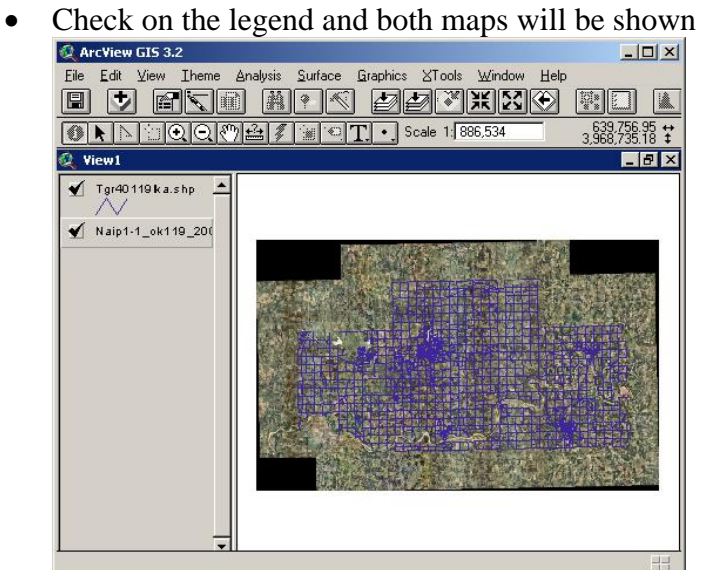

### **V. DRAWING POLYGON**

• After completed the instruction in section IV, zoom into the targeted area  $\sqrt{\frac{|\mathbf{r}|}{|\mathbf{r}|}}$ 

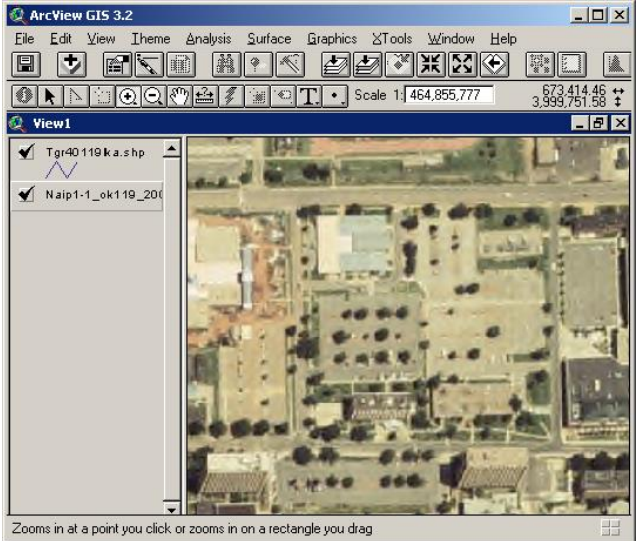

 $\bullet$  Click on "View" and select "New Theme"

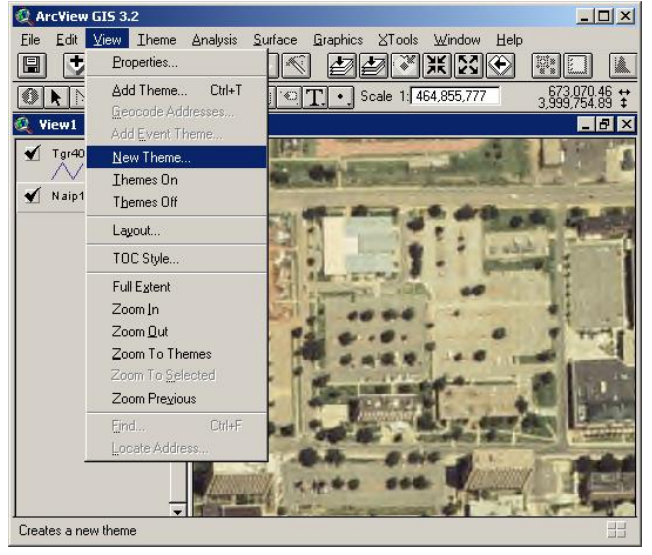

• Select the feature type to be "Polygon" and click "OK"

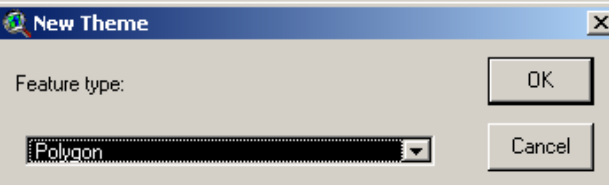

• Select the desired directory and type the file name

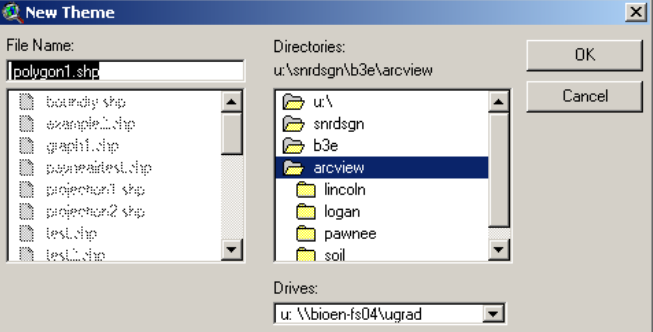

Click on the drop down arrow located on the bottom right corner of the following

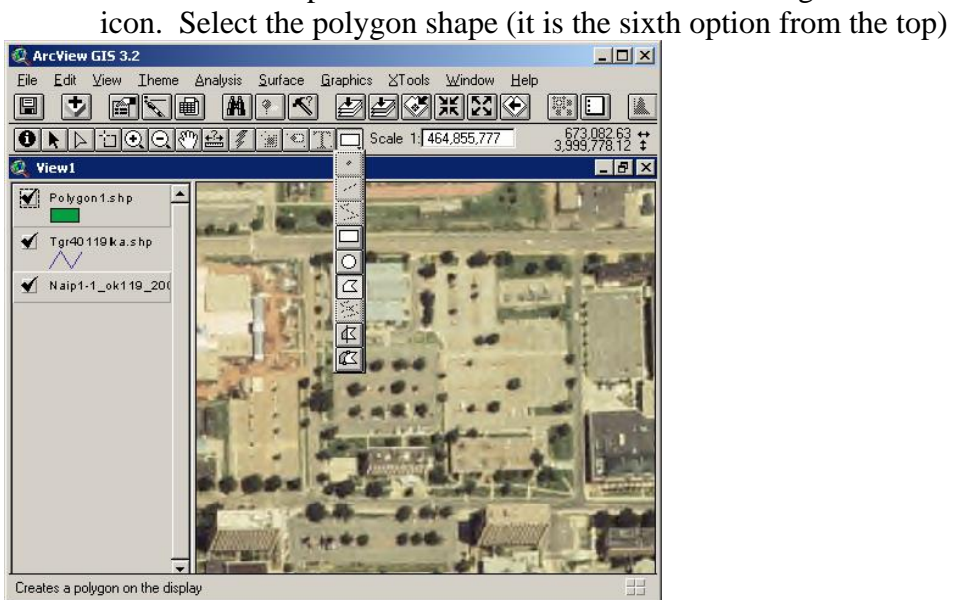

• Click on the edges of the polygon, and then double click on the last point  $\frac{1}{2}$  arcView GIS 3.2

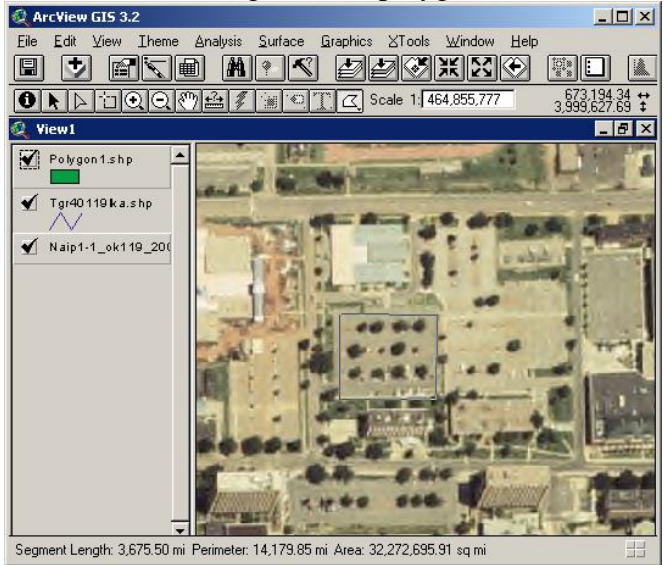

• The polygon will appear as shown

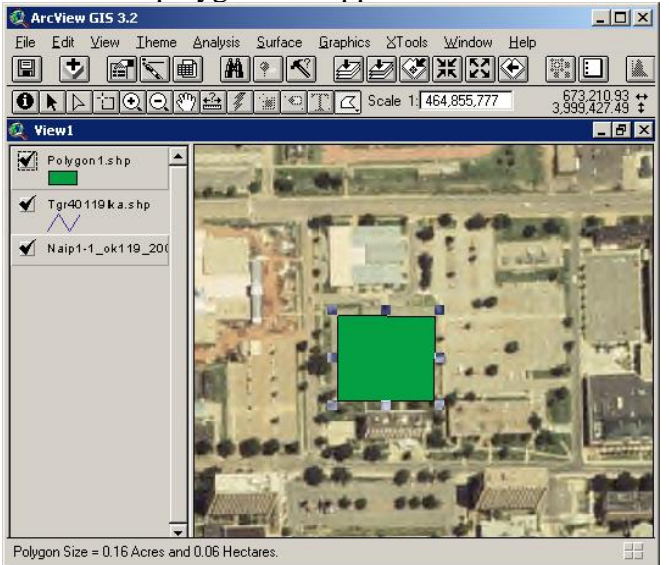

### **VI. MAKING PRESCRIPTION MAP**

### **A. Drawing the Boundaries of the Application Area**

After drawing polygon of our application area, we can determine the boundaries by drawing outer polygons following the steps below:

Click on the drop down arrow of the icon, and select the last option as shown

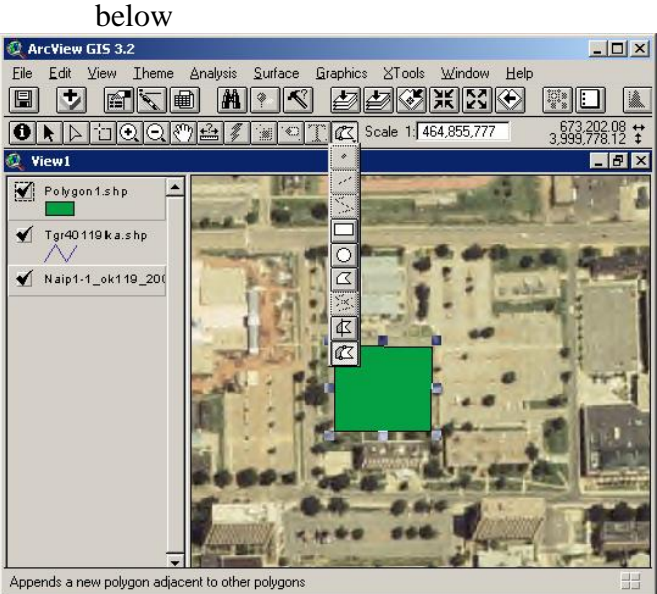

Draw two different outer polygons as shown in the next four windows

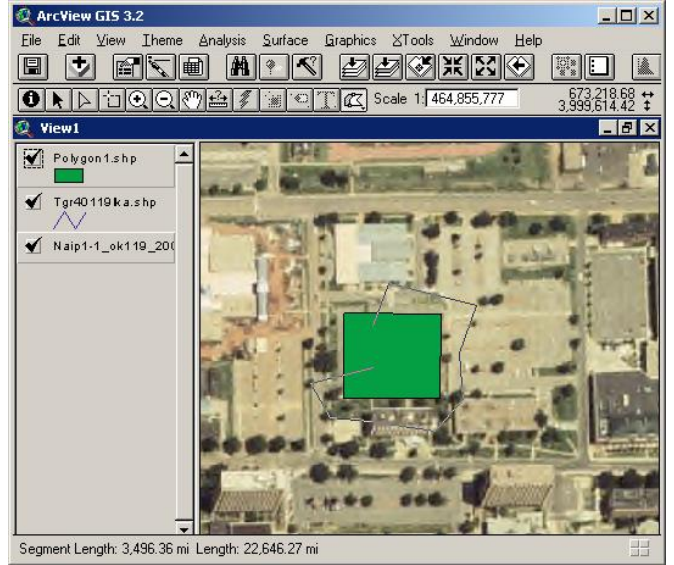

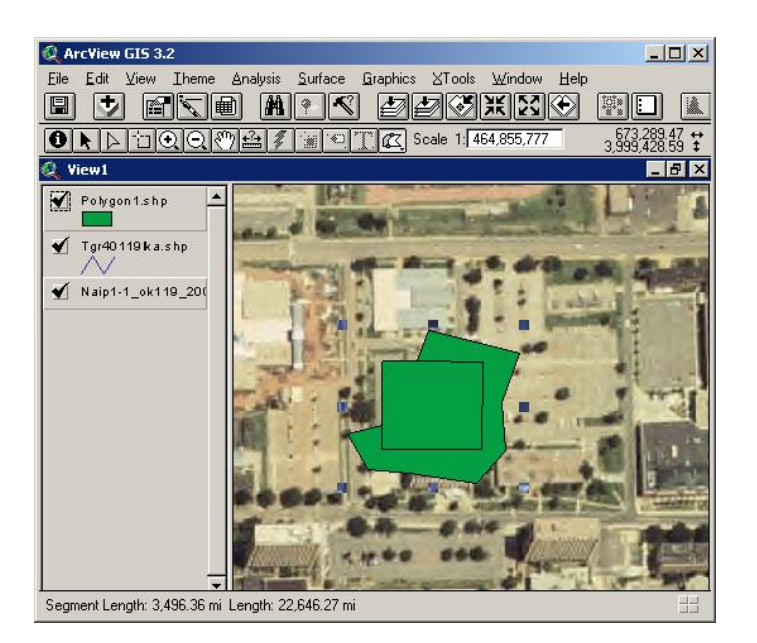

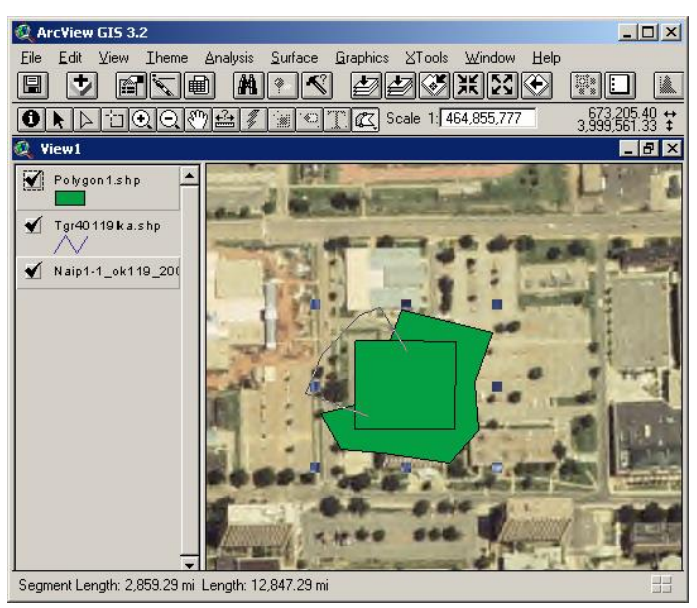

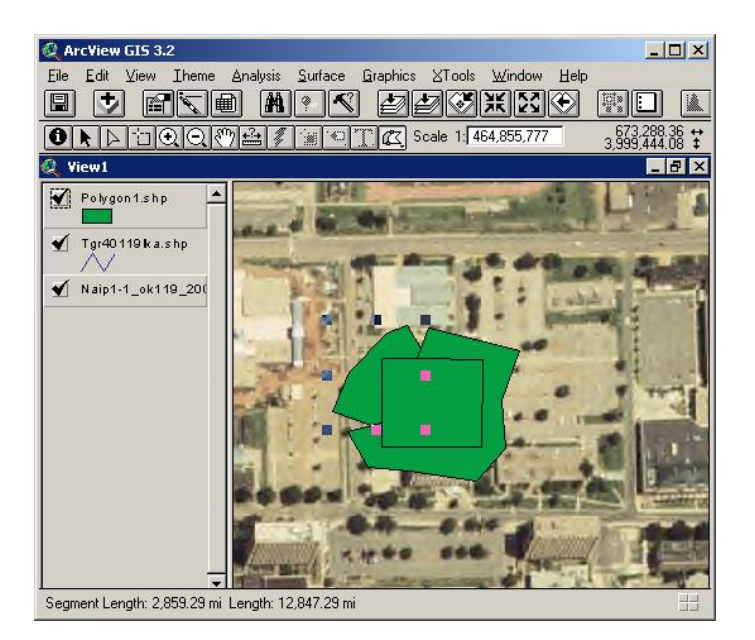

### **B. Edit Prescription Map Table**

• Click "Theme" and select "Table"

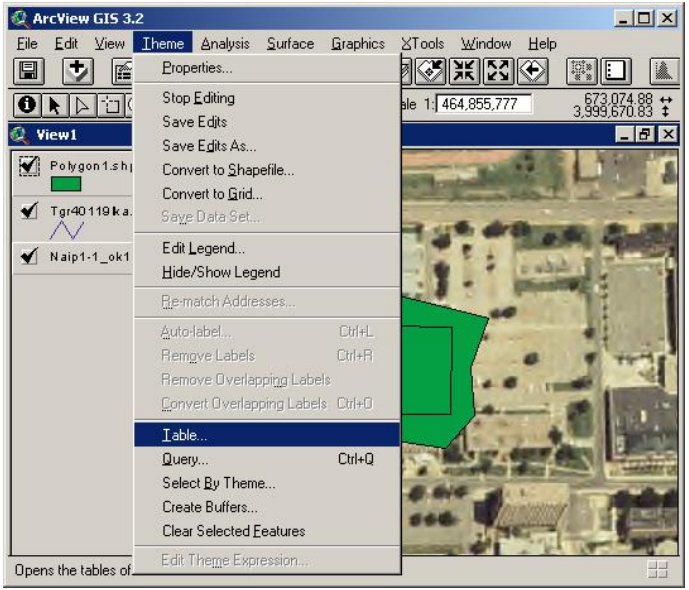

• The table will be shown as following

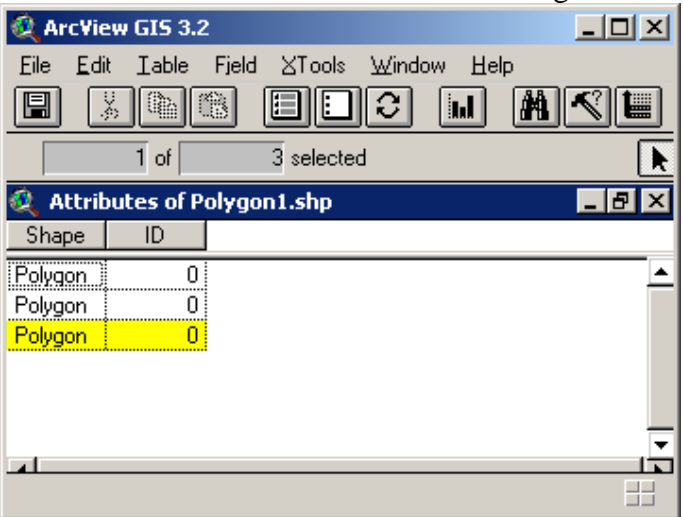

Click "Edit" and select "Add Field" to add another column for the table

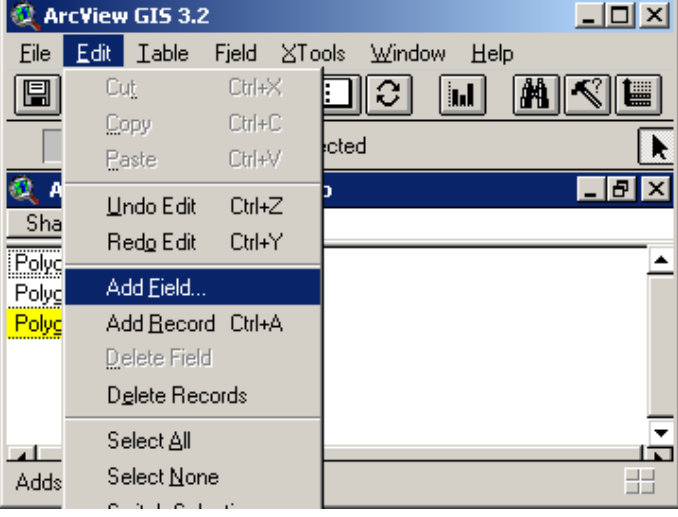

When this window shows up, change the properties of the column

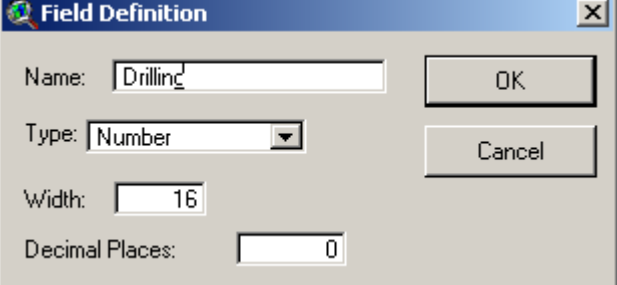

• The new column will be shown as the following

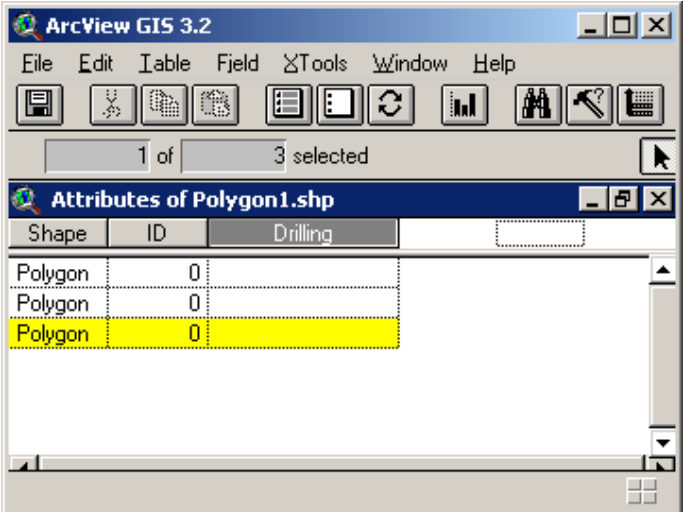

- Select the polygon of which properties need to be changed
- Click "Field" and select "Calculate"

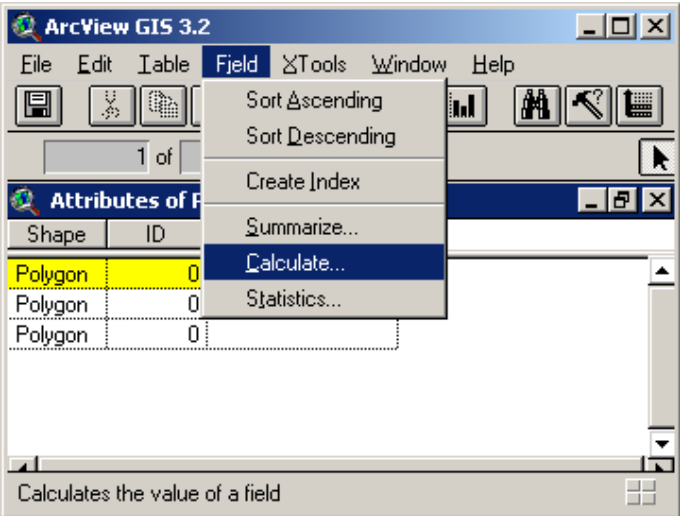

• Select "=" on the "Requests" list

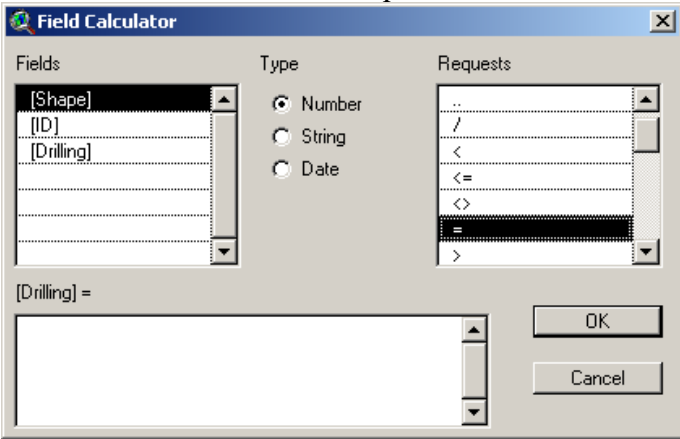

 Enter the code in the specified space, "1" means it is the application area and the valve will open and "0" means it is outside the application area and the valve will close.

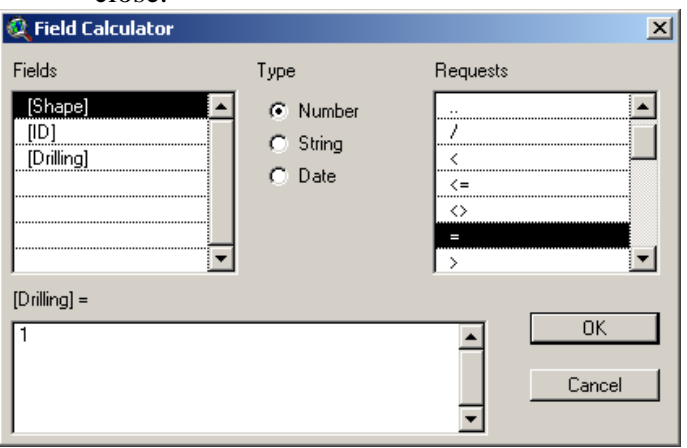

• The following windows show the prescribed table

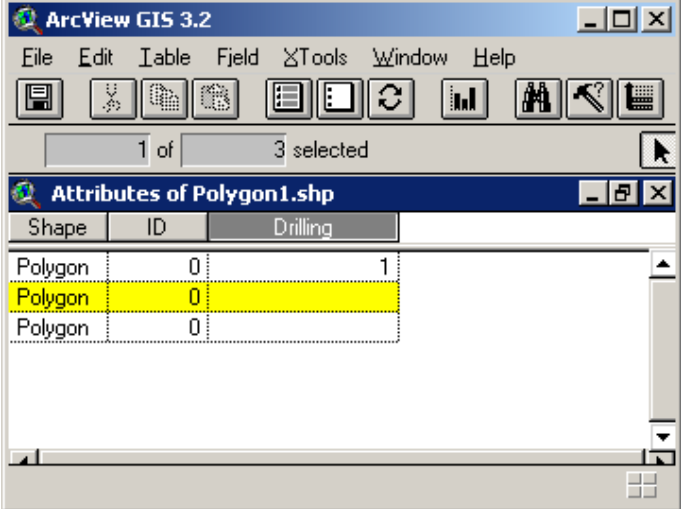

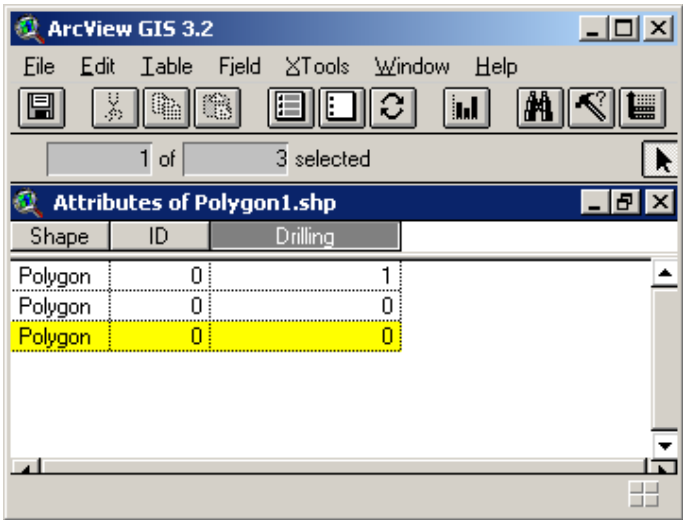

 Click "Theme" and select "Stop Editing" to stop editing the polygons (before stop editing polygons, don't highlight any polygon on the maps)<br> **Q** ArcView GIS 3.2

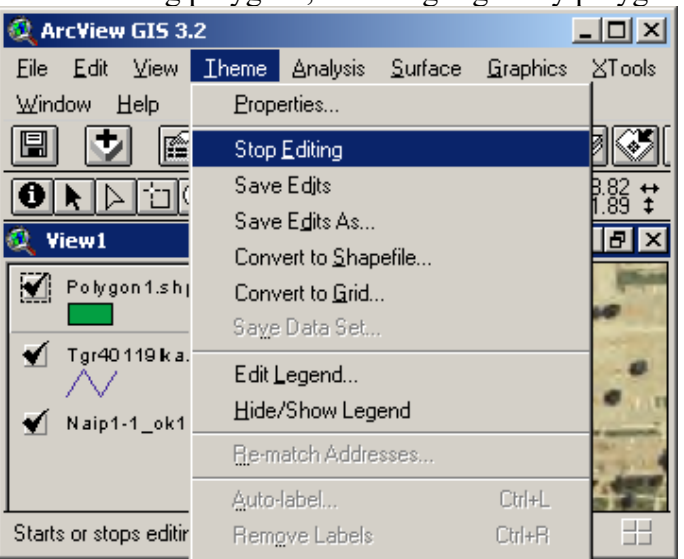

• When the following window pops up, click "Yes"

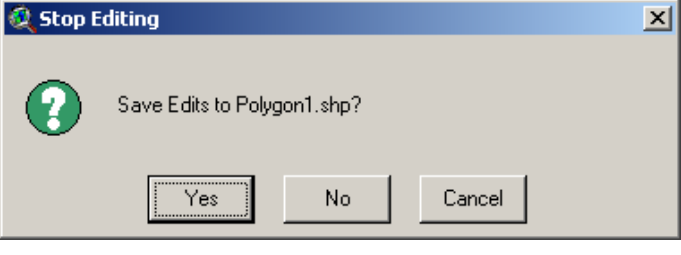

### **VII. PROJECTING UNITS OF POLYGON**

After we draw a polygon on aerial map, we need to project the units to decimal degrees so that we can put it on the road map using the following steps:

- Click on "View" and select "Properties"
- Change the map units to meters and click "OK"

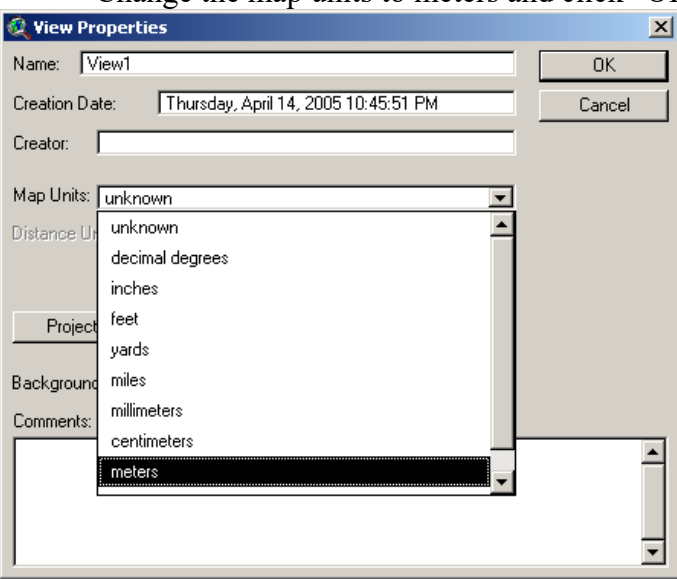

 $\bullet$  Click on the "change projection" icon (first icon from the right)

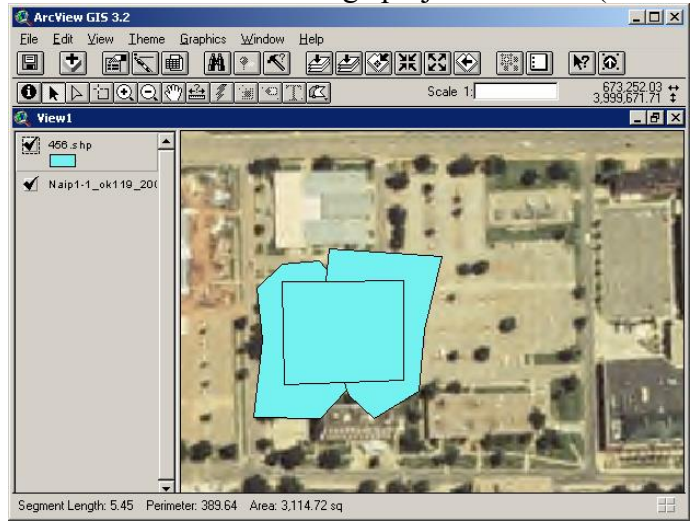

• Then this window will pop up, click "OK"

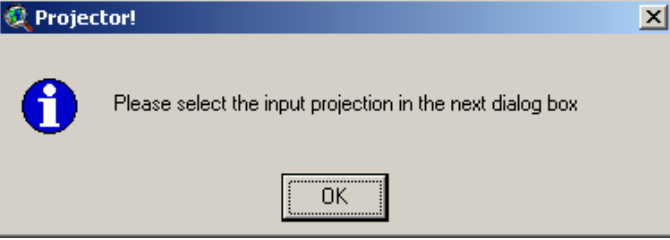

• The following window will pop up

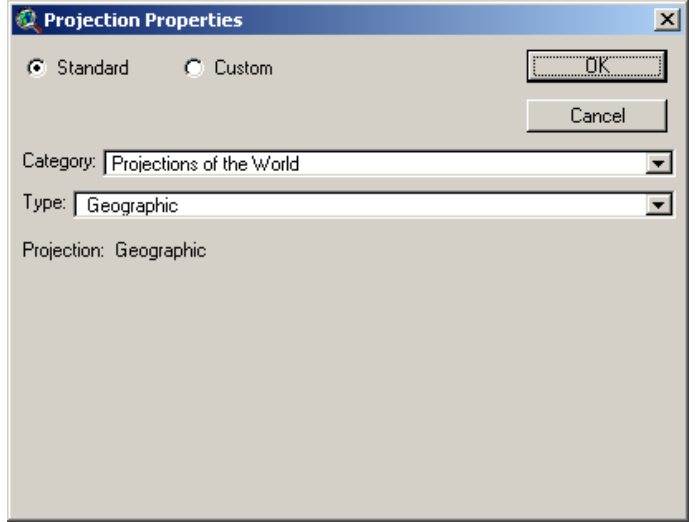

Change the category to "UTM-1983"

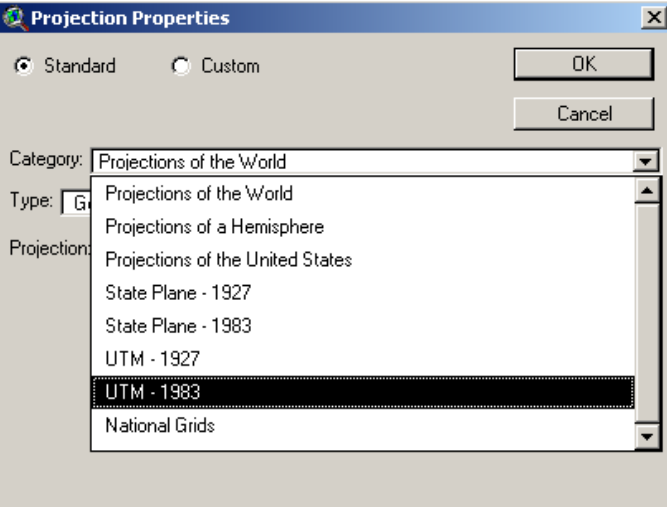

• Change the type according to the zone of the area (for example, Payne County is in zone 14)

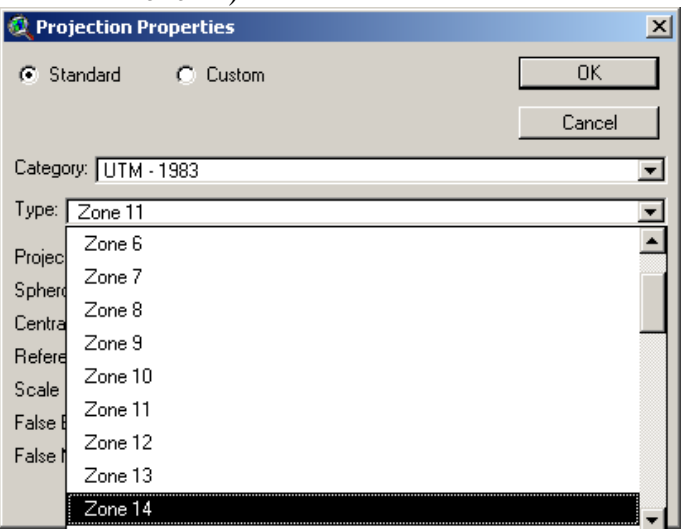

• Select output units to "decimal degrees" and click "OK"

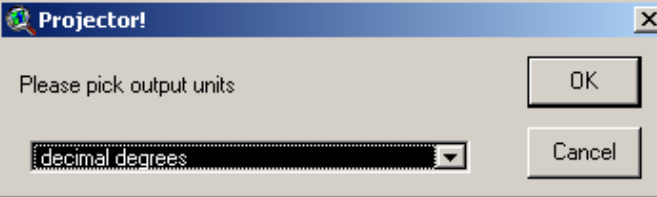

• Then, this window will pop up. Select "Yes" if you want to recalculate area, perimeter, and length using the new units. Otherwise, select "No"

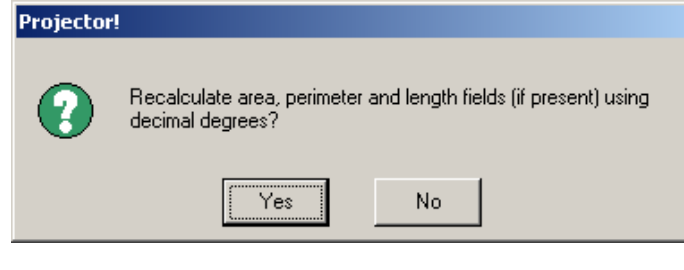

• Click "Yes" to add projected polygon as a theme

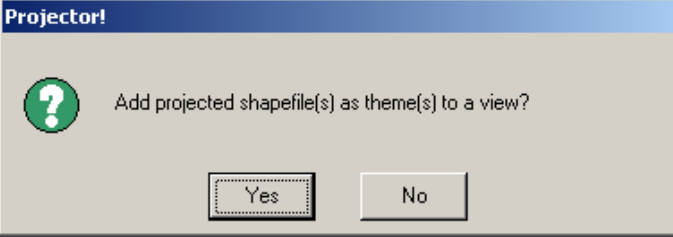

• Select the View to show the new polygon

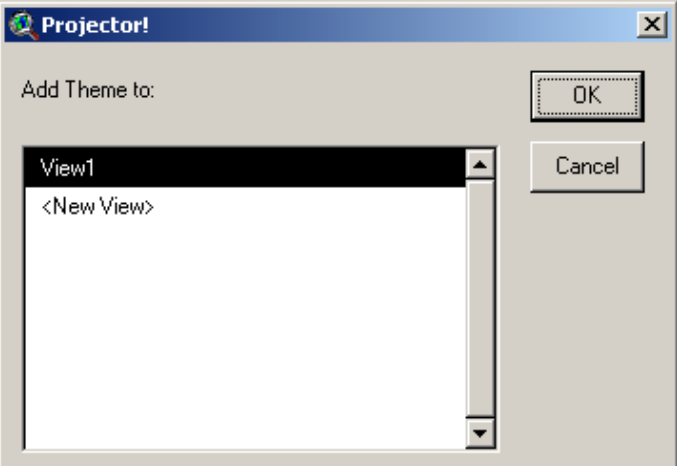

Select the desired saving directory and rename the polygon file

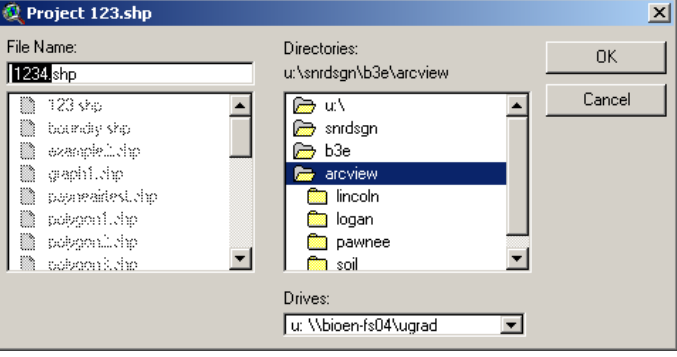

After completing above steps, the polygon can be overlapped on the road map

### **Appendix D.** Download Instructions

### **MAPS WEBSITE ADDRESS**

- 1. Aerial Photo Maps http:// 139.78.101.190/2003img1/
- 2. Watershed Profile http://www.epa.gov/waterscience/basins/b3webdwn.htm
- 3. Road Maps [http://arcdata.esri.com/data/tiger2000/tiger\\_download.cfm](http://arcdata.esri.com/data/tiger2000/tiger_download.cfm)
- 4. Township Maps

http://www.ok.nrcs.usda.gov/technical/GIS/County%20Base%20Maps/plss\_page.html

5. Soil type Maps On CD

### **DOWNLOADING MAPS FROM WEBSITE**

### **A. Aerial Photo Maps**

- 1. Browse the aerial photo map website
- 2. Click on the county, which you want to download
- 3. Select save
- 4. Open those files to unzip them
- 5. Click Extract
- 6. Then click ok to finish unzip them

### **B. Watershed Profile**

- 1. Open the watershed profile website
- 2. Click on "Surf Your Watershed", under the heading of "Data from the web"
- 3. On the "Surf Your Watershed" page, click on "Locate Your Watershed" picture
- 4. Use "Find Place" to search watersheds of the desired county
- 5. You can see the list of watersheds under "Watersheds by County"
- 6. Open another window for the watershed profile website and click on [http://www.epa.gov/waterscience/ftp/basins/gis\\_data/huc](http://www.epa.gov/waterscience/ftp/basins/gis_data/huc)
- 7. Click on the desired watershed number
- 8. Open the core.exe file
- 9. Select save
- 10. Unzip the file

### **C. Road Maps**

- 1. Open the road map website
- 2. Select the desired state
- 3. Select the county and click "Submit Selection"
- 4. Check on "Line Features-Roads" and click "Proceed to Download"
- 5. Click "Download File"
- 6. Select save
- 7. Unzip the file

#### **D. Township Maps**

1. Open the township map website
- 2. Click on the desired county
- 3. Save the file

GPS-Controlled Hazardous-Material ValveOklahoma State UniversityBAE 4012 & 4001Dr. Weckler & Dr. BrownSponsor: Joe Hamilton,UniBridge Scale Systems

## Our Problem

 Design a system that prevents liquid waste disposal in unauthorized sites and to prove the waste was disposed in desired sites.

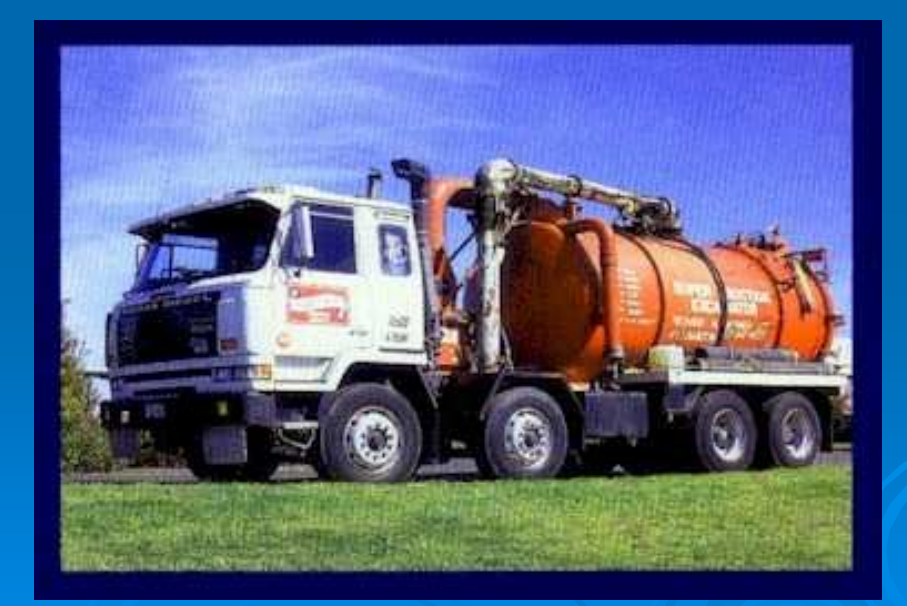

## Current Practices

Permitter looks for eligible disposal areas near well site.Contacts land owners for permission.**> Requests permit from the Oklahoma** Corporation Commission.Send truck driver from well site to disposal site.

## Current Problems

Driver has little training.**Drilling fluids may be placed in the** wrong area. $\bullet$  Accidentally by misreading the map $\bullet$ • Intentionally by driver to get done faster Companies may be sued when it was actually a competitor was at fault.

## Proposed System

Use a GIS package to simplify process in the home office.GIS package contains information on $\bullet$ • Soil types,

- $\bullet$ Topographical Information, and
- $\bullet$  $\bullet$  Permitted conditions to plan the disposal  $\bullet$ area.

## Proposed System Cont.

Truck is Ready

### Supervisor Calls the Home Office

Home Office Sends: -Directions -Disposal Area

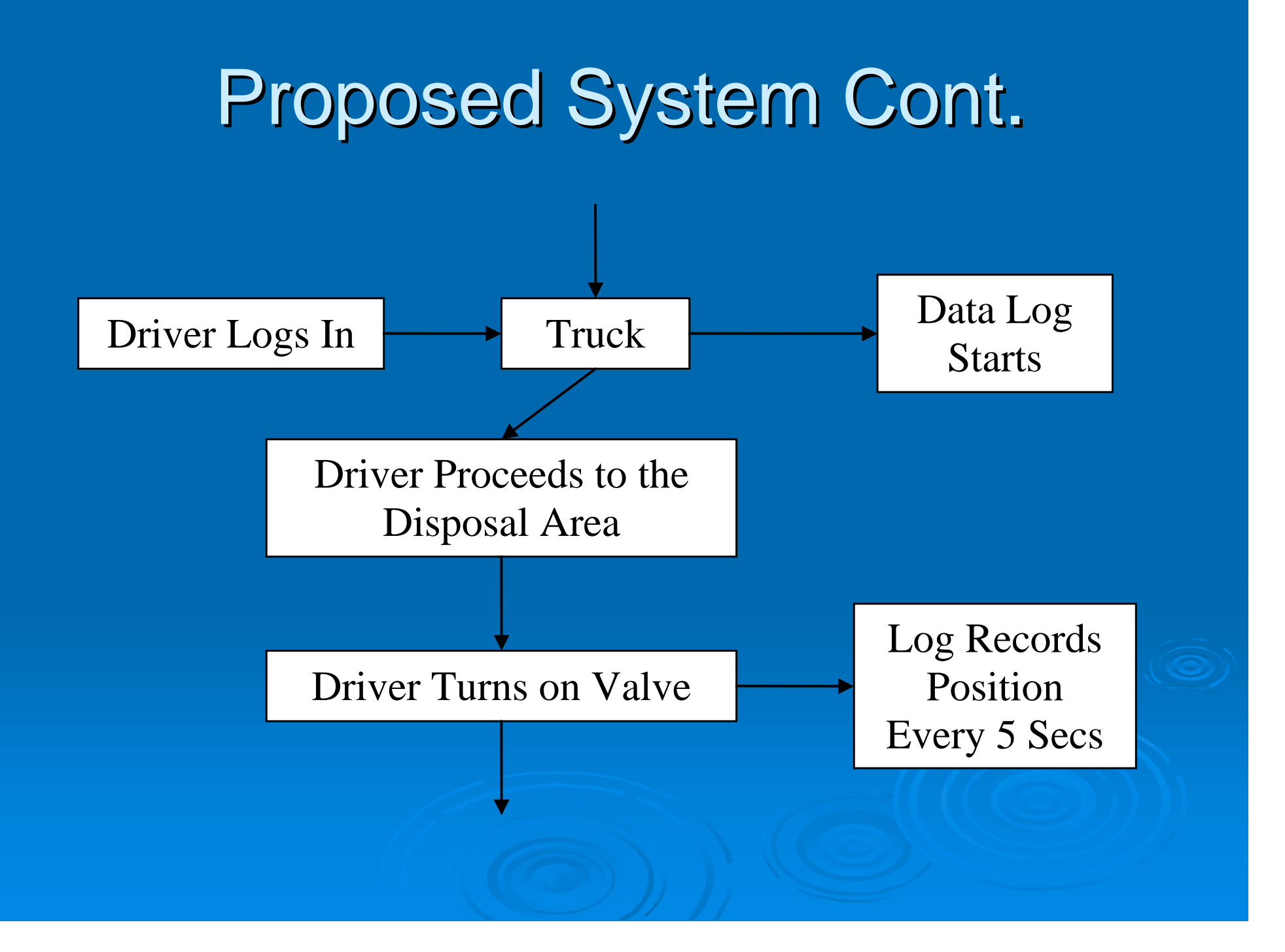

## Proposed System Cont.

Controller Ensures Truck is Moving and in Area

Driver Closes Valve

Driver Pushes Job Done Button

Lock Valve Closed & Send Log Data Back to Home Office

## Our piece of the problem

**EXAME are working on the system that is** on-board the truck.

 $\triangleright$  This is the controller that allows the steps detailed in the diagram.

 $\triangleright$  Must work with standards from the other parts of the system.

Requirements for Controller

Receives area data and well site data in an electronic form  $\triangleright$  Tests to determine whether valve is allowed to be opened $\triangleright$  Informs driver of the state of the system

 Creates a log to record all necessary data

## Requirements for the Data Log

 $\triangleright$  Truck ID Well site location $\triangleright$  Time information Records position and time when valve is open

**> Driver ID**  Valid disposal locationRecords valve closing

Controller Design IdeasFour ideas for designs- Simple custom system $\bullet$  Advanced custom system $\bullet$  Based on a Mid-Tech controller-Based on a Trimble controller

## Simple Custom System

 $\triangleright$  Interface consists of 5 lights and 3 buttonsNo driving directionsNo way to enter disposal amountLights indicate system statusButtons control system\$25,000 in development costs

### Strengths & Weaknesses<mark>⊳ Simple—Easy to use</mark>  $>$  Test to ensure the vehicle is moving and in designated area> Can be integrated with wireless data transfer systems> No need to read English to operate $\triangleright$  No map or directions  $>$  No ability for the driver to over-ride with passwords> No ability to record disposal amount **locally** Strengths Weaknesses

## Advanced Custom System

 $\triangleright$  Interface consists of text display screen, 5 lights, and 6 buttons Receives driving direction from wireless network & displays directions on the text screen Lights indicate system statusButtons control system\$50,000 in development costs

## Strengths & Weaknesses<mark>⊳ Simple—Easy to use</mark>  $>$  Test to ensure the vehicle is moving and in designated area> Can be integrated with wireless data transfer systems Gives driving directions $>$  No map > Must be able to read English to understand the directionsStrengths Weaknesses

## Mid-Tech System

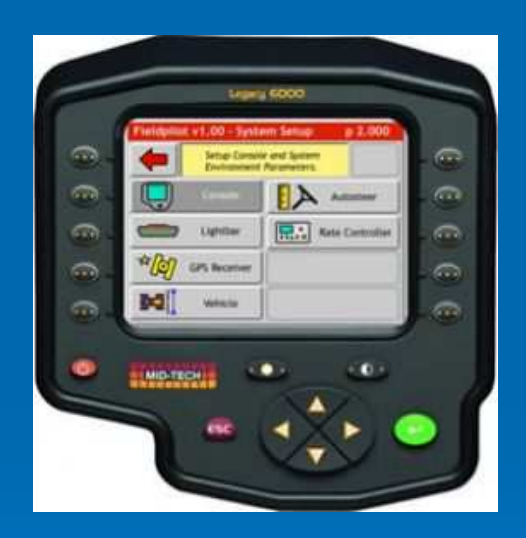

 Based on the Legacy 6000 **> System is currently in use in** Precision Farming applications

 Uses the Legacy 6000 systems with a liquid application controller to turn on and off the valveEntire System costs ≈\$11,000

# Strengths & Weaknesses

- $\triangleright$  Display maps on color screen
- > Can receive shape files directly
- Will print out log data in a job report format

## Strengths Weaknesses

- > Driver can just turn off the designated area control
- Must use flash card for communication
- Complicated
- > Must be able to read English and have basic computer skills

## Trimble System

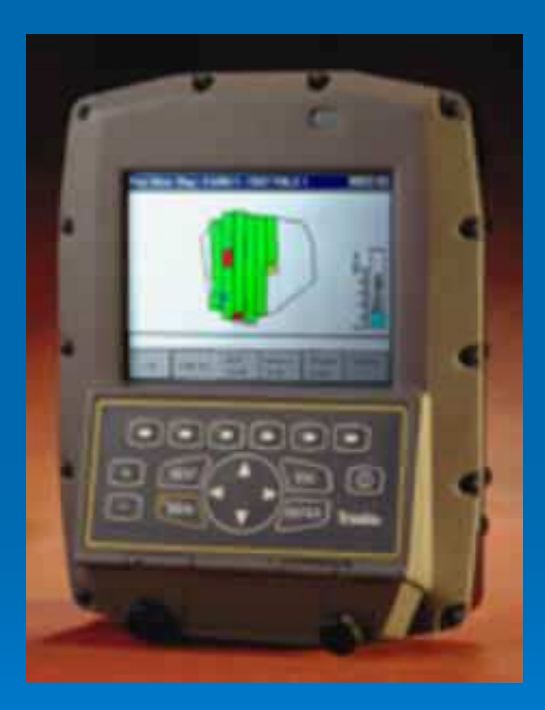

**Based on the AgGPS 170<br>Field Cemputer** Field Computer> System is currently in use in Precision Farming applications**Des the AgGPS 170 with a**<br>Result of a policetion controller to liquid application controller to

turn on and off the valve

Entire System costs ≈\$9,000

# Strengths & Weaknesses

- $\triangleright$  Display maps on color screen
- > Can receive shape files directly
- > Guidance system to help find the designated site
- > Can create more simple menus

## Strengths Weaknesses

- > Driver can just turn off the designated area control
- Must use flash card for communication
- > Still more complicated than basic systems
- > Must be able to read English and have basic computer skills

## **Conclusion**

Based on Trimble AgGPS 170 Field **Computer ≻ Company to create custom controllers** is busy $\triangleright$  Time constraints

Budget constraints

# Expected Budget

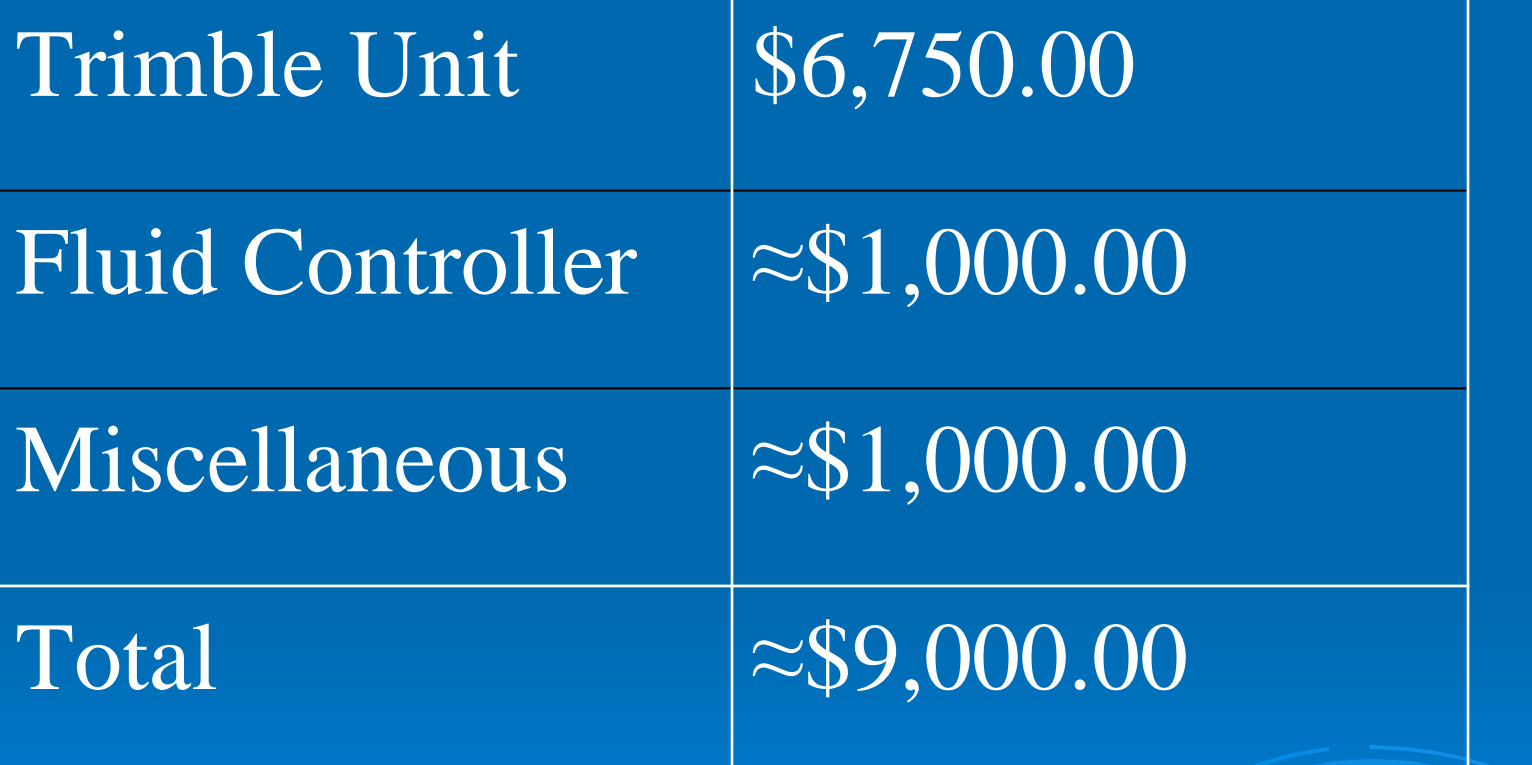

## Anticipated Results

 $\triangleright$  Confirm that is it possible to integrate all of the components necessary for this system.

**> Solve implementation problems faced** by our design.

Detail any problems that may arise as work continues to bring the product to market.

## Projected Schedule

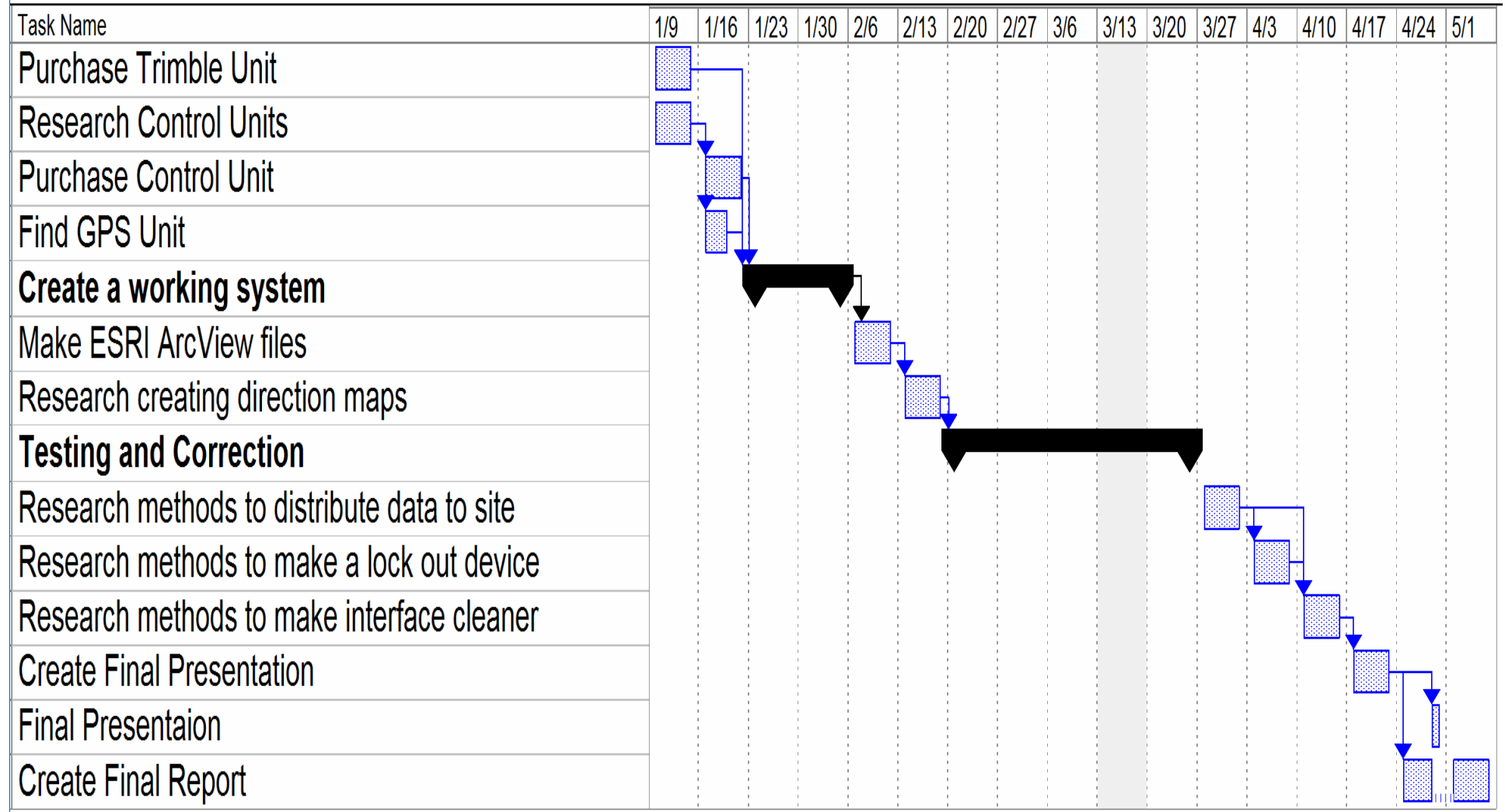

## **Thank You**

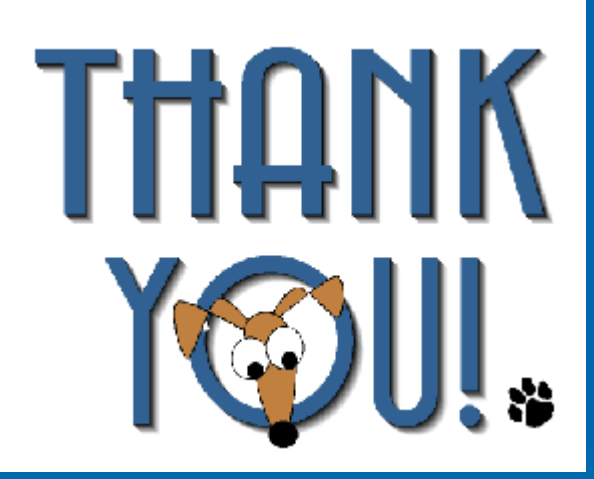

**De Hamilton and<br>All the filter of the O** UniBridge Scale Systems Dr. Stone Dr. Brown Dr. Solie Dr. Weckler BAE department staff